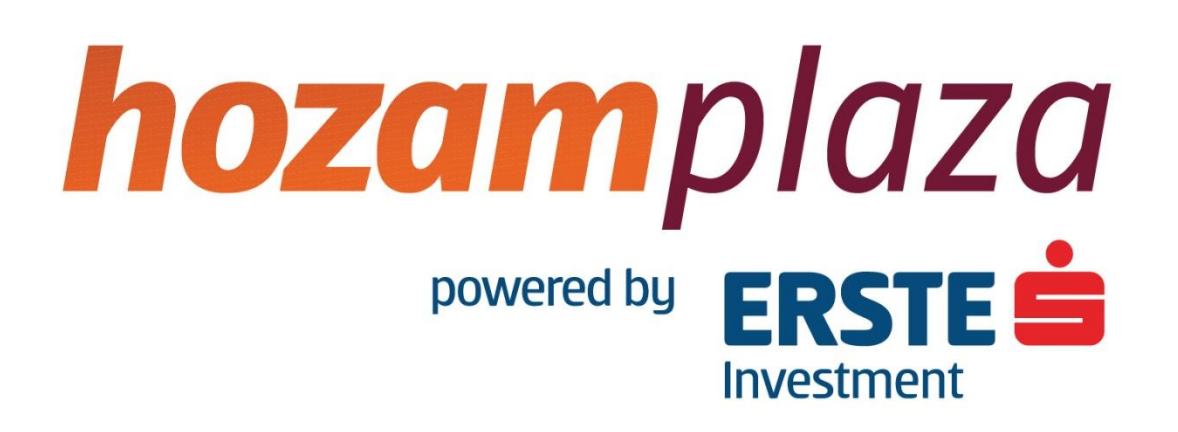

# **Hozam Plaza**

Felhasználói kézikönyv

Erste Befektetési Zrt.

# Tartalomjegyzék

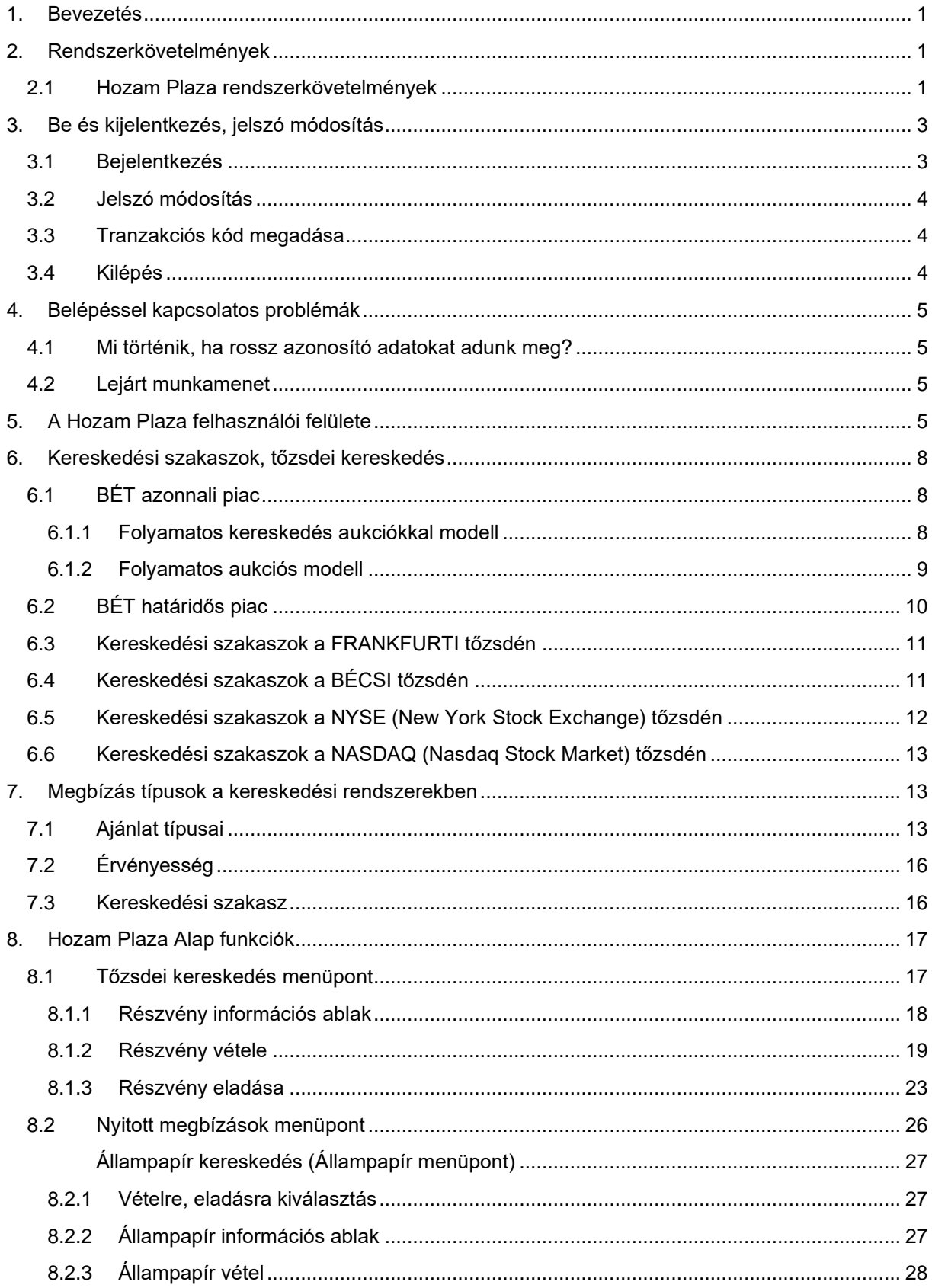

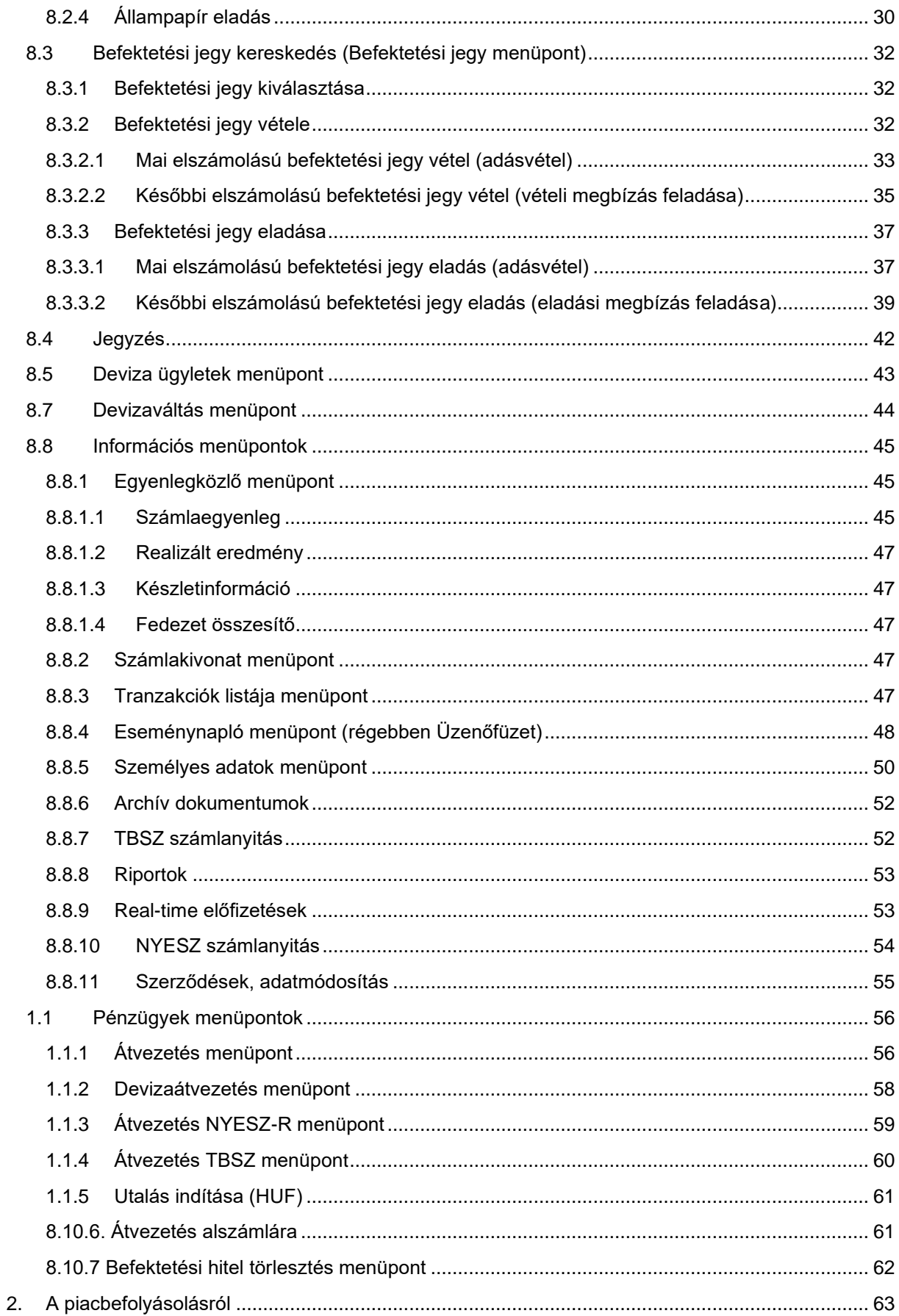

# <span id="page-3-0"></span>**1. Bevezetés**

A Hozam Plaza az Erste Befektetési Zrt.<sup>1</sup> (a továbbiakban: Társaság) internetes értékpapír kereskedési rendszere. A Hozam Plaza lehetővé teszi az internetes szolgáltatási szerződéssel rendelkező ügyfelek számára a tőzsdei részvénykereskedésben való részvételt, a szolgáltatási körbe bevont állampapírok adásvételét ill. a szolgáltatási körbe bevont befektetési jegyek adásvételét. A szolgáltatást igénybe vevő ügyfélnek lehetősége van saját befektetési számlaegyenlegének lekérdezésére, utolsó 30 nap számlakivonatának megtekintésére, élő tranzakciói lekérdezésére, nyitott tőzsdei megbízásai nyomon követésére ill. a Hozam Plazában végzett műveleteinek nyomon követésére.

Érthető módon a részvénykereskedésben való részvételhez szükséges a részvények aktuális tőzsdei árfolyamadatainak ismerete, ezért a Hozam Plazában természetesen lehetőség van ezek nyomon követésére is, előfizetéstől függően vagy 15 perces késleltetéssel vagy real-time módon.

A Hozam Plazán keresztül indított megbízások a sikeres rögzítést követően bekerülnek a Társaság. nyilvántartásába ill. tőzsdei részvény megbízások esetén feladásra kerülnek a BÉT vagy a Xetra kereskedési rendszerébe.

# <span id="page-3-2"></span><span id="page-3-1"></span>**2. Rendszerkövetelmények**

## **2.1 Hozam Plaza rendszerkövetelmények**

- Személyi számítógép Windows operációs rendszerrel (Windows Vista, Windows 7, 8, vagy ezeknél újabb Windows operációs rendszereken), vagy Intel processzoros Mac számítógép Safari böngészővel.
- Támogatott böngészők: mindig a legújabb magyar nyelven is elérhető verziót támogatjuk a következő böngészőkből: Edge, Explorer, Firefox, (Safarin elérhető a Hozam Plaza, de a böngésző használatát nem támogatjuk)
- Szélessávú Internet kapcsolat
- Mobiltelefon, belföldi mobilszolgáltatónál kötött, SMS fogadását lehetővé tevő előfizetéssel.
- Javascript engedélyezése a használt böngészőben
	- a. Angol nyelvű Internet Explorerben: *Tools* / *Internet Options...* menüpont, *Security* fül, *Custom Level...* gomb, *Scripting* / *Active scripting Enabled*-re állítása
	- b. Magyar nyelvű Internet Explorerben: *Eszközök* / *Internetbeállítások...* menüpont, *Biztonság* fül, *Egyéni szint...* gomb, *Parancsfájlok futtatása* / *Active scripting Engedélyezés*-re állítása
- Cookie-k engedélyezése a ... webhelyről

<sup>1</sup> Az Erste Befektetési Zrt. az Erste Bank Hungary Zrt. leányvállalata. Fontos, hogy az Erste Befektetési Zrt. elsősorban az ügyfél felé nyújtott befektetési szolgáltatásokkal (pl.: értékpapír kereskedelem, befektetési számláról/ra történő pénzmozgások) kapcsolatban illetékes; míg az ügyfél felé nyújtott banki szolgáltatások (pl.: átutalások, lekötések, bankszámlákról/ra történő pénzmozgások) elsősorban az Erste Bank Hungary Zrt. hatáskörébe tartoznak.

- a. Angol nyelvű Internet Explorerben: *Tools* / *Internet Options*... menüpont, *Privacy* fül *Sites...* gomb, *Address of Web site*: mezőbe ... beírása, katt az *Allow* gombra.
- b. Magyar nyelvű Internet Explorerben: *Eszközök* / *Internetbeállítások...* menüpont, *Adatvédelem* fül, *Szerkesztés...* gomb, *Webhely címe*: mezőbe ... beírása, katt az *Engedélyezés* gombra
- Ajánlott minimum képernyőfelbontás: 1024x768 képpont, 16 bit (High Color).

# <span id="page-5-1"></span><span id="page-5-0"></span>**3. Be és kijelentkezés, jelszó módosítás**

# **3.1 Bejelentkezés**

A Hozam Plaza szolgáltatás a következő internetcímen érhető el:

A https://hozamplaza.hu/ oldalról a "Számlaműveletek/Belépés" gombra kattintva vagy közvetlenül, a https://hozamplaza.hu/hozamplazalogin/Logon.aspx címen.

A belépéshez 3 azonosító adat ismerete szükséges:

- **Felhasználó név**: Az Ön által választott, a Társaságnak az internetes szolgáltatásokra vonatkozó keretszerződésben megadott egyedi belépési név.
- **Számlaszám**: Az internetes szolgáltatásokra vonatkozó keretszerződésben szereplő 7 jegyű ügyfélkód, a Társaság. által az Ön javára vezetett számla száma.

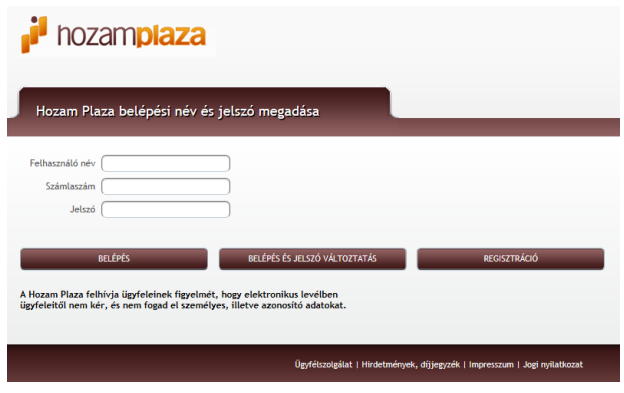

- **Jelszó**: Első bejelentkezés esetén az internetes szolgáltatásokra vonatkozó keretszerződésben megadott mobil telefonszámra SMS-ben megküldött jelszó. Az SMS-ben kapott jelszót az első sikeres bejelentkezés után biztonsági okokból kötelező megváltoztatni.

Mivel ezen három azonosító információ együttes birtoklásával gyakorlatilag bárki hozzáférhet az Ön számlájához, kérjük kezelje ezen információkat bizalmasan. Felhívjuk szíves figyelmét, hogy az Erste Befektetési Zrt. elektronikus levélben ügyfeleitől nem kér és nem fogad el személyes ill. azonosító adatokat. Azaz, ha olyan e-mail érkezik Önhöz, amelyben a fenti azonosító adatok megadását kérik, ne tegyen eleget ezen kérésnek, még akkor se, ha a levél látszólag hivatalos forrásból származik.

Miután azonosító adatait megadta, kétféle módon léphet be a rendszerbe:

- **Belépés**: közvetlen belépés. Amennyiben SMS-ben kapott (azaz első) jelszóval lép be, a jelszóváltoztatásra akkor is sor kerül, ha ezt a gombot választja.
- **Belépés és jelszó módosítás**: jelszó módosítás, majd a bejelentkezés folytatása.

## <span id="page-6-0"></span>**3.2 Jelszó módosítás**

Jelszó módosítás esetén két üres mezőbe kell begépelni ugyanazt az új jelszót. (Így csökkenthető annak esélye, hogy véletlenül elírásra kerül jelszó). Amennyiben a két megadott jelszó eltér, hibaüzenetet jelenik meg és újra lehet próbálkozni az új jelszó megadásával.

Annak érdekében, hogy a megadott jelszó kellően biztonságos legyen, meg kell felelnie bizonyos bonyolultsági követelményeknek:

- A jelszónak legalább 6 karakterből kell állnia.
- Legalább 1 kisbetűt és 1 nagybetűt kell tartalmaznia.
- Nem egyezhet meg a legutóbb használt jelszóval.

A jelszómódosítást a *Módosítás* gombbal történik, a *Mégsem* gomb segítségével a jelszómódosítás kihagyásával folytatható a bejelentkezést. (Amennyiben az első, SMS-ben kapott jelszóval történik a belépés, a jelszómódosítás kötelező, ezért a *Mégsem* gomb nem jelenik meg.)

## <span id="page-6-1"></span>**3.3 Tranzakciós kód megadása**

Amennyiben a Hozam Plaza Személyes adatok menüpontja alatt az "Egyszer használatos tranzakciós kód küldése SMS-ben a rendszerbe való bejelentkezéskor" opciót adja meg (alapértelmezett beállítás), a kereskedési rendszerekbe történő belépés következő fázisában a szerződésben megadott mobil telefonszámra kapni fog egy SMS-t, amely a 4 karakterből álló tranzakciós kódot tartalmazza. A belépés folytatásához ezt a tranzakciós kódot kell megadni az oldal megjelenését követő 5 percen belül. (Ezt követően a tranzakciós kód elévül.) A tranzakciós kód megadásával és a *Tovább* gomb megnyomásával léphetünk be a Hozam Plazába, a *Vissza* gombbal visszatérhetünk a legelső bejelentkező képernyőhöz.

## <span id="page-6-2"></span>**3.4 Kilépés**

Amennyiben be kívánja fejezni a Hozam Plaza használatát, kattintson a Hozam Plaza jobb felső sarkában a *Kilépés* gombra. A kilépést követően lehetőség van a bejelentkező oldalra való visszatérésre ill. a böngészőablak bezárására.

# <span id="page-7-0"></span>**4. Belépéssel kapcsolatos problémák**

## <span id="page-7-1"></span>**4.1 Mi történik, ha rossz azonosító adatokat adunk meg?**

Ha helytelen felhasználónevet vagy számlaszámot adunk meg, a belépés sikertelen lesz és szabadon próbálkozhatunk az újbóli belépéssel.

Kicsit más a helyzet akkor, ha a jelszavunkat adjuk meg rosszul. Ha háromszor egymást követően helyes felhasználónevet és számlaszámot, de rossz jelszót adunk meg úgy, hogy egy-egy próbálkozás között kevesebb, mint 10 perc telik el, a felhasználói jogosultságunk zárolt állapotba kerül.

Felhasználói jogosultságunk zárolás feloldásának érdekében kérjük fáradjon be az Erste Bank egyik fiókjába és kérje tanácsadóink segítségét, vagy keresse telefonos ügyfélszolgálatunkat.

Amennyiben a zárolás feloldását követően sem sikerül belépnie, új jelszó kérésére személyesen bankfiókjainkban, vagy írásos megbízás által van lehetősége.

# <span id="page-7-2"></span>**4.2 Lejárt munkamenet**

Amennyiben a belépést követően a felhasználó 30 percen keresztül inaktív marad (azaz nem végez olyan műveletet, amely a Hozam Plaza szervere felé hálózati forgalmat generálna), a Hozam Plaza automatikusan kilépteti a felhasználót, így ha később használni próbáljuk az alkalmazást egy figyelmeztető üzenetet kapunk, miután visszakerülünk a belépési képernyőre.

# <span id="page-7-3"></span>**5. A Hozam Plaza felhasználói felülete**

A Hozam Plaza felhasználói felülete 4 fő részre bontható:

- Fejléc: az ablak felső részében a Társaság aktuális bannere látható. Jobb felső sarokban pedig a kilépés gomb, melynek segítségével kijelentkezhet a felületről.
- Baloldali menüsáv: a baloldali sáv a Hozam Plaza használata során változatlan:
	- a. *Kereskedés / Tőzsdei kereskedés* menüpont: ebben a menüpontban adhatunk fel részvény vételi ill. eladási megbízást.
	- b. *Kereskedés / Erste Certifikátok* menüpont: ebben a menüpontban adhatunk fel budapesti értéktőzsdén jegyzett certifikát vagy warrant vételi ill. eladási megbízást.
	- c. *Kereskedés / Nyitott megbízások* menüpont: ebben a menüpontban megtekinthetjük a nyitott részvény megbízásainkat ill. lehetőség van ezek módosítására ill. visszavonására.
	- d. *Kereskedés / Állampapír* menüpont: ebben a menüpontban kezdeményezhetünk államkötvény ill. diszkont kincstárjegy adásvételt.
	- e. *Kereskedés / Befektetési jegy* menüpont: ebben a menüpontban kezdeményezhetünk befektetési jegy vételt ill. visszaváltást.
- f. *Kereskedés / Erste Strukturált Termék* menüpont: kezdeményezhetünk strukturált termék vételt.
- *g. Kereskedés / Devizaváltás* menüpont: Itt lehet leváltani befektetésből származott összeget különböző devizákra.
- h. *Kereskedés /Jegyzés:* ebben a menüpontban lehet az aktuális Erste által kibocsátott kötvényeket jegyezni.
- i. *Hírek, Grafikonok / Nyitóoldal menüpont:* ezzel a menüponttal a Hozam Plaza nyitóoldalát tölthetjük be. A nyitóoldalon hozzáférhetőek a legfontosabb index és devizaárfolyamok, grafikonok, elemzések és a legfrissebb híreket, melyeken forrása a portfolio.hu gazdasági portál.
- j. *Hírek, Árfolyamok / Hírek, elemzések menüpont: a menüpont segítségével egy új oldalon nyílik meg az erstemarket.hu hírek és elemzések oldalára lehet eljutni.*
- k. *Információ / Egyenlegközlő* menüpont: ebben a menüpontban tekinthetjük meg a Társaságnál nyitott ügyfélszámlánkon található egyenlegeket, realizált eredményt, készletinformációt és fedezet összesítőt. A tőkeáttételes konstrukciókat, derivatív, deviza ügyleteket igénybevevő Ügyfeleink figyelmébe ajánljuk a fedezetösszesítőt, hiszen segítségével a portfolió pillanatnyi értéke és fedezetségi szintje egyszerűen nyomon követhető, illetve figyelhető.
- l. *Információ / Számlakivonat* menüpont: ebben a menüpontban megtekinthető az utolsó 30 nap tranzakcióinkról készült számlakivonat.
- m. *Információ / Tranzakciók listája* menüpont: ebben a menüpontban a mai napi tranzakciók ill. a nyitott vagy mai napon lezárult részvényügyletekkel kapcsolatos tranzakciókról nyerhetünk bővebb információkat.
- n. *Információ / Eseménynapló* menüpont: ebben a menüpontban a Hozam Plazában végzett műveleteinket (bejelentkezés, tranzaktálás, BÉT események) követhetjük nyomon.
- o. *Információ / Személyes adatok menüpont*: ebben a menüpontban megtekinthetjük Társaság nyilvántartásában tárolt személyes adatainkat; megváltoztathatjuk jelszavunkat, értesítési címünket, e-mail, telefon ill. fax elérhetőségünket; ill. beállíthatjuk a tranzakciós kód küldésének módját.
- p. *Pénzügyek / Átvezetés menüpont*: ezen a menüponton keresztül lehet átvezetéseket indítani az értékpapírszámla és a banki folyószámla között.
- q. *Pénzügyek / Devizaátvezetés menüpont*: ezen a menüponton keresztül lehet átvezetéseket indítani az értékpapírszámla és a deviza folyószámlák között.
- r. *Pénzügyek / Átvezetés NYESZ-R menüpont*: ezen a menüponton keresztül lehet átvezetéseket indítani az értékpapírszámla és a NYESZ-R számla között.
- s. *Pénzügyek / Átvezetés TBSZ menüpont*: ezen a menüponton keresztül lehet átvezetéseket indítani az értékpapírszámla és a TBSZ számla között.
- t. *Pénzügyek / Befhitel törlesztés*: ezen a menüponton keresztül lehet a meglévő befektetési hiteleket a rendelkezésre álló pénzegyenlegből törleszteni.
- Munkaterület: a képernyő legnagyobb részét kitöltő középső terület tartalma az éppen végzett tevékenységtől függően változik. (A Hozam Plaza részét képező tartalmak jellemzően itt jelennek meg, míg a külső oldalakra (pl. www.erstemarket.hu) mutató hivatkozások új ablakban nyílnak meg.) A bejelentkezést követően a munkaterületen aktuális tőkepiaci híreket olvashatunk.
- Láblécben található linkek: *Jogi nyilatkozat*, *Kapcsolat, Hivatalos dokumentumok* ill. Segítség, t*echnikai információk* hivatkozások; hasonlóan a főmenühöz, ezek a linkek mindig megtalálhatók a Hozam Plaza oldal legalján.

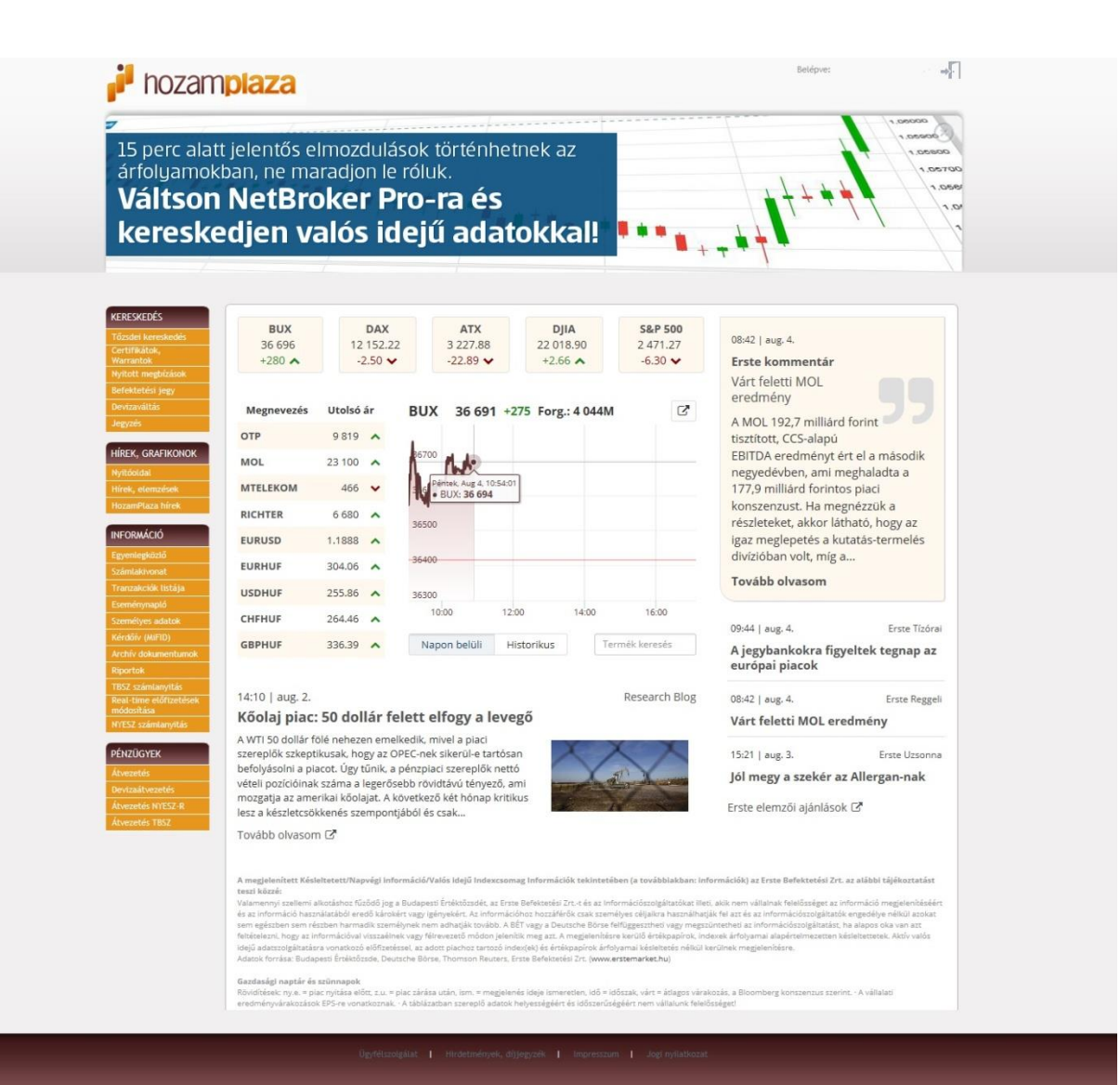

# <span id="page-10-0"></span>**6. Kereskedési szakaszok, tőzsdei kereskedés**

# <span id="page-10-1"></span>**6.1 BÉT azonnali piac**

A BÉT a Xetra kereskedési rendszerre történő átállást követően, több kereskedési modellt alkalmaz, továbbá megmarad a régi kereskedési modell is, amelyben a határidős kereskedés zajlik. Az alábbi táblázatban látható, hogy az egyes értékpapír típusokkal milyen modellben történik a kereskedés.

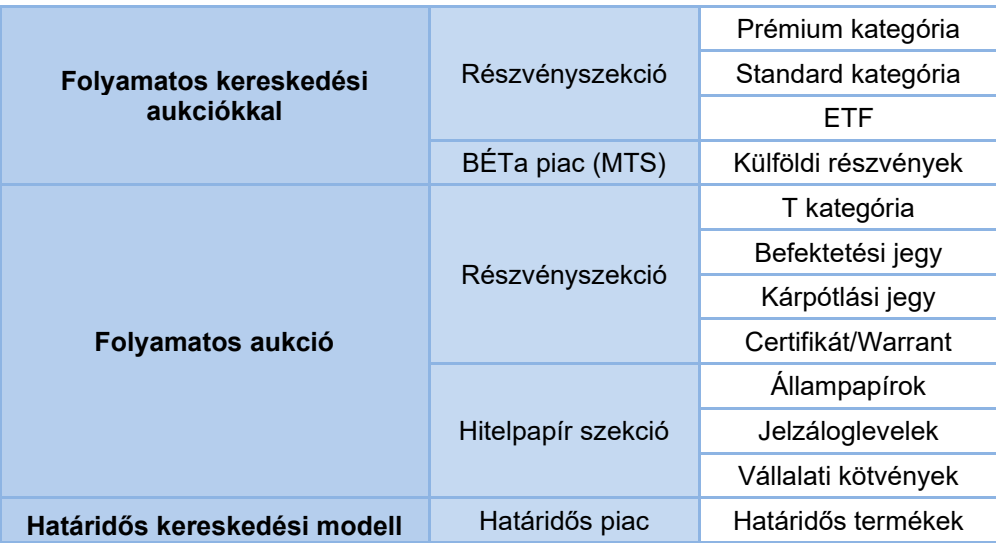

Jelen információ csak tájékoztató jellegű, a mindenkori kereskedési modellekről kérjük tájékozódjon a a Budapesti Értéktőzsde Zártkörűen Működő Részvénytársaság Vezérigazgatójának az azonnali piacon alkalmazott kereskedési paraméterekről című határozatából.

## <span id="page-10-2"></span>**6.1.1 Folyamatos kereskedés aukciókkal modell**

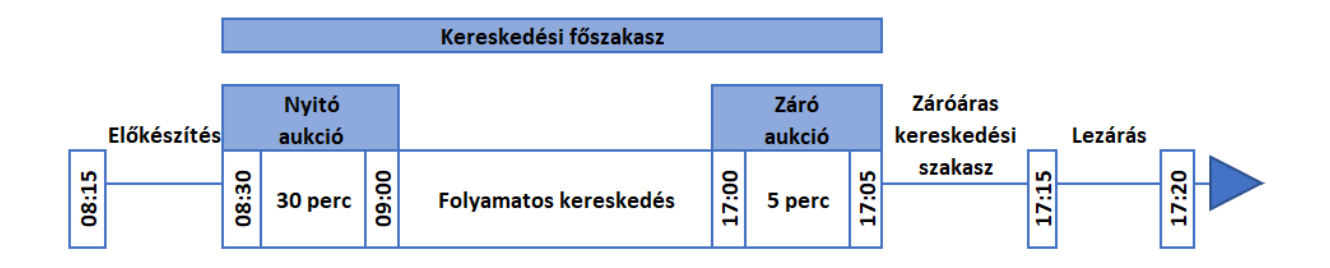

**8:15-8:30 Előkészítés:** ebben a szakaszban a BÉT már fogad új ajánlatokat. Az ajánlati könyv zárt, tehát nem láthatóak az aktív megbízások.

**8:30-9:00 + Véletlenszerű lezárás\* Nyitó aukció:** Ajánlatgyűjtés, nyitott ajánlati könyvvel. Ekkor már láthatóak az adott instrumentum ajánlati könyvében szereplő megbízások. Az ajánlatgyűjtés után a megadott Ajánlatok alapján meghatározásra kerül a nyitó árfolyam és teljesíthető megbízások teljesülnek. Ez után az ajánlati könyv kiegyensúlyozás következik, amennyiben maradt az aukciós áron le nem kötött mennyiség (Ez maximum 2 perc.).

**9:00\*-17:00: Folyamatos kereskedés:** a beküldött ajánlatok azonnal bekerülnek a kereskedési rendszerbe, a megfelelő vételek és eladások párosítása valós időben történik.

**17:00-17:05 + Véletlenszerű lezárás\* Záró aukció:** Ajánlatgyűjtés, nyitott ajánlati könyvvel. Ekkor már láthatóak az adott instrumentum ajánlati könyvében szereplő megbízások. Az ajánlatgyűjtés után a megadott ajánlatok alapján meghatározásra kerül a záró árfolyam és teljesíthető megbízások teljesülnek. Ez után az ajánlati könyv kiegyensúlyozás következik, amennyiben maradt az aukciós áron le nem kötött mennyiség (Ez maximum 2 perc.).

**17:05\*-17:15 Záróáras kereskedési szakasz**: a záró aukció szakasz végétől kezdődően 17:15-ig. A Záróáras kereskedés szakasz nem kerül aktiválásra, amennyiben a Záró aukció szakaszban nem született ügylet, vagy amennyiben a záró aukció utáni extra volatilitás nem kerül lezárásra 17:15-ig.

**17:15\*-17:20 Lezárás:** Záró aukció szakasz vagy Záróáras kereskedés szakasz végétől kezdődően 17:20.ig.

#### 17:20: **Kereskedés vége**

\*A csillaggal jelölt időpontok nem fixen meghatározottak. A BÉT véletlenszerű időpontokban zárja az adott szakaszt, illetve ennek köszönhetően a következő szakasz is később indul.

## <span id="page-11-0"></span>**6.1.2 Folyamatos aukciós modell**

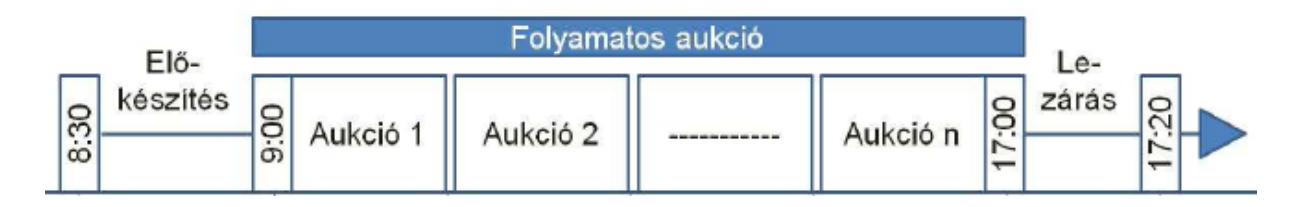

**8:30-9:00 Előkészítés:** ebben a szakaszban a BÉT már fogad új ajánlatokat. Az ajánlati könyv nyílt, tehát láthatóak az aktív megbízások.

**9:00-17:00 Folyamatos aukció:** Ajánlatgyűjtés és bizonyos feltételek teljesülése esetében azonnali egyensúlyi áras ügyletkötés. Aukciót közvetlenül követi a következő aukció.

**17:00-17:20 Lezárás:** ebben a szakaszban a BÉT még fogad új ajánlatokat. Az ajánlati könyv zárt, tehát nem láthatóak a megbízások.

#### **Folyamatos aukció modell jellemzői**

- Ügyletkötési algoritmus: Egyensúlyi áras algoritmus (Folyamatos aukcióra vonatkozó)
- Kereskedés kötelezően árjegyzőkkel támogatott
- Ármeghatározás nem lehetséges Árjegyzői Ajánlat nélkül
- Most Rész / Most Mind ajánlat nem tehető
- Ajánlat tehető az Előkészítés szakasztól a Lezárás szakaszig
- Előkészítés Szakaszban és a Folyamatos aukciók során az Ajánlati Könyv nyilvános
- Lezárás szakaszban Nap ajánlat nem tehető
- Kizárólag Piaci Ajánlat kizárólag Piaci Ajánlattal történő párosítása során az ügyletek ára az Árjegyzői vétel eladás Ársáv középára
- Folyamatos aukció szakaszok közvetlenül, szünet nélkül követik egymást

# <span id="page-12-0"></span>**6.2 BÉT határidős piac**

**8:30-9:00-01 Nyitó ajánlatgyűjtési részszakasz**: ebben a szakaszban a BÉT már fogad új ajánlatokat, a kereskedés azonban még nem kezdődik meg. A szakasz zárása 9:00 és 9:01 között véletlenszerű időpontban történik.

**9:01-9:02 Nyitó ügyletkötési részszakasz**: a szakasz kezdetéig begyűjtött ajánlatok alapján kialakulnak az egyes értékpapírok nyitó árfolyamai és felépül az ajánlati könyv (utolsó kötési ár, legjobb vételi/eladási ár). A nyitó ügyletkötési részszakaszban rögzített ajánlatok a BÉT által visszautasításra kerülnek!

**9:02-17:00Szabad szakasz**: rendes kereskedési idő, a beküldött ajánlatok azonnal bekerülnek a kereskedési rendszerbe, a megfelelő vételek és eladások párosítása valós időben történik.

**17.00-17.05/17.06 Záró ajánlatgyűjtési részszakasz:** ebben a szakaszban a BÉT csak ajánlatokat fogad, kötések azonban nem jönnek létre. Az ekkor megadott limitáras megbízások alapján jön létre a záró egyensúlyi ár, ebben a szakaszban még fogad a BÉT ajánlatokat, az ajánlatok párosítása egyensúlyi áras algoritmus alapján történik meg.

**17.05/17.06 Záró ügyletkötési részszakasz:** Az előző szakaszban beérkezett ajánlatok alapján létrejön a záró egyensúlyi ár, létrejönnek a kötések. Új ajánlat ezen szakaszban nem vihető be! Az esetlegesen ekkor bevitt ajánlatok visszautasításra kerülnek.

Amennyiben Ön kereskedési időn kívül rögzít részvény megbízást, az bekerül a Társaság kereskedési rendszerébe, majd a legközelebbi kereskedési napon a nyitó aukcióban vagy nyitó ajánlatgyűjtési szakaszban feladásra kerül a BÉT-re. Az ajánlat érvényessége a BÉT-re történő bekerüléstől számolódik.

## <span id="page-13-0"></span>**6.3 Kereskedési szakaszok a FRANKFURTI tőzsdén**

- A DAX részvények kereskedése hétköznapokon reggel 8:50-kor a nyitószakasszal (aukció) indul.
- A nyitószakasz 8:50-től 9:00-ig tart. Ebben az időszakban nincsen üzletkötés, csak ajánlatgyűjtés. 9:00-ig az aukció véletlenszerű időpontban lezárul, és kialakul a nyitóár.
- Ezután indul a szabad szakasz, ahol a megbízások megfelelő ellenajánlat beérkezése esetén azonnal teljesülnek.
- A Xetrán rendeznek napközbeni aukciót is 13:00-13:02 között. A nyitó szakaszhoz hasonlóan itt is csak ajánlatgyűjtés van, üzletkötés viszont nem történik.
- 13:02-től 17:30-ig a kereskedés folyamatosan zajlik.
- 17:30-17:35-ig tart a záró aukció. Az aukciók véletlenszerű időpontban végződnek.

17:35-17:45-ig a záró aukció során kialakult záróáron történik a kereskedés az úgynevezett Trade at Close, azaz Záróáras kereskedés szakaszban

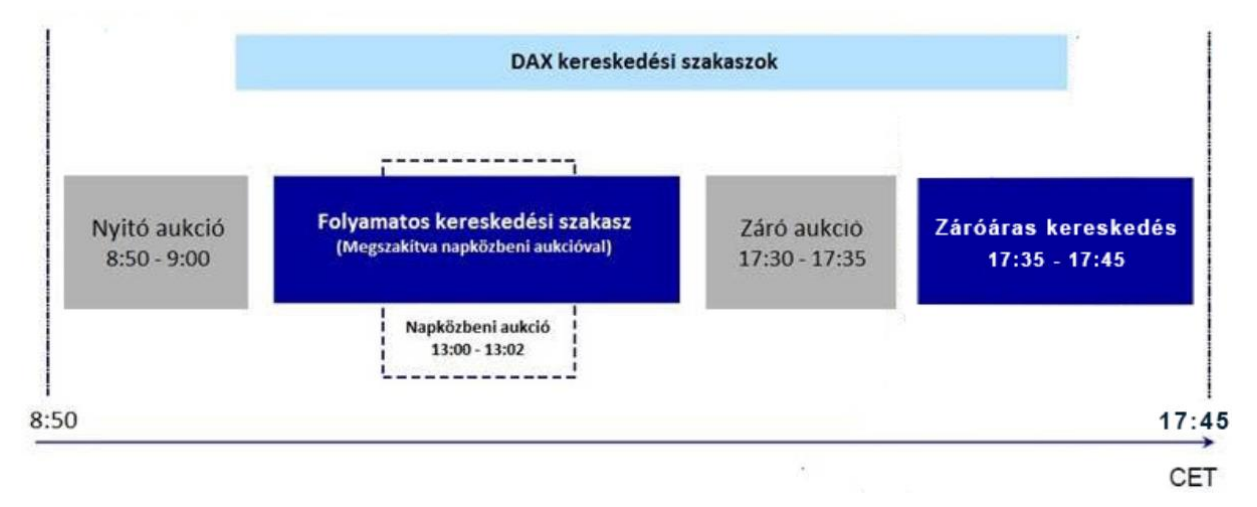

Jelen információ csak tájékoztató jellegű, a mindenkori kereskedési időről a frankfurti tőzsdén kérjük tájékozódjon a <http://www.boerse-frankfurt.de/> honlapon. Az elérhető papírok köre változhat, igény esetén bővíthető, ezért kérjük tájékozódjon Ügyfélszolgálatunkon.

# <span id="page-13-1"></span>**6.4 Kereskedési szakaszok a BÉCSI tőzsdén**

- Az ATX részvények kereskedése hétköznapokon reggel 8:55-kor a nyitószakasszal (aukció) indul.
- A nyitószakasz 8:55-től 9:04-ig tart. Ebben az időszakban nincsen üzletkötés, csak ajánlatgyűjtés. 9:04-ig az aukció véletlenszerű időpontban lezárul, és kialakul a nyitóár.
- Ezután indul a szabad szakasz, ahol a megbízások megfelelő ellenajánlat beérkezése esetén azonnal teljesülnek.
- A Xetra Vienna-án rendeznek napközbeni aukciót is 12:00-12:03 között. A nyitó szakaszhoz hasonlóan itt is csak ajánlatgyűjtés van, üzletkötés viszont nem történik.
- 12:04-től 17:30-ig a kereskedés folyamatosan zajlik.
- 17:30-17:35-ig tart a záró aukció. Az aukciók véletlenszerű időpontban végződnek.

17:35-17:45-ig a záró aukció során kialakult záróáron történik a kereskedés az úgynevezett Trade at Close, azaz Záróáras kereskedés szakaszban.

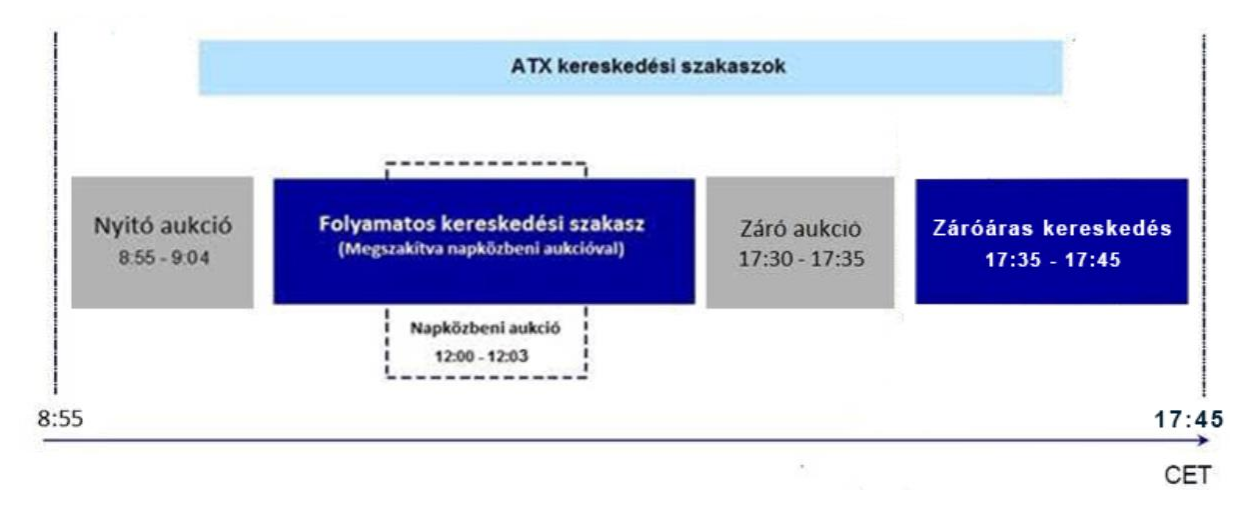

Jelen információ csak tájékoztató jellegű, a mindenkori kereskedési időről a bécsi tőzsdén kérjük tájékozódjon a <http://en.wienerborse.at/> honlapon. Az elérhető papírok köre változhat, igény esetén bővíthető, ezért kérjük tájékozódjon Ügyfélszolgálatunkon.

## <span id="page-14-0"></span>**6.5 Kereskedési szakaszok a NYSE (New York Stock Exchange) tőzsdén**

- **4:00-9:30** Pre-market szakasz, a Hozam Plaza rendszerben beadott megbízások 13:00-tól aktívak. Csak limitáras megbízás rögzíthető, csak napi érvényességgel.
- **9:30-16:00** Market szakasz, a beküldött ajánlatok azonnal bekerülnek a kereskedési rendszerbe, a megfelelő vételek és eladások párosítása valós időben történik.
- **16:00-20:00** After-market szakasz, a NetBroker rendszerben beadott megbízások **nem aktívak**.
- Felhívjuk figyelmüket, hogy a fenti időpontok az **amerikai időzóna (ET)** szerint kerültek megjelölésre!

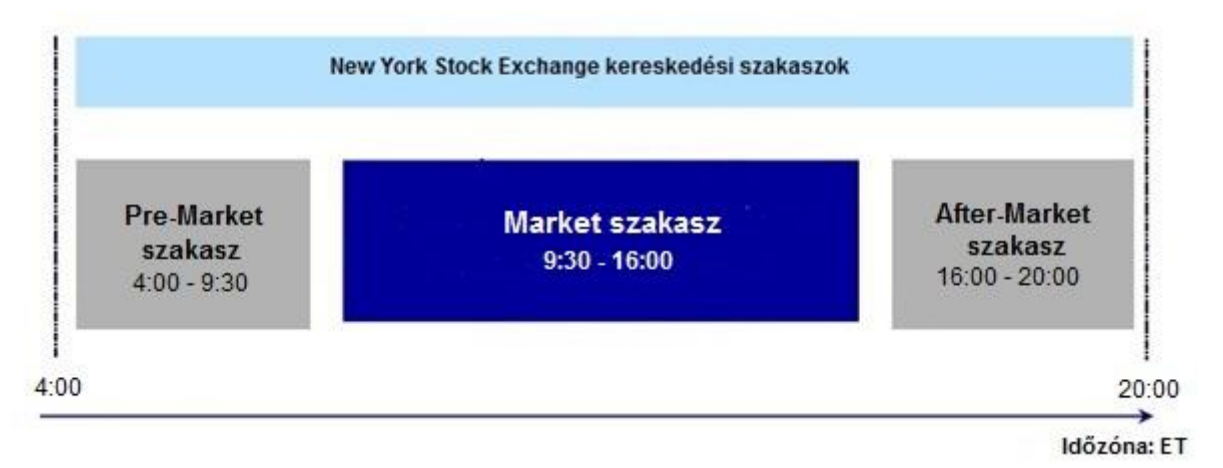

Jelen információ csak tájékoztató jellegű, a mindenkori kereskedési időről a new york-i tőzsdén kérjük tájékozódjon a https://www.nyse.com/ honlapon. Az elérhető papírok köre változhat, igény esetén bővíthető, ezért kérjük tájékozódjon Ügyfélszolgálatunkon.

## <span id="page-15-0"></span>**6.6 Kereskedési szakaszok a NASDAQ (Nasdaq Stock Market) tőzsdén**

- **4:00-9:30** Pre-market szakasz, a Hozam Plaza rendszerben beadott megbízások **13:00-tól** aktívak. Csak limitáras megbízás rögzíthető, csak napi érvényességgel.
- **9:30-16:00** Market szakasz, a beküldött ajánlatok azonnal bekerülnek a kereskedési rendszerbe, a megfelelő vételek és eladások párosítása valós időben történik.
- **16:00-20:00** After-market szakasz, a Hozam Plaza rendszerben beadott megbízások **nem aktívak**.
- Felhívjuk figyelmüket, hogy az időpontok az **amerikai időzóna (ET)** szerint kerültek megjelölésre!

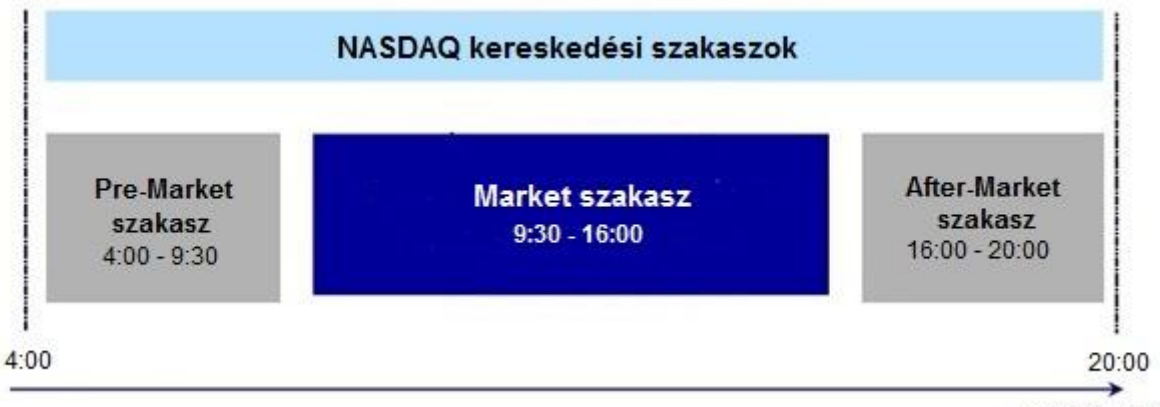

Időzóna: ET

Jelen információ csak tájékoztató jellegű, a mindenkori kereskedési időről a NASDAQ tőzsdén kérjük tájékozódjon a http://www.nasdaq.com/ honlapon. Az elérhető papírok köre változhat, igény esetén bővíthető, ezért kérjük tájékozódjon Ügyfélszolgálatunkon.

# <span id="page-15-1"></span>**7. Megbízás típusok a kereskedési rendszerekben**

# <span id="page-15-2"></span>**7.1 Ajánlat típusai**

#### **Limitáras:**

Vétel esetén: az általunk maximálisan fizetni kívánt árat (limit ár) adjuk meg.

Eladás esetén**:** az általunk minimálisan kapni kívánt árat (limit ár) adjuk meg.

Az ajánlat elfogadása: Limitáras ajánlatot az ajánlati könyv kiegyensúlyozás részszakaszon kívül bármikor elfogad rendszerünk.

#### **Piaci áras:**

Vétel esetén: a piaci áras megbízás segítségével ár megadása nélkül tudunk beadni részvény vételi megbízást. Ebben az esetben csak a darabszám megadása szükséges.

Eladás esetén: a piaci áras megbízás segítségével ár megadása nélkül tudunk beadni részvény eladási megbízást. Ebben az esetben csak a darabszám megadása szükséges.

Az ajánlat elfogadása: Piaci áras ajánlat bármikor rögzíthető, visszavonásig érvényes vagy dátumig érvényes ajánlatként is.

#### **Stop limit:**

A stop limit megbízás lényege, hogy a BÉT kereskedési rendszerébe bekerült megbízás csak akkor aktiválódik, ha az adott részvény ára eléri az ajánlatban meghatározott Aktiválási árat. Árjegyezett termékek esetén, folyamatos aukciós modellben (Certifikát és Warrant) az ajánlati könyvben megjelenő ajánlat is aktiválhatja a megbízást.

Vétel esetén: amennyiben a részvény ára emelkedik és eléri a megadott aktiválás árat, az ajánlat aktiválódik, és a megadott limit ár alatt teljesül.

Eladás esetén: amennyiben a részvény ára csökken és eléri a megadott aktiválás árat, az ajánlat aktiválódik, és a megadott limit ár felett teljesül.

Az ajánlat elfogadása: Stop limit ajánlatot a folyamatos kereskedésben lehet rögzíteni, egyéb időszakban nem fogadja el a megbízást a rendszerünk. A NYSE és NASDAQ tőzsdén Stop limit megbízás rögzítése nem lehetséges.

Példa 1: veszteségminimalizálás 1000 Ft-ért vásárolt részvényt akkor szeretnénk eladni, ha a részvény ára lecsökken 950 Ft alá. Aktiválási ár: 950 Ft Limit ár: 940 Ft

A megadott értékek alapján amennyiben a részvény ára lecsökken 950 Ft-ra, a megbízás aktiválódik és 940 Ft felett eladja az értékpapírt.

Példa 2: nyereségrealizálás Jelenleg 1100 Ft-os árfolyamon álló, 1000 Ft-ért vásárolt részvényt akkor szeretnénk eladni, ha a részvény ára visszacsökken 1050 Ft alá.

Aktiválási ár: 1050 Ft Limit ár: 1040 Ft

A megadott értékek alapján amennyiben a részvény ára visszacsökken 1050 Ft-ra, a megbízás aktiválódik és 1040 Ft felett eladja az értékpapírt.

#### **Stop piaci:**

A stop limit megbízás lényege, hogy a BÉT kereskedési rendszerébe bekerült megbízás csak akkor aktiválódik, ha az adott részvény ára eléri az ajánlatban meghatározott Aktiválási árat. Árjegyezett termékek esetén, folyamatos aukciós modellben (Certifikát és Warrant) az ajánlati könyvben megjelenő ajánlat is aktiválhatia a megbízást.

Vétel esetén: amennyiben a részvény ára emelkedik és eléri a megadott aktiválás árat, az ajánlat aktiválódik, és piaci áron teljesül.

Eladás esetén: amennyiben a részvény ára csökken és eléri a megadott aktiválás árat, az ajánlat aktiválódik, és piaci áron teljesül.

Az ajánlat elfogadása: Stop piaci ajánlatot a folyamatos kereskedésben lehet rögzíteni, egyéb időszakban nem fogadja el a megbízást a rendszerünk. A NYSE és NASDAQ tőzsdén Stop piaci megbízás rögzítése nem lehetséges.

#### **Iceberg:**

Az Iceberg megbízás olyan limit ajánlat, ahol kétféle mennyiséget kell megadni, a teljes vásárolni vagy eladni kívánt mennyiséget, és azt a mennyiséget, mely ebből a tételből megjelenik az ajánlati könyvben. A megnem jelenő mennyiség akkor válik láthatóvá az ajánlati könyvben, ha a látható mennyiség teljes egészében teljesült.

Az Iceberg megbízásban a látható mennyiség nem lehet kevesebb, mint a teljes megbízásban megadott mennyiség 5%-a. A megadható minimális látható és teljes mennyiség nagyságát a Budapesti Értéktőzsde határozza meg.

Fontos, hogy az aukciós és volatilitási szakaszok során az Iceberg megbízásban megadott teljes mennyisége szerepel az ajánlati könyvben, és az aukciós ár meghatározása során ezt a mennyiséget veszi figyelembe a Tőzsde rendszere.

Iceberg megbízás csak a Folyamatos kereskedés aukciókkal modellben tehető.

Amennyiben a "Látható mennyiség" mező nem kerül kitöltésre, ugy a megbízás limit áras megbízásnak minősül.

Iceberg megbízás csak a Budapesti Értéktőzsdén rögzíthető.

# <span id="page-18-0"></span>**7.2 Érvényesség**

**Nap**: az ajánlat a BÉT rendszerébe történő bekerülés napján érvényes a kereskedés végéig.

**Visszavonásig**: a visszavonásig érvényes ajánlat, egészen addig érvényes, amíg visszavonási megbízást nem adunk fel rá, vagy társasági esemény miatt törlődik., A NYSE és NASDAQ tőzsdén visszavonásig érvényes megbízás rögzítése nem lehetséges.

**Dátumig**: megadható az ajánlat érvényességének utolsó napja.

**Most rész:** Az ajánlat egésze, vagy rész teljesül a megbízás megadását követően. Az ajánlat le nem kötött része törlődik. Többaukciós és folyamatos aukciós modellben nem adható ilyen típusú megbízás.

**Most mind:** Csak a teljes ajánlati mennyiség lekötése esetén kerül az ajánlat párosításra. Csak az ajánlattétel pillanatában érvényes. Ha azonnali és teljes lekötés nem lehetséges, az ajánlat törlődik. Többaukciós és folyamatos aukciós modellben nem adható ilyen típusú megbízás.

## <span id="page-18-1"></span>**7.3 Kereskedési szakasz**

**Minden szakasz**: Minden modell esetében, minden szakaszban érvényes.

**Kereskedés alatt**: Csak a kereskedési szakaszban lesz érvényes a megbízás.

**Csak aukcióban**: Minden aukcióban, de csak az aukciókban lesz érvényes a megbízás.

**Csak záróaukcióban**: Csak záró aukcióban lesz érvényes a megbízás.

**Csak aukcióban a kereskedés alatt**: Csak nap közbeni aukcióban lesz érvényes a megbízás.

**Csak nyitó aukcióban**: Csak nyitó aukcióban lesz érvényes a megbízás.

**Normál kereskedési szakasz**: NASDAQ és NYSE tőzsdén választható, csak a Market szakaszban lesz érvényes a megbízás.

**Pre-market és normál kereskedési szakasz**: NASDAQ és NYSE tőzsdén választható, Pre-market szakaszban (13:00-tól) és Market szakaszban egyaránt érvényes lesz a megbízás.

**Fontos, hogy egyes megbízás típusok, érvényesség beállítások vagy kereskedési szakaszok a külföldi részvény megbízások során nem elérhetőek.** 

# <span id="page-19-1"></span><span id="page-19-0"></span>**8. Hozam Plaza Alap funkciók**

## **8.1 Tőzsdei kereskedés menüpont**

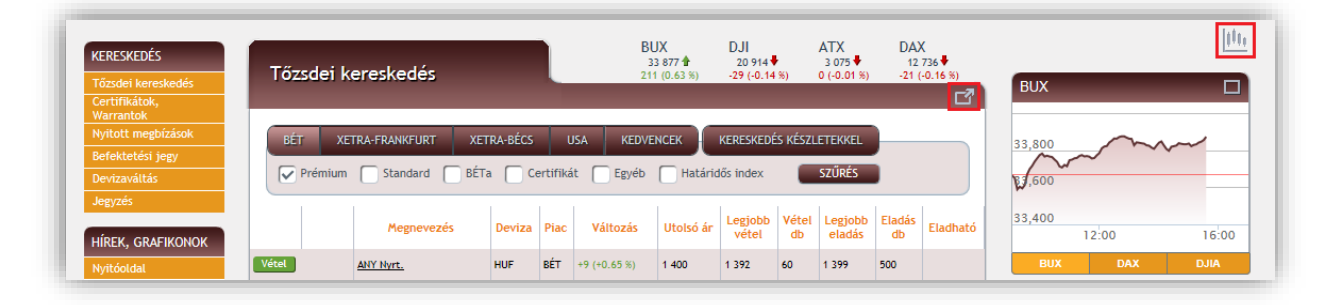

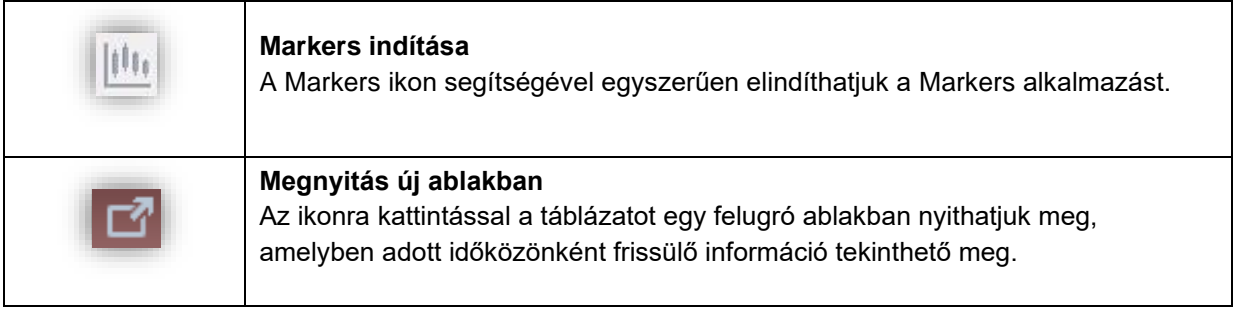

#### **Vételre, eladásra kiválasztás**

A menüpont megnyitásakor megjelenik egy táblázat a Budapesti Értéktőzsdén prémium kategóriában forgalmazott részvények adataival. A táblázat felett kiválasztható a piac (BÉT, Határidős, Bécs és Frankfurt, illetve ezen belül kipipálható mely részvény kategóriákat lássuk. A *Kedvencek* oldalon saját watchlist állítható össze, a *Kereskedés készletekkel* alatt pedig meglévő részvényekre lehet eladási megbízást rögzíteni. A részvény táblázat oszlopai:

- 1. **Vétel / Eladás** gombok: a megfelelő részvény sorában a *Vétel* ill. az *Eladás* gombra kattintva kezdeményezhetjük a megfelelő irányú tranzakciót. Természetesen az *Eladás* gomb csak azon részvények sorában jelenik meg, amelyek esetében rendelkezünk az adott papírból eladható mennyiséggel, illetve ha rendelkezünk megfelelő szerződéssel shortolásra.
- 2. Megnevezés: a részvény ticker<sup>2</sup>-e. A tickerre kattintva megjelenik a részvény információs ablak (ld. a következő fejezetet).
- 3. **Deviza**: az értékpapír kereskedési devizaneme.
- 4. **Piac**: az értékpapír piaca.
- 5. **Változás**: az értékpapír napi árfolyamváltozása.
- 6. **Utolsó ár**: a papírra történt utolsó kötés árfolyama.
- 7. **Legjobb vétel**: a tőzsdén szereplő legkedvezőbb vételi ajánlat árfolyama.
- 8. **Vétel db.**: a tőzsdén szereplő legkedvezőbb vételi ajánlat nyitott darabszáma.
- 9. **Legjobb eladás**: a tőzsdén szereplő legkedvezőbb eladási ajánlat árfolyama.

<sup>2</sup> Ticker: részvények tőzsdén használatos rövid megnevezése, pl. BCHEM – BorsodChem Rt., MTELEKOM – Magyar Telekom Rt., PPLAST – PannonPlast Műanyagipari Rt. stb.

- 10. **Eladás db.**: a tőzsdén szereplő legkedvezőbb eladási ajánlat nyitott darabszáma.
- 11. **Eladható**: az Ön befektetési számláján eladhatóként szereplő darabszám.

### <span id="page-20-0"></span>**8.1.1 Részvény információs ablak**

A részvény információs ablak a különböző részvényekkel kapcsolatos táblázatban egy-egy részvény nevére kattintva érhető el.

Az ablakban olvasható adatok (a táblázatban szereplő megnevezésre húzva az egeret rövid magyarázat jelenik meg a fontosabb mutatókról):

- **Legjobb vételi és eladási ajánlatok**: a papírra ajánlati könyvében szereplő 5 legjobb vételi és eladási ajánlatok. Real-time előfizetés esetén frissítéskor valós idejű adatokat szerepelnek, előfizetés nélkül 15 perccel késleltetett.
- **Grafikonok**: napon belüli és historikus grafikon is elérhető.
- **Piaci információk**: az értékpapír legfontosabb adatai, például napi minimum vagy maximum árfolyam, forgalom érték vagy darab szerint.
- **Egy részvényre jutó adatok**: az értékpapír legfontosabb adatai, például EPS, P/E árbevétel részvényenként vagy várható osztalék.
- **Eredménykimutatás**: a vállalat néhány fontos adata, például EBITDA, ROE vagy ROA.

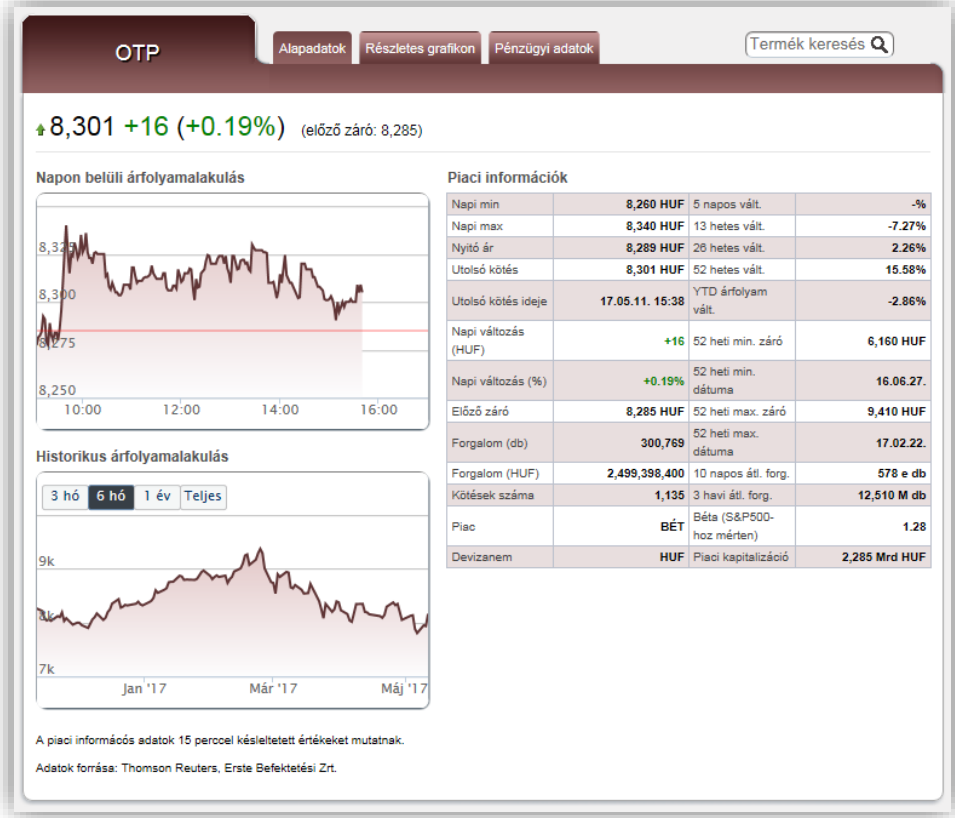

<span id="page-21-0"></span>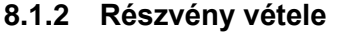

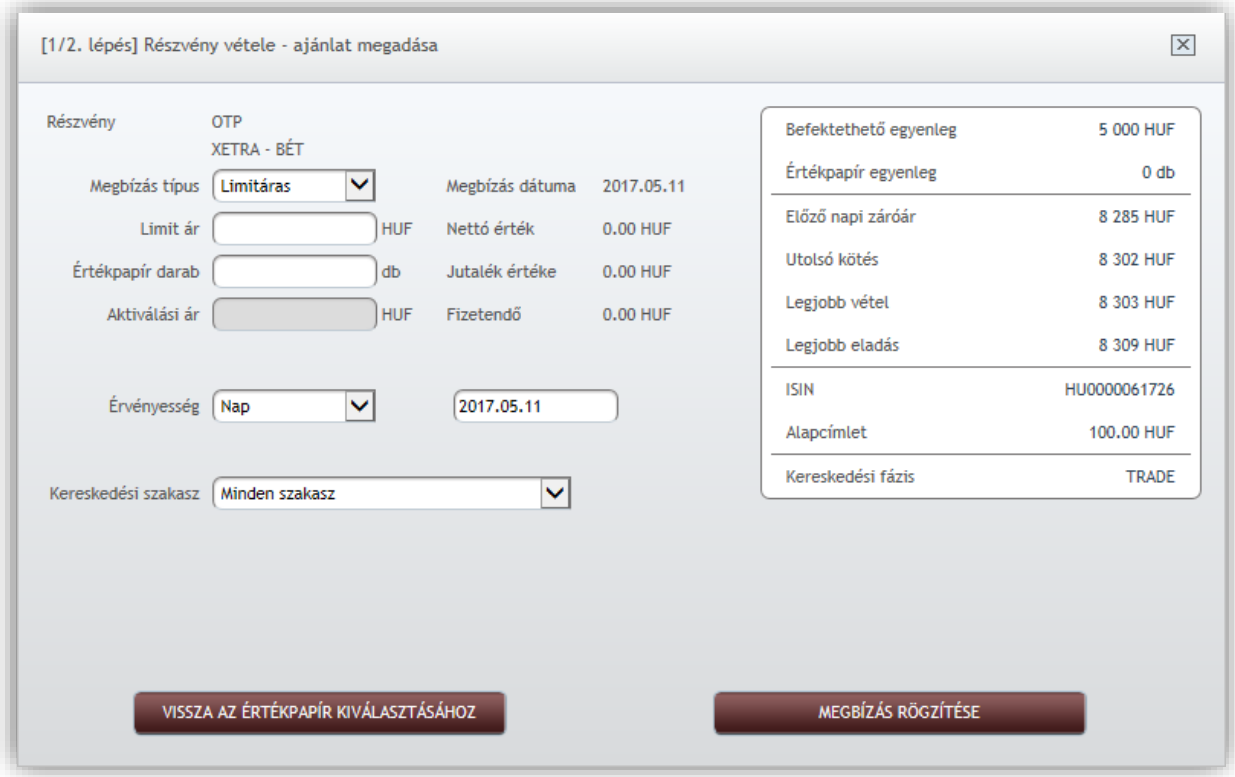

- **1. lépés Ajánlat megadása**: ezen az űrlapon adhatjuk meg az új vételi ajánlat részleteit. A Társaság fenntartja a jogot, hogy külföldi tőzsdei megbízást maximum 750.000 EUR vagy 750.000 USD erejéig teljesítsen. Amennyiben egy tőzsdei megbízás önmagában meghaladja a 750.000 EUR vagy 750.000 USD összeghatárt, úgy a Társaság fenntartja a jogot, hogy a korlátot meghaladó megbízást ne teljesítse. Az űrlapon található mezők:
	- **Részvény**: a kiválasztott részvény tickere.
	- **Megbízás típusa**: *Limitáras, Piaci áras, Stop limit, Stop piaci ,Iceberg, OCO*
	- **Limit ár**: *Limitáras vagy a stop limit* ajánlat esetén itt adható meg az ajánlat limitára.
	- **Értékpapír darab**: a vásárolni kívánt mennyiség.
	- **Aktiválási ár**: csak stop limit vagy stop piaci ajánlat esetén adható meg, az az árszint, amelynél vagy felette az ajánlat aktívvá válik.
	- **Látható mennyiség**: csak limit ajánlat esetén adható meg, az a mennyiség, amely az ajánlat teljes nagyságából megjelenik az ajánlati könyvben. Látható mennyiség megadása esetén, a megbízás Icberg megbízásnak minősül.
	- **Érvényesség:** a rádiógombok segítségével meghatározhatjuk az ajánlat érvényességi időtartamát: Most, Nap, Visszavonásig, Dátumig napja..

*Figyelem!* Ha kereskedési időn kívül rögzítjük az ajánlatot, akkor az a következő nyitó ajánlatgyűjtési szakaszban kerül be és az érvényessége is eszerint alakul!

• **Részteljesítés**: Minden megbízás alapértelmezetten rész típusú, ami azt jelenti akkor is teljesül, ha az ajánlat csak egy része tud lekötődni. A Most érvényesség választása esetén a "Részteljesítés"-ből kivehető a pipa, és Mind típusú megbízás lesz. A mind típusú megbízás csak akkor teljesül, ha a teljes mennyiség le tud kötődni!

- **Kereskedési szakasz:** Csak BÉT piac esetén megjelenő mező. Beállítható, hogy az ajánlat melyik kereskedési szakaszban legyen aktív.
- **Devizaváltás:** a mező csak a nem forintban vásárolható értékpapírok esetén jelenik meg.A mező pipálásával megadható, hogy a vásárlás mekkora része történjen a forint egyenleg terhére, illetve mekkora része történjen az adott deviza egyenleg terhére. Befektetéshez kötött devizaváltásra a legtöbb devizanem esetén kereskedési napokon 8:00 és 17:00 között van lehetőség, EUR/HUF, USD/HUF és EUR/USD devizapárok esetében 08:00 és 22:00 között.
- **Deviza árfolyam érvényessége:** A deviza ügylet során a rendszer 90 másodpercig rögzíti a váltási árfolyamot
- **Árfolyam frissítése:** A gomb megnyomásával frissítheti a váltási árfolyamot
- **Jóváírandó számla**: ebben a mezőben választható ki, hogy melyik számlán szeretnénk vásárolni. Amennyiben nincs alszámla (TBSZ, NYESZ) akkor ez a mező nem jelenik meg.
- **Megbízás dátuma**: a megbízás feladásának napja, azaz a mai dátum.
- **Nettó érték**: csak limitáras ajánlat esetén értelmezhető, az ajánlatban megadott limit ár és a darabszám szorzata.
- **Jutalék értéke**: az ajánlatot terhelő jutalék értéke.
- **Fizetendő**: az ajánlat teljes fedezetigénye (nettó érték + jutalék).
- **Befektethető egyenleg**: a befektethető forint egyenlegünk.
- **Fedezeti érték:** Amennyiben rendelkezik megfelelő szerződéssel, akkor jelenik meg az adott sor, itt a Fedezetösszesítő menüpontból számolt fedezeti különbség jelenik meg. Ez az alapja a tőkeáttételes tranzakcióknak.
- **Nyitható pozíció értéke:** A Fedezeti érték és az adott értékpapírra vonatkozó szorzószám szorzata, az aktuális maximális igénybe vehető tőkeáttétel mértéke
- **Előző napi záróár**: az előző kereskedési nap záróára.
- **Utolsó kötés**: a papírra történt utolsó kötés árfolyama.
- **Legjobb vétel**: a tőzsdén szereplő legkedvezőbb vételi ajánlat árfolyama, Real-time adatszolgáltatás esetén.
- **Legjobb eladás**: a tőzsdén szereplő legkedvezőbb eladási ajánlat árfolyama, Real-time adatszolgáltatás esetén.
- **ISIN**: a részvény ISIN<sup>3</sup> kódja.
- **Alapcímlet**: a részvény névértéke.
- **Kereskedési fázis**: a kereskedés aktuális fázisa (Ha nyitva van a piac, akkor lehet például aukciós fázis, kereskedési fázis, vagy volatilitási szakasz.).

<sup>3</sup> ISIN – International Securities Identification Number – nemzetközi értékpapír azonosító számkód. Tízjegyű azonosító, amely egy értékpapírt nemzetközi szinten azonosít. Az ország nevének ISO kódjával kezdődik, ahol a vállalat székhelye van (pl. HU - Magyarország).

- **2. lépés Tranzakció jóváhagyása**: ebben a lépésben ellenőrizhetjük az általunk megadott tranzakció részleteit, és amennyiben megfelelőnek találjuk azokat, jóváhagyhatjuk a tranzakciót. A jóváhagyáshoz be kell jelölni az űrlap alján található "*A fentieket tudomásul veszem, és elfogadom*" jelölőnégyzetet, majd megnyomni "*A tranzakció jóváhagyása*" gombot. A tranzakció véglegessé válik, visszavonására vagy módosítására csak új megbízás adása esetén van lehetőség. (részvény módosítási, részvény visszavonási tranzakció) A *Vissza* gomb megnyomásával visszatérhetünk az *1. lépés*hez. Az űrlapon található mezők:
	- **Ügylet neve, iránya**: a tranzakció megnevezése. Esetünkben *Vételi megbízás*.
	- **Részvény neve**: a kiválasztott részvény tickere.
	- **Piac:** A kiválasztott értékpapír kereskedési piaca.
	- **Mennyiség**: a vásárolni kívánt mennyiség.
	- **Ajánlat típusa**: *Limitáras* vagy *Piaci áras* (lásd *1. lépés*).
	- **Limitár**: *Limitáras* ajánlat esetén az ajánlat limitára.
	- **Stop limit**: stop limit megbízásról van-e szó, vagy sem.
	- **Stop limit aktiválási ár**: stop limit ajánlat esetén az az árszint, amelyet elérve az ajánlat aktívvá válik.
	- **Megbízás érvényessége**: a megbízás érvényességének típusa (*Szakasz / Nap / Visszavonásig / Dátumig*) ill. az érvényesség utolsó napjának dátuma.
	- **Kereskedési szakasz**: a kiválasztott szakasz megnevezése.
	- **Bizományosi díj**: az ajánlatot terhelő jutalék értéke.
	- **Értékpapír számla**: a kiválasztott számla vagy alszámla megnevezése.
	- **Befektetési eszköz típusa**: esetünkben *Részvény*.
	- **Értékpapír ISIN kódja**: a részvény ISIN kódja.
	- **Devizaváltás adatai**: Amennyiben a vásárlásnál devizaváltás is bejelölésre került, úgy a váltás részletes adatai is felsorolásra kerülnek.

Amennyiben a tranzakciós kód küldését úgy állítottuk be, hogy kizárólag tranzakció megerősítésekor kelljen tranzakciós kódot használni, a jóváhagyás gomb megnyomása után megjelenik a *Tranzakciós kód megadása* ablak. Itt a szövegmezőbe be kell gépelnünk az SMS-ben érkező 4 jegyű tranzakciós kódot ügyelve a nagy- és kisbetűkre. Amennyiben 3 alkalommal elrontjuk a tranzakciós kódot vagy 5 percen belül nem adunk meg érvényes tranzakciós kódot, a küldött tranzakciós kód érvényét veszti.

**3. lépés Visszaigazolás ajánlat elfogadásáról**: a jóváhagyást követően a megbízás automatikusan továbbításra kerül a tőzsde felé. Az ajánlat részletei, a "Nyitott megbízások menüpontban, vagy ha a megbízás teljesült, akkor a "Tranzakciók listája" menüpontban tekinthetőek meg.

Ha a megbízás teljesül, vagy visszautasításra kerül, arról a Hozam Plaza Alap felületén egy felugró popup üzenet ad tájékoztatást. Fontos, hogy ha a megbízás az adott tőzsde nyitvatartási idején kívül kerül rögzítésre, úgy az esetleges visszautasításról, a tőzsde nyitását követően kerül sor.

## <span id="page-25-0"></span>**8.1.3 Részvény eladása**

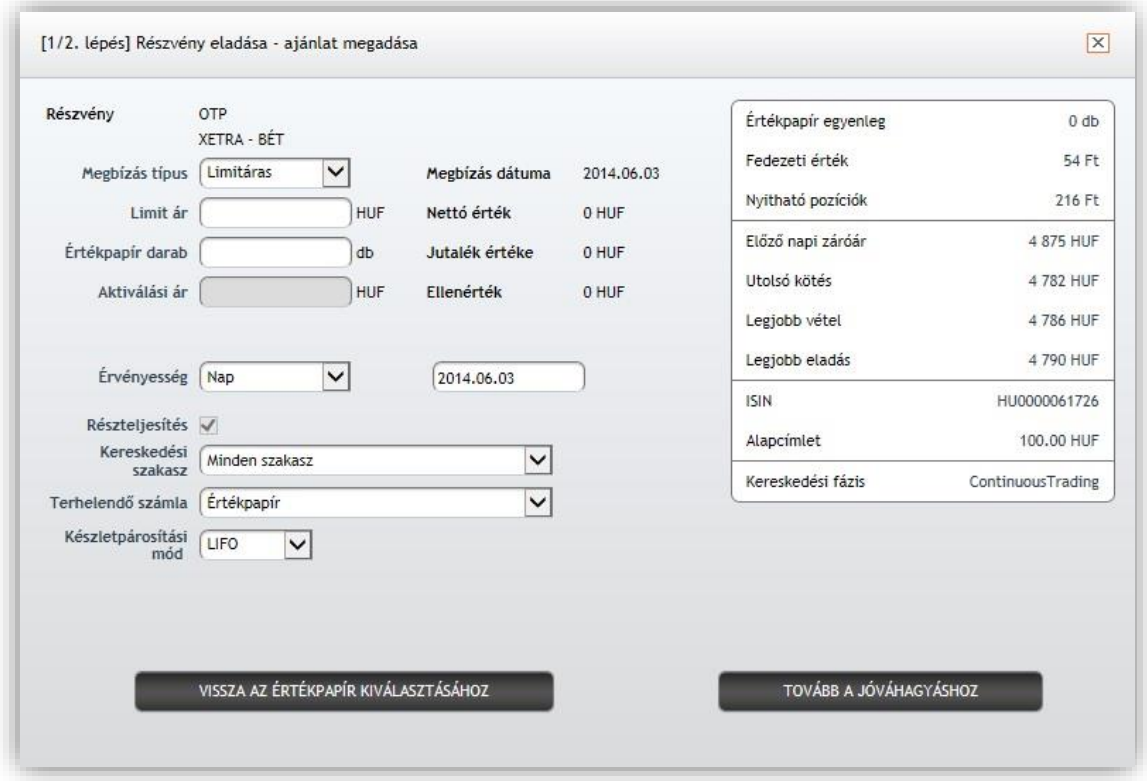

- **1. lépés Ajánlat megadása**: ezen az űrlapon adhatjuk meg az új eladási ajánlat részleteit. A Társaság fenntartja a jogot, hogy külföldi tőzsdei megbízást maximum 750.000 EUR vagy 750.000 USD erejéig teljesítsen. Amennyiben egy tőzsdei megbízás önmagában meghaladja a 750.000 EUR vagy 750.000 USD összeghatárt, úgy a Társaság fenntartja a jogot, hogy a korlátot meghaladó megbízást ne teljesítse. Az űrlapon található mezők:
	- **Részvény**: a kiválasztott részvény tickere.
	- **Megbízás típusa**: *Limitáras, Piaci áras, Stop limit, Stop piaci, Iceberg, OCO*
	- **Limit ár**: *Limitáras vagy a stop limit* ajánlat esetén itt adható meg az ajánlat limitára
	- **Értékpapír darab**: a eladni kívánt mennyiség.
	- **Aktiválási ár**: csak stop limit vagy stop piaci ajánlat esetén adható meg, az az árszint, amelynél vagy alatta az ajánlat aktívvá válik.
	- **Látható mennyiség**: csak limit ajánlat esetén adható meg, az a mennyiség, amely az ajánlat teljes nagyságából megjelenik az ajánlati könyvben. Látható mennyiség megadása esetén, a megbízás Icberg megbízásnak minősül.

**Érvényesség**: a rádiógombok segítségével meghatározhatjuk az ajánlat érvényességi időtartamát: Most, Nap, Visszavonásig, Dátumig napja*Figyelem!* Ha kereskedési időn kívül rögzítjük az ajánlatot, akkor az a következő nyitó ajánlatgyűjtési szakaszban kerül be és az érvényessége is eszerint alakul!

- **Részteljesítés**: Minden megbízás alapértelmezetten rész típusú, ami azt jelenti akkor is teljesül, ha az ajánlat csak egy része tud lekötődni. A Most érvényesség választása esetén a "Részteljesítés"-ből kivehető a pipa, és Mind típusú megbízás lesz. A mind típusú megbízás csak akkor teljesül, ha a teljes mennyiség képes lekötésre kerülni!
- **Kereskedési szakasz:** Csak BÉT piac esetén megjelenő mező. Beállítható, hogy az ajánlat melyik kereskedési szakaszban legyen aktív.
- **Terhelendő számla**: ebben a mezőben választható ki, hogy melyik számlán szeretnénk eladni. Amennyiben nincs alszámla (TBSZ, NYESZ) akkor ez a mező nem jelenik meg.
- **Megbízás dátuma**: a megbízás feladásának napja, azaz a mai dátum.
- **Nettó érték**: csak limitáras ajánlat esetén értelmezhető, az ajánlatban megadott limitár és a darabszám szorzata.
- **Jutalék értéke**: az ajánlatot terhelő jutalék értéke.
- **Ellenérték**: az ajánlat teljes ellenértéke (nettó érték jutalék).
- **Értékpapír egyenleg**: a részvényből eladható állomány darabszáma.
- **Előző napi záróár**: az előző kereskedési nap záróára.
- **Utolsó kötés**: a papírra történt utolsó kötés árfolyama.
- **Legjobb vétel**: a tőzsdén szereplő legkedvezőbb vételi ajánlat árfolyama.
- **Legjobb eladás**: a tőzsdén szereplő legkedvezőbb eladási ajánlat árfolyama.
- **ISIN**: a részvény ISIN kódja.
- **Alapcímlet**: a részvény névértéke.
- **Kereskedési fázis**: a kereskedési aktuális fázisa (Ha nyitva van a piac, akkor lehet például aukciós fázis, kereskedési fázis, vagy volatilitási szakasz.).
- **Készletpárosítás módja**: Több bekerülés esetén az alábbi párosítási módszerek segítségével optimalizálható az elérhető nyereség adó.
	- FIFO first in first out azaz a mindenkori legkorábbi bekerülés kerül összepárosításra az aktuális eladott instrumentummal
	- LIFO last in first out azaz a mindenkori legutolsó bekerülés kerül párosításra az aktuális eladott instrumentummal
	- HIFO highest in first out azaz a mindenkori legmagasabb árfolyamú bekerülés kerül párosításra az aktuális eladott instrumentummal
	- LOFO Lowest in first out azaz a mindenkori legalacsonyabb árfolyamú bekerülés kerül párosításra az aktuális eladott instrumentummal
- **2. lépés Tranzakció jóváhagyása**: ebben a lépésben ellenőrizhetjük az általunk megadott tranzakció részleteit, és amennyiben megfelelőnek találjuk azokat, jóváhagyhatjuk a tranzakciót. A jóváhagyáshoz be kell jelölni az űrlap alján található "*A fentieket tudomásul veszem, és elfogadom*" jelölőnégyzetet, majd megnyomni "*A tranzakció jóváhagyása*" gombot. A tranzakció véglegessé válik, visszavonására vagy módosítására csak új megbízás adása esetén van lehetőség. (részvény módosítási, részvény visszavonási tranzakció) A *Vissza* gomb megnyomásával visszatérhetünk az *1. lépés*hez. Az űrlapon található mezők:
- **Ügylet neve, iránya**: a tranzakció megnevezése. Esetünkben *Eladási megbízás*.
- **Részvény neve**: a kiválasztott részvény tickere.
- **Piac:** A kiválasztott értékpapír kereskedési piaca.
- **Mennyiség**: az eladni kívánt mennyiség.
- **Ajánlat típusa**: *Limitáras* vagy *Piaci áras* (lásd *1. lépés*).
- **Limitár**: *Limitáras* ajánlat esetén az ajánlat limitára.
- **Stop limit**: stop limit megbízásról van-e szó, vagy sem.
- **Stop limit aktiválási ár**: stop limit ajánlat esetén az az árszint, amelyet elérve, vagy amely alatt az ajánlat aktívvá válik.
- **Megbízás érvényessége**: a megbízás érvényességének típusa (*Szakasz / Nap / Visszavonásig / Dátumig*) ill. az érvényesség utolsó napjának dátuma.
- **Kereskedési szakasz:** a kiválasztott szakasz megnevezése.
- **Bizományosi díj**: az ajánlatot terhelő jutalék értéke.
- **Értékpapír számla**: a kiválasztott számla vagy alszámla megnevezése.
- **Készletpárosítás módja**: a beállított készletpárosítás módja.
- **Befektetési eszköz típusa**: esetünkben *Részvény*.
- **Értékpapír ISIN kódja**: a részvény ISIN kódja.

Amennyiben a tranzakciós kód küldését úgy állítottuk be, hogy kizárólag tranzakció megerősítésekor kelljen tranzakciós kódot használni, a jóváhagyás gomb megnyomása után megjelenik a *Tranzakciós kód megadása* ablak. Itt a szövegmezőbe be kell gépelnünk az SMS-ben érkező 4 jegyű tranzakciós kódot ügyelve a nagy- és kisbetűkre. Amennyiben 3 alkalommal elrontjuk a tranzakciós kódot vagy 5 percen belül nem adunk meg érvényes tranzakciós kódot, a küldött tranzakciós kód érvényét veszti.

**3. lépés Visszaigazolás ajánlat elfogadásáról**: a jóváhagyást követően a megbízás automatikusan továbbításra kerül a tőzsde felé. Az ajánlat részletei, a "Nyitott megbízások menüpontban, vagy ha a megbízás teljesült, akkor a "Tranzakciók listája" menüpontban tekinthetőek meg.

Ha a megbízás teljesül, vagy visszautasításra kerül, arról a Hozam Plaza Alap felületén egy felugró popup üzenet ad tájékoztatást. Fontos, hogy ha a megbízás az adott tőzsde nyitvatartási idején kívül kerül rögzítésre, úgy az esetleges visszautasításról, a tőzsde nyitását követően kerül sor.

## <span id="page-28-0"></span>**8.2 Nyitott megbízások menüpont**

Ebben a menüpontban a Teljesíthető vagy Részben teljesült státuszú (azaz nyitott) részvény megbízásainkat tekinthetjük meg. Az egyes sorok elején látható "*>>*" gombbal jelölhetünk ki egy-egy megbízást. Ha megnyomjuk "*A tranzakció részletei*" gombot, akkor a kijelölt részvény megbízás részletes adatait jelennek meg. A kijelölt megbízás módosítását ill. visszavonását kezdeményezhetjük a megfelelő feliratú gomb megnyomásával. A táblázat oszlopai:

- 1. **Dátum**: az ajánlat feladásának dátuma.
- 2. **Tranzakció**: az ügylet iránya ill. típusa.
- 3. **Instrumentum**: a részvény tickere.
- 4. **Darab**: az ajánlat teljes darabszáma.
- 5. **Teljesült**: az ajánlat teljes darabszámából mennyit kötöttek már meg.
- 6. **Ár**: az ajánlatban rögzített árfolyam.
- 7. **Érték**: az ajánlat nettó forintértéke.
- 8. **Deviza**: értékpapír devizaneme.
- 9. **Megbízás típusa**: a részvény vételi vagy eladási ajánlat típusa.
- 10. **Állapot**: az ajánlat státusza.
	- *Teljesíthető*: későbbi teljesülésű befektetési jegy megbízásoknál ill. részvény megbízásoknál jellemző. Azt jelenti, hogy a tranzakcióval kapcsolatos megbízási szerződés már megkötetett, azonban annak teljesítése még nem következett be (pl. mert még nem érkezett el a teljesítés napja vagy nincs még a tőzsdén megfelelő árfolyamon ellentétes irányú ajánlat).
	- *Részben teljesült*: tőzsdei részvényügyleteknél jellemző, azt jelenti, hogy bár a megbízás már érvényben van és történt(ek) rá kötés(ek) is, még nem teljesült a megbízásban foglalt teljes darabszám.
- 11. **Kód**: a tranzakció nyilvántartásban történő rögzítésekor kapott kilencjegyű azonosító sorszám.
- 12. **Számla**: A számla vagy az alszáma megnevezése, amelyiken a megbízás rögzítésre került.

#### **Részvény megbízások módosítása**

A megbízások módosítása hasonló procedúrát igényel, mint a megbízás feladás, azzal a különbséggel, hogy a megbízásnak csak bizonyos paramétereit változtathatjuk meg, úgymint:

- **Limit ár**: a limit ár szabadon módosítható a rá vonatkozó szabályok figyelembe vételével
- **Stop ár**: Ha stop limit vagy stop piaci megbízásnál a stop ár módosítható (Stop limit esetén a limit ár is.)
- **Értékpapír darab**: az ajánlat darabszámát tetszőlegesen módosíthatjuk (természetesen felfelé módosítás esetén rendelkezésünkre kell álljon a megfelelő pénz ill. értékpapír fedezet az ügylet irányától függően).
- **Kereskedési szakasz**: módosítható, hogy az ajánlat mely szakaszban vagy szakaszokban legyen aktív.

• **Érvényesség**: Az ajánlat érvényességét tetszőlegesen módosíthatjuk.

Elképzelhető, hogy mielőtt a módosítás beérkezik-e tőzsdére, teljesül az eredeti ajánlat, ilyenkor a tőzsde rendszere jellemzően visszautasítja a módosítást.

#### **Részvény megbízások visszavonása**

A nyitott megbízások visszavonásához nem kell megadnunk további paramétert, mindössze a visszavonás tranzakció jóváhagyására van szükség.

Elképzelhető, hogy mielőtt a visszavonás beérkezik a tőzsdére, teljesül az ajánlat, ilyenkor a tőzsde rendszere jellemzően visszautasítja a visszavonást.

Amennyiben még nem fizettünk elő Real-time tőzsdei adatokra, ezt megtehetjük az *Előfizetés Realtime adatokra* gomb megnyomásával. Az előfizetés a következő menüpontba történő belépéskor válik aktívvá.

Amennyiben már előfizettünk a Real-time adatokra, a *Real-time beállítások módosítása* gomb megnyomásával kezdeményezhetjük a szolgáltatás lemondását (a lemondás a hónap végével lép hatályba).

A *Megnyitás új ablakban* gomb segítségével a táblázatot egy felugró ablakban nyithatjuk meg, amelyben adott időközönként frissülő információ tekinthető meg.

## <span id="page-29-0"></span>**8.2.1 Állampapír kereskedés (Állampapír menüpont)Vételre, eladásra kiválasztás**

A menüpont megnyitásakor megjelenik egy táblázat a Társaságunk. által a Hozam Plazán keresztül forgalmazott állampapírok (államkötvények, diszkont kincstárjegyek) adataival. A táblázat oszlopai:

- <span id="page-29-1"></span>1. **Vétel / Eladás** gombok: a megfelelő állampapír sorában a *Vétel* ill. az *Eladás* gombra kattintva kezdeményezhetjük a megfelelő irányú tranzakciót. Természetesen az *Eladás* gomb csak azon állampapírok sorában jelenik meg, amelyek esetében rendelkezünk eladható egyenleggel.
- 2. **Lejárat**: az állampapír lejáratának dátuma.
- 3. **Megnevezés**: az állampapír megnevezése. A megnevezésre kattintva felugró ablakban megjelenik az állampapírról egy részletesebb információs ablak. (ld. köv. fejezet)
- 4. **Max. vásárolható mennyiség névértéken**: az államkötvényből a Társaság. által eladásra kínált készlet névértékben kifejezve.
- 5. **Eladható mennyiség névértéken**: az állampapírból az Ön számláján lévő eladható egyenleg névértékben kifejezve.

## <span id="page-29-2"></span>**8.2.2 Állampapír információs ablak**

Ha az állampapír menüpontban az állampapír megnevezésére kattintunk, felugró ablakban további információkat olvashatunk az adott értékpapírral kapcsolatban:

- **Hozam** táblázat:
	- o **Árfolyam értékig**
	- o **Vételi Hozam**
	- o **Eladási Hozam**
- **Lejárat dátuma**: az állampapír lejáratának dátuma.
- **Lejáratig hátralévő napok**: a lejárat dátumáig hátralévő naptári napok száma.
- **Eladható mennyiség**: az állampapírból az ügyfél számláján lévő eladható egyenleg darabban kifejezve.
- **Eladható névérték**: az állampapírból az Ön számláján lévő eladható egyenleg névértékben kifejezve.
- **Kamattábla**: csak államkötvény esetén értelmezhető, a papír kamatfizetéseiről és a kötvény visszaváltásáról olvashatunk itt adatokat.
	- **Kamatnap**: kamatfizetés ill. lejárat napja.
	- o **Kupon**: kamatláb.

## <span id="page-30-0"></span>**8.2.3 Állampapír vétel**

- **1. lépés Ajánlat megadása**: az ajánlat rögzítéséhez meg kell adnunk azt a maximális pénzösszeget, amit be kívánunk fektetni. Az állampapírokért fizetett összeg ennél kisebb lehet, ha a befektetni kívánt összeg nem osztható maradék nélkül az állampapír árfolyamával. Az űrlapon található mezők:
	- **Állampapír**: az állampapír megnevezése.
	- **Befektetni kívánt összeg**: itt adható meg az állampapír vásárlásra szánt pénzösszeg.
	- **Névérték**: a vásárolni kívánt állampapírok teljes névértéke.
	- **Hozam**: egy százalékos formában megadott mutatószám, amely azt mutatja meg, hogy éves szinten, milyen arányban gyarapszik befektetett pénzünk a lejáratig.
	- **Pontos vételár**: a vásárolni kívánt állampapírok pontos ellenértéke.
	- **Megbízás dátuma**: a megbízás feladásának napja, azaz a mai dátum.
	- **Pénz telj. dátuma**: a tranzakcióból származó pénzmozgás elszámolásának napja. A 16:30-ig leadott megbízások az adott napon, míg az azt követően leadottak a következő munkanappal teljesülnek.
	- **Ép. telj. dátuma**: a tranzakcióból származó értékpapír mozgás elszámolásának napja. A 16:30-ig leadott megbízások az adott napon, míg az azt követően leadottak a következő munkanappal teljesülnek.
	- **Befektethető egyenleg**: a befektethető forint egyenlegünk.
	- **Készlet**: az állampapírból a Társaságunk által eladásra kínált készlet darabszámban kifejezve.
	- **Készlet névértéken**: az állampapírból a Társaságunk által eladásra kínált készlet névértékben kifejezve.
	- **Ár**: a Társaságunk által kínált állampapír egységára.
	- **Felhalmozott kamat**: az adott állampapír megállapított éves kamatának a legutolsó kamatfizetéstől az aktuális napig eltelt időre jutó arányos része. Nagysága a futamidő alatt napról napra nő, a kamatfizetés napján pedig a kifizetendő kamat nagyságával egyezik meg.
- **ISIN**: az állampapír ISIN kódja.
- **Alapcímlet**: az állampapír névértéke.
- **Vissza az értékpapír kiválasztásához**: a rögzítés megszakítása, visszatérés az állampapír táblázathoz.
- **Tovább a jóváhagyáshoz**: a rögzítés befejezése, továbblépés a jóváhagyáshoz. (2. lépés).
- **2. lépés Tranzakció jóváhagyása**: ebben a lépésben ellenőrizhetjük az általunk megadott tranzakció részleteit, és amennyiben megfelelőnek találjuk azokat, jóváhagyhatjuk a tranzakciót. A jóváhagyáshoz be kell jelölni az űrlap alján található "*A fentieket tudomásul veszem, és elfogadom*" jelölőnégyzetet, majd megnyomni "*A tranzakció jóváhagyása*" gombot. A tranzakció véglegessé válik, visszavonására vagy módosítására nincsen lehetőség! A *Vissza* gomb megnyomásával visszatérhetünk az *1. lépés*hez. Az űrlapon található mezők:
	- **Ügylet neve, iránya**: a tranzakció megnevezése. Esetünkben *Állampapír vétele*.
	- **Befektetési eszköz neve**: állampapír megnevezése.
	- **Mennyisége**: a vásárolni kívánt darabszám.
	- **Ár/darab**: a Társaságunk által az állampapírokért felszámított egységár.
	- **Befektetési eszköz típusa**: instrumentumtól függően *Államkötvény* vagy *Diszkont kincstárjegy*.
	- **Vételár összesen**: az állampapír vásárlására szánt összeg.
	- **Hozam**: egy százalékos formában megadott mutatószám, amely azt mutatja meg, hogy, éves szinten, milyen arányban gyarapszik befektetett pénzünk a lejáratig.
	- **Adásvétel napja**: a megbízás feladásának napja, azaz a mai dátum.
	- **Tranzakció költsége**: az ügyletet terhelő tranzakciós költség.
	- **Pénz teljesülésének napja:** a tranzakcióból származó pénzmozgás elszámolásának napja. A 16:30-ig leadott megbízások az adott napon, míg az azt követően leadottak a következő munkanappal teljesülnek.
	- **Papír teljesülésének napja:** a tranzakcióból származó értékpapír mozgás elszámolásának napja. A 16:30-ig leadott megbízások az adott napon, míg az azt követően leadottak a következő munkanappal teljesülnek.
	- **Értékpapír ISIN kódja**: az állampapír ISIN kódja.

Amennyiben a tranzakciós kód küldését úgy állítottuk be, hogy kizárólag tranzakció megerősítésekor kelljen tranzakciós kódot használni, a jóváhagyás gomb megnyomása után megjelenik a *Tranzakciós kód megadása* ablak. Itt a szövegmezőbe be kell gépelnünk az SMS-ben érkező 4 jegyű tranzakciós kódot ügyelve a nagy- és kisbetűkre. Amennyiben 3 alkalommal elrontjuk a tranzakciós kódot vagy 5 percen belül nem adunk meg érvényes tranzakciós kódot, a küldött tranzakciós kód érvényét veszti.

**3. lépés Visszaigazolás ajánlat elfogadásáról:** a jóváhagyást követően a tranzakció elfogadásával kapcsolatos adatokat láthatjuk. Az oldal alján található gombok segítségével visszatérhetünk a Hozam Plaza főoldalára ill. az *Állampapír* menüpont nyitó képernyőjére. Az oldalon található mezők:

- **Tranzakcióazonosító**: a tranzakció nyilvántartásban történő rögzítésekor kapott kilencjegyű azonosító sorszám.
- **Rögzítés ideje**: az az időpont, amikor a tranzakció bekerült a Társaság nyilvántartásába.
- **Státusz**: esetünkben mivel a tranzakció természetéből fakadóan a rögzítést követően azonnal végrehajtódik az adásvétel, a tranzakció státusza *Lezárt* lesz.

## <span id="page-32-0"></span>**8.2.4 Állampapír eladás**

- **1. lépés Ajánlat megadása**: állampapír eladási megbízást kétféleképpen adhatunk. Érték szerinti megadás esetén az eladásból minimálisan nyerni kívánt ellenértéket adjuk meg, amiből a Hozam Plaza az árfolyam ismeretében kiszámítja az eladandó mennyiséget. Névérték szerinti megadás esetén a visszaváltani kívánt értékpapírok teljes névértékét adjuk meg. Az űrlapon található mezők:
	- **Állampapír**: az állampapír megnevezése.
	- **Érték szerinti / Névérték szerinti**: a megfelelő rádiógomb kiválasztásával jelezhetjük, hogy a minimális ellenértéket vagy a névérteket kívánjuk megadni.
	- **Ellenérték**: csak az *Érték szerinti* rádiógomb kiválasztása esetén tölthető ki. Az eladásból minimálisan nyerni kívánt ellenérték.
	- **Névérték**: csak a *Név*é*rték szerinti* rádiógomb kiválasztása esetén tölthető ki. Az eladni kívánt állampapírok összesített névértéke.
	- **Hozam**: egy százalékos formában megadott mutatószám, amely azt mutatja meg, hogy, éves szinten, milyen arányban gyarapszik befektetett pénzünk a lejáratig.
	- **Pontos ellenérték**: az állampapírok eladásából származó ellenérték.
	- **Megbízás dátuma**: a megbízás feladásának napja, azaz a mai dátum.
	- **Pénz telj. dátuma**: a tranzakcióból származó pénzmozgás elszámolásának napja. A 16:30-ig leadott megbízások az adott napon, míg az azt követően leadottak a következő munkanappal teljesülnek.
	- **Ép. telj. dátuma**: a tranzakcióból származó értékpapír mozgás elszámolásának napja. A 16:30-ig leadott megbízások az adott napon, míg az azt követően leadottak a következő munkanappal teljesülnek..
	- **Eladható mennyiség névértéken**: az állampapírból az Ön számláján lévő eladható egyenleg névértékben kifejezve.
	- **Ár**: a Bef. Rt. által az állampapírokért ajánlott egységár.
	- **Felhalmozott kamat**: az adott állampapír megállapított éves kamatának a legutolsó kamatfizetéstől az aktuális napig eltelt időre jutó arányos része. Nagysága a futamidő alatt napról napra nő, a kamatfizetés napján pedig a kifizetendő kamat nagyságával egyezik meg.
	- **ISIN**: az állampapír ISIN kódja.
- **Alapcímlet**: az állampapír névértéke.
- **Vissza az értékpapír kiválasztásához**: a rögzítés megszakítása, visszatérés az állampapír táblázathoz.
- **Tovább a jóváhagyáshoz**: a rögzítés befejezése, továbblépés a jóváhagyáshoz. (2. lépés).
- **2. lépés Tranzakció jóváhagyása**: ebben a lépésben ellenőrizhetjük az általunk megadott tranzakció részleteit, és amennyiben megfelelőnek találjuk azokat, jóváhagyhatjuk a tranzakciót. A jóváhagyáshoz be kell jelölni az űrlap alján található "*A fentieket tudomásul veszem, és elfogadom*" jelölőnégyzetet, majd megnyomni "*A tranzakció jóváhagyása*" gombot. A tranzakció véglegessé válik, visszavonására vagy módosítására nincsen lehetőség! A *Vissza* gomb megnyomásával visszatérhetünk az *1. lépés*hez. Az űrlapon található mezők:
	- **Ügylet neve, iránya**: a tranzakció megnevezése. Esetünkben *Állampapír eladása*.
	- **Befektetési eszköz neve**: állampapír megnevezése.
	- **Mennyisége**: az eladni kívánt darabszám.
	- **Ár/darab**: a Bef. Rt. által az állampapírokért ajánlott egységár.
	- **Befektetési eszköz típusa**: instrumentumtól függően *Államkötvény* vagy *Diszkont kincstárjegy*.
	- **Ellenérték**: az állampapírok eladásából származó ellenérték.
	- **Hozam**: egy százalékos formában megadott mutatószám, amely azt mutatja meg, hogy, éves szinten, milyen arányban gyarapszik befektetett pénzünk a lejáratig.
	- **Adásvétel napja**: a megbízás feladásának napja, azaz a mai dátum.
	- **Tranzakció költsége**: az ügyletet terhelő tranzakciós költség.
	- **Pénz teljesülésének napja:** a tranzakcióból származó pénzmozgás elszámolásának napja. A 16:30-ig leadott megbízások az adott napon, míg az azt követően leadottak a következő munkanappal teljesülnek.
	- **Papír teljesülésének napja:** a tranzakcióból származó értékpapír mozgás elszámolásának napja. A 16:30-ig leadott megbízások az adott napon, míg az azt követően leadottak a következő munkanappal teljesülnek.
	- **Értékpapír ISIN kódja**: a állampapír ISIN kódja.

Amennyiben a tranzakciós kód küldését úgy állítottuk be, hogy kizárólag tranzakció megerősítésekor kelljen tranzakciós kódot használni, a jóváhagyás gomb megnyomása után megjelenik a *Tranzakciós kód megadása* ablak. Itt a szövegmezőbe be kell gépelnünk az SMS-ben érkező 4 jegyű tranzakciós kódot ügyelve a nagy- és kisbetűkre. Amennyiben 3 alkalommal elrontjuk a tranzakciós kódot vagy 5 percen belül nem adunk meg érvényes tranzakciós kódot, a küldött tranzakciós kód érvényét veszti.

**3. lépés Visszaigazolás ajánlat elfogadásáról:** a jóváhagyást követően a tranzakció elfogadásával kapcsolatos adatokat láthatjuk. Az oldal alján található gombok segítségével visszatérhetünk a Hozam Plaza főoldalára ill. az *Állampapír* menüpont nyitó képernyőjére. Az oldalon található mezők:

- **Tranzakció azonosító**: a tranzakció nyilvántartásban történő rögzítésekor kapott kilencjegyű azonosító sorszám.
- **Rögzítés ideje**: az az időpont, amikor a tranzakció bekerült a Társaság nyilvántartásába.
- **Státusz**: esetünkben mivel a tranzakció természetéből fakadóan a rögzítést követően azonnal végrehajtódik az adásvétel, a tranzakció státusza *Lezárt* lesz.

# <span id="page-34-0"></span>**8.3 Befektetési jegy kereskedés (Befektetési jegy menüpont)**

## <span id="page-34-1"></span>**8.3.1 Befektetési jegy kiválasztása**

A menüpont megnyitásakor megjelenik egy táblázat a Befektetési Rt. által forgalmazott, és a szolgáltatási körbe bevont belföldi befektetési jegyek adataival. A táblázat oszlopai:

- 1. **Vétel / Eladás** gombok: a megfelelő befektetési jegy sorában a *Vétel* ill. az *Eladás* gombra kattintva kezdeményezhetjük a megfelelő irányú tranzakciót. Természetesen az *Eladás* gomb csak azon befektetési jegyek sorában jelenik meg, amelyek esetében rendelkezünk eladható egyenleggel.
- 2. **Instrumentum**: a befektetési alap neve.
- 3. **Utolsó nettó eszközérték/db**: az alap nettó eszközértékének egy befektetési jegyre jutó része, azaz a befektetési jegy utolsó ismert árfolyama.
- 4. **Elszámolás napja**: a jelen pillanatban rögzített ügylet teljesülésének napja. Ha ez a mai nap, akkor adásvételről beszélünk, azaz az üzlet a rögzítést követően azonnal megtörténik. Ha ez a dátum a mai napnál későbbi időpontot jelöl meg, akkor megbízási szerződés köttetik a Társaság és Ön között, amely az adott későbbi napon teljesül, az akkorra már ismertté váló adott napi árfolyammal.
- 5. **Eladható (db)**: az Ön befektetési számláján eladhatóként szereplő darabszám az adott befektetési jegyből.
- 6. **Árfolyam dátuma**: az **Utolsó nettó eszközérték/db** oszlopban szereplő árfolyam dátuma. Jelölheti a mai napot, ill. egy korábbi munkanapot.

## <span id="page-34-2"></span>**8.3.2 Befektetési jegy vétele**

A befektetési jegy vétel tranzakció működésében lényeges eltérések vannak attól függően, hogy a vétel elszámolása a mai napon vagy egy későbbi időpontban történik. (Lásd még: *Elszámolás napja* oszlop.)

### <span id="page-35-0"></span>**8.3.2.1 Mai elszámolású befektetési jegy vétel (adásvétel)**

- **1. lépés Ajánlat megadása**: az ajánlat rögzítéséhez meg kell adnunk a vételre szánt pénzösszeget. A pontos befektetett összeg kerekítés miatt néhány forinttal eltérhet. Az űrlapon található mezők:
	- **Befektetési jegy**: befektetési jegy megnevezése.
	- **Befektetni kívánt összeg**: a befektetésre szánt összeg itt adható meg.
	- **Értékpapír darab**: hány darab befektetési jegy vásárolható a legutolsó ismert árfolyamon a befektetési jegyből. Amennyiben a darabszám törtre jönne ki, azt felfelé kerekítjük.
	- **Megbízás dátuma**: a megbízás feladásának napja, azaz a mai dátum.
	- **Teljesítés dátuma**: a tranzakció elszámolásának dátuma, a 16:30-ig leadott megbízások, az adott napon, míg az azt követően leadottak, a következő munkanappal teljesülnek.
	- **Tranzakció költsége**: a befektetési jegy vétel után felszámolt költség.
	- **Pontos vételár**: ugyanaz, mint a *Befektetni kívánt összeg* mező tartalma, itt azonban a pontos forintösszeg szerepel, ami kerekítés miatt néhány forinttal több lehet. (Pl.: a befektetési jegy árfolyama 1.5 Ft; a *Befektetni kívánt összeg* mezőben 2 Ft-ot adunk meg. Ez esetben 2 db befektetési jegyet vásárlunk, így az ellenérték 3 Ft lesz.)
	- **Befektethető egyenleg**: a befektethető forint egyenlegünk.
	- **Jóváírandó számla**: Ez a menüpont csak akkor jelenik meg amennyiben rendelkezik TBSZ vagy NYESZ alszámlákkal és ennek kiválasztásával határozható meg, hogy melyik számlán történjen a deviza váltás.
	- **Devizaváltás**: Ha a számlán nem áll rendelkezésre a vásárláshoz megfelelő mennyiség az adott devizából, akkor a mező pipálásával megadható, hogy a vásárlás mekkora része történjen a Forint egyenleg terhére, illetve mekkora része történjen az adott deviza egyenleg terhére.
	- **Deviza árfolyam érvényessége:** A deviza ügylet során a rendszer 90 másodpercig rögzíti a váltási árfolyamot
	- **Deviza Árfolyam frissítése:** A gomb megnyomásával frissítheti a váltási árfolyamot
	- **Utolsó ár**: a befektetési jegy utolsó ismert árfolyama.
	- **Utolsó ár dátuma**: a befektetési jegy utolsó ismert árfolyamának dátuma. Jelen esetben a mai dátummal egyenlő.
	- **ISIN**: a befektetési jegy ISIN kódja.
	- **Alapcímlet**: a befektetési jegy névértéke.
	- **Vissza az értékpapír kiválasztásához**: a rögzítés megszakítása, visszatérés a befektetési jegy táblázathoz.
	- **Tovább a jóváhagyáshoz**: a rögzítés befejezése, továbblépés a jóváhagyáshoz. (2. lépés).
- **2. lépés Tranzakció jóváhagyása:** ebben a lépésben ellenőrizhetjük az általunk megadott tranzakció részleteit, és amennyiben megfelelőnek találjuk azokat, jóváhagyhatjuk a

tranzakciót. A jóváhagyáshoz be kell jelölni az űrlap alján található "*A fentieket tudomásul veszem, és elfogadom*" jelölőnégyzetet, majd megnyomni "*A tranzakció jóváhagyása*" gombot. A tranzakció véglegessé válik, visszavonására vagy módosítására nincsen lehetőség! A *Vissza* gomb megnyomásával visszatérhetünk az *1. lépés*hez. Az űrlapon található mezők:

- **Ügylet neve, iránya**: a tranzakció megnevezése. Esetünkben *Befektetési jegy vétele*.
- **Befektetési eszköz neve**: befektetési jegy megnevezése.
- **Árfolyam**: az adásvétel árfolyama.
- **Adásvétel értéke**: a pontos ellenérték, ami tartalmazza a tranzakciós költséget is.
- **Ügyfelet terhelő jutalékok**: a befektetési jegy vétel során felszámított jutalék összege.
- **Adásvétel napja**: a megbízás feladásának napja, azaz a mai dátum.
- **Pénz teljesülésének napja**: a tranzakcióból származó pénzmozgás elszámolásának napja. A határidőn belül (eltérő befektetési jegyeknél ez az időpont eltérhet, kérjük tájékozódjon díjjegyzékünkből) leadott megbízások az adott napon, míg az azt követően leadottak a következő munkanappal teljesülnek.
- **Papír teljesülésének napja**: a tranzakcióból származó értékpapír mozgás elszámolásának napja. A határidőn belül (eltérő befektetési jegyeknél ez az időpont eltérhet, kérjük tájékozódjon díjjegyzékünkből) leadott megbízások az adott napon, míg az azt követően leadottak a következő munkanappal teljesülnek.
- **Befektetési eszköz típusa**: jelen esetben *Befektetési jegy*.
- **Értékpapír ISIN kódja**: a befektetési jegy ISIN kódja.
- **A befektetési jegy névértéke**: a befektetési jegy névértéke.

Amennyiben a tranzakciós kód küldését úgy állítottuk be, hogy kizárólag tranzakció megerősítésekor kelljen tranzakciós kódot használni, a jóváhagyás gomb megnyomása után megjelenik a *Tranzakciós kód megadása* ablak. Itt a szövegmezőbe be kell gépelnünk az SMS-ben érkező 4 jegyű tranzakciós kódot ügyelve a nagy- és kisbetűkre. Amennyiben 3 alkalommal elrontjuk a tranzakciós kódot vagy 5 percen belül nem adunk meg érvényes tranzakciós kódot, a küldött tranzakciós kód érvényét veszti.

- **3. lépés Visszaigazolás ajánlat elfogadásáról:** a jóváhagyást követően a tranzakció elfogadásával kapcsolatos adatokat láthatjuk. Az oldal alján található gombok segítségével visszatérhetünk a Hozam Plaza főoldalára ill. a *Befektetési jegy* menüpont nyitó képernyőjére. Az oldalon található mezők:
	- **Tranzakcióazonosító**: a tranzakció nyilvántartásban történő rögzítésekor kapott kilencjegyű azonosító sorszám.
	- **A tranzakció státusza**: esetünkben mivel a tranzakció természetéből fakadóan a rögzítést követően azonnal végrehajtódik az adásvétel, a tranzakció státusza *Lezárt* lesz.
	- **Ajánlat elfogadása**: az az időpont, amikor a tranzakció bekerült a Társaság. nyilvántartásába.

## <span id="page-37-0"></span>**8.3.2.2 Későbbi elszámolású befektetési jegy vétel (vételi megbízás feladása)**

- **1. lépés Ajánlat megadása**: a későbbi elszámolású befektetési jegy vétel esetén megbízást adunk egy bizonyos forintösszeg befektetésére. A megbízás teljesülésének napjáig a megadott forintösszeg pénz fedezet számlára kerül, megakadályozandó, hogy a teljesülést megelőzően ki lehessen fizetni a számláról vagy más ügyletbe lehessen fektetni. A teljesülés napján az adott napi árfolyamon (ez jelenleg még nem ismert) megtörténik a vétel, azaz a fedezetbe vont pénzösszeg lekerül a számlánkról, és megjelenik helyette a vásárolt befektetési jegy. Az űrlapon található mezők:
	- **Befektetési jegy**: befektetési jegy megnevezése.
	- **Befektetni kívánt összeg**: a befektetésre szánt összeg itt adható meg.
	- **Megbízás dátuma**: a megbízás feladásának napja
	- **Teljesítés dátuma**: Az értékpapír teljesítésének dátuma. Felhívjuk a figyelmet, hogy a teljesítés értéknapja eltérhet a teljesítés árfolyamának és a tényleges teljesítés dátumától, így kérjük tájékozódjon az egyes alapok elszámolási rendjéről honlapunkon.
	- **Tranzakció költsége: a befektetési jegy vétel után felszámolt költség.**
	- **Pontos vételár**: ugyanaz, mint a *Befektetni kívánt összeg* mező tartalma, itt azonban a pontos forintösszeg szerepel, ami kerekítés miatt néhány forinttal több lehet.
	- **Befektethető egyenleg**: a befektethető forint egyenlegünk.
	- **Devizaváltás**: Amennyiben a befektetési jegy devizában van nyilvántartva, a vételi tranzakcióval egyidejűleg devizaváltás is kezdeményezhető. A "Váltás: igen"-t bejelölve kiválasztható, hogy a vétel a jelenlegi devizaegyenleg terhére vagy váltással a forint egyenleg terhére történjen. Akkor is kérheti a váltást, ha már rendelkezik a megfelelő devizával.
	- **Utolsó ár**: a befektetési jegy utolsó ismert árfolyama.
	- **Utolsó ár dátuma**: a befektetési jegy utolsó ismert árfolyamának dátuma. Jelen esetben ez egy a mai napnál korábbi munkanap dátuma.
	- **ISIN**: a befektetési jegy ISIN kódja.
	- **Alapcímlet**: a befektetési jegy névértéke.
	- **Vissza az értékpapír kiválasztásához**: a rögzítés megszakítása, visszatérés a befektetési jegy táblázathoz.
	- **Tovább a jóváhagyáshoz**: a rögzítés befejezése, továbblépés a jóváhagyáshoz. (2. lépés).
- **2. lépés Tranzakció jóváhagyása:** ebben a lépésben ellenőrizhetjük az általunk megadott tranzakció részleteit, és amennyiben megfelelőnek találjuk azokat, jóváhagyhatjuk a tranzakciót. A jóváhagyáshoz be kell jelölni az űrlap alján található "*A fentieket tudomásul veszem, és elfogadom*" jelölőnégyzetet, majd megnyomni "*A tranzakció jóváhagyása*" gombot. A tranzakció véglegessé válik, visszavonására vagy módosítására nincsen lehetőség! A *Vissza* gomb megnyomásával visszatérhetünk az *1. lépés*hez. Az űrlapon található mezők:
- **Ügylet neve, iránya**: a tranzakció megnevezése. Esetünkben *Befektetési jegy vétele*.
- **Befektetési eszköz neve**: befektetési jegy megnevezése.
- **Ár/db**: mivel a megbízás teljesítésének pontos árfolyama jelen pillanatban még nem ismert, itt csak tájékoztató szöveg jelenik meg.
- **Megbízás értéke**: a befektetni kívánt összeg, ami tartalmazza a tranzakciós költséget is.
- **Ügyfelet terhelő jutalékok**: a befektetési jegy vétel során felszámított jutalék összege.
- **Megbízás napja**: a megbízás feladásának napja, azaz a mai dátum.
- **Pénz teljesülésének napja**: Az értékpapír teljesítésének dátuma. Felhívjuk a figyelmet, hogy a teljesítés értéknapja eltérhet a teljesítés árfolyamának és a tényleges teljesítés dátumától, így kérjük tájékozódjon az egyes alapok elszámolási rendjéről honlapunkon.
- **Papír teljesülésének napja**: megegyezik a pénz teljesítésének napjával.
- **Befektetési eszköz típusa**: jelen esetben *Befektetési jegy*.
- **Értékpapír ISIN kódja**: a befektetési jegy ISIN kódja.
- **A befektetési jegy névértéke**: a befektetési jegy névértéke.

Amennyiben a tranzakciós kód küldését úgy állítottuk be, hogy kizárólag tranzakció megerősítésekor kelljen tranzakciós kódot használni, a jóváhagyás gomb megnyomása után megjelenik a *Tranzakciós kód megadása* ablak. Itt a szövegmezőbe be kell gépelnünk az SMS-ben érkező 4 jegyű tranzakciós kódot ügyelve a nagy- és kisbetűkre. Amennyiben 3 alkalommal elrontjuk a tranzakciós kódot vagy 5 percen belül nem adunk meg érvényes tranzakciós kódot, a küldött tranzakciós kód érvényét veszti.

- **3. lépés Visszaigazolás ajánlat elfogadásáról:** a jóváhagyást követően a tranzakció elfogadásával kapcsolatos adatokat láthatjuk. Az oldal alján található gombok segítségével visszatérhetünk a Hozam Plaza főoldalára ill. a *Befektetési jegy* menüpont nyitó képernyőjére. Az oldalon található mezők:
	- **Tranzakció azonosító**: a tranzakció nyilvántartásban történő rögzítésekor kapott kilencjegyű azonosító sorszám.
	- **A tranzakció státusza**: a tranzakció természetéből fakadóan a tranzakció státusza *Teljesíthető* lesz.
	- **Ajánlat elfogadása**: az az időpont, amikor a tranzakció bekerült a Társaság. nyilvántartásába.

## <span id="page-39-0"></span>**8.3.3 Befektetési jegy eladása**

A befektetési jegy eladás tranzakció működésében lényeges eltérések vannak attól függően, hogy az eladás elszámolása a mai napon vagy egy későbbi időpontban történik. (Lásd még: *Elszámolás napja* oszlop.)

## <span id="page-39-1"></span>**8.3.3.1 Mai elszámolású befektetési jegy eladás (adásvétel)**

- **1. lépés Ajánlat megadása**: az ajánlat megadása történhet a visszaváltani kívánt darabszám megadásával ill. a visszaváltással nyerni kívánt pénzösszeg megadásával. Az utóbbi esetben a Hozam Plaza a megadott összegből kiszámolja, hogy mekkora darabszám visszaváltása szükséges (esetenként előfordulhat, hogy kerekítési eltérés miatt nem pontosan a megadott összegért váltunk vissza, hanem néhány forinttal többért). Az űrlapon található mezők:
	- **Befektetési jegy**: befektetési jegy megnevezése.
	- **Érték szerinti / Mennyiség szerinti**: a megfelelő rádiógomb kiválasztásával jelezhetjük, hogy forintösszeggel vagy darabszámmal kívánjuk megadni az eladást.
	- **Forint összeg**: csak az *Érték szerinti* rádiógomb kiválasztása esetén tölthető ki, egyébként a Hozam Plaza automatikusan számolja értékét az *Értékpapír darab* mező alapján.
	- **Értékpapír darab**: csak a *Mennyiség szerinti* rádiógomb kiválasztása esetén tölthető ki, egyébként a Hozam Plaza automatikusan számolja értékét a *Forint összeg* mező alapján.
	- **Megbízás dátuma**: a megbízás feladásának napja, azaz a mai dátum.
	- **Teljesítés dátuma**: a tranzakció elszámolásának dátuma, a határidőn belül (eltérő befektetési jegyeknél ez az időpont különbözhet, kérjük tájékozódjon díjjegyzékünkből) leadott megbízások, az adott napon, míg az azt követően leadottak, a következő munkanappal teljesülnek.
	- **Tranzakció költsége**: a befektetési jegy visszaváltás után felszámolt költség.
	- **Pontos összeg**: ugyanaz, mint a *Forint összeg* mező tartalma, itt azonban a tranzakcióból származó pontos forintösszeg szerepel, ami kerekítés miatt néhány forinttal több lehet. (Pl.: a befektetési jegy árfolyama 1.5 Ft; a *Forint összeg* mezőben 2 Ft-ot adunk meg. Ez esetben legalább 2 db befektetési jegyet vissza kell váltanunk, így az ellenérték 3 Ft lesz.)
	- **Visszaváltható érték**: a befektetési jegyből eladható állományunk értéke a legutolsó árfolyammal számolva.
	- **Visszaváltható db**: a befektetési jegyből eladható állomány darabszáma.
	- **Utolsó ár**: a befektetési jegy utolsó ismert árfolyama.
	- **Utolsó ár dátuma**: a befektetési jegy utolsó ismert árfolyamának dátuma. Jelen esetben a mai dátummal egyenlő.
	- **ISIN**: a befektetési jegy ISIN kódja.
	- **Alapcímlet**: a befektetési jegy névértéke.
- **Készletpárosítás módja**: Több bekerülés esetén az alábbi párosítási módszerek segítségével optimalizálható az elérhető nyereség adó.
	- FIFO first in first out azaz a mindenkori legkorábbi bekerülés kerül összepárosításra az aktuális eladott instrumentummal
	- LIFO last in first out azaz a mindenkori legutolsó bekerülés kerül párosításra az aktuális eladott instrumentummal
	- HIFO highest in first out azaz a mindenkori legmagasabb árfolyamú bekerülés kerül párosításra az aktuális eladott instrumentummal
	- LOFO Lowest in first out azaz a mindenkori legalacsonyabb árfolyamú bekerülés kerül párosításra az aktuális eladott instrumentummal
- **Vissza az értékpapír kiválasztásához**: a rögzítés megszakítása, visszatérés a(z) befektetési jegy táblázathoz.
- **Tovább a jóváhagyáshoz**: a rögzítés befejezése, továbblépés a jóváhagyáshoz. (2. lépés).
- **2. lépés Tranzakció jóváhagyása:** ebben a lépésben ellenőrizhetjük az általunk megadott tranzakció részleteit, és amennyiben megfelelőnek találjuk azokat, jóváhagyhatjuk a tranzakciót. A jóváhagyáshoz be kell jelölni az űrlap alján található "*A fentieket tudomásul veszem, és elfogadom*" jelölőnégyzetet, majd megnyomni "*A tranzakció jóváhagyása*" gombot. A tranzakció véglegessé válik, visszavonására vagy módosítására nincsen lehetőség! A *Vissza* gomb megnyomásával visszatérhetünk az *1. lépés*hez. Az űrlapon található mezők:
	- **Ügylet neve, iránya**: a tranzakció megnevezése. Esetünkben *Befektetési jegy eladása*.
	- **Befektetési eszköz neve**: befektetési jegy megnevezése.
	- **Darabszám**: csak darabszámos megadás esetén látható mező, a megbízásban rögzített darabszám.
	- **Árfolyam**: az adásvétel árfolyama.
	- **Adásvétel értéke**: csak érték szerinti megadás esetén látható mező, az eladni kívánt befektetési jegyek pontos ellenértéke, a tranzakciós költséggel csökkentve.
	- **Ügyfelet terhelő jutalékok**: a befektetési jegy visszaváltása során felszámított jutalék összege.
	- **Adásvétel napja**: a megbízás feladásának napja, azaz a mai dátum.
	- **Pénz teljesülésének napja**: a tranzakcióból származó pénzmozgás elszámolásának napja. A határidőn belül (eltérő befektetési jegyeknél ez az időpont különbözhet, kérjük tájékozódjon díjjegyzékünkből) leadott megbízások az adott napon, míg az azt követően leadottak a következő munkanappal teljesülnek.
	- **Papír teljesülésének napja**: a tranzakcióból származó értékpapír mozgás elszámolásának napja. A határidőn belül (eltérő befektetési jegyeknél ez az időpont különbözhet, kérjük tájékozódjon díjjegyzékünkből) leadott megbízások az adott napon, míg az azt követően leadottak a következő munkanappal teljesülnek.
	- **Befektetési eszköz típusa**: jelen esetben *Befektetési jegy*.
- **Értékpapír ISIN kódja**: a befektetési jegy ISIN kódja.
- **A befektetési jegy névértéke**: a befektetési jegy névértéke.

Amennyiben a tranzakciós kód küldését úgy állítottuk be, hogy kizárólag tranzakció megerősítésekor kelljen tranzakciós kódot használni, a jóváhagyás gomb megnyomása után megjelenik a *Tranzakciós kód megadása* ablak. Itt a szövegmezőbe be kell gépelnünk az SMS-ben érkező 4 jegyű tranzakciós kódot ügyelve a nagy- és kisbetűkre. Amennyiben 3 alkalommal elrontjuk a tranzakciós kódot vagy 5 percen belül nem adunk meg érvényes tranzakciós kódot, a küldött tranzakciós kód érvényét veszti.

- **3. lépés Visszaigazolás ajánlat elfogadásáról:** a jóváhagyást követően a tranzakció elfogadásával kapcsolatos adatokat láthatjuk. Az oldal alján található gombok segítségével visszatérhetünk a Hozam Plaza főoldalára ill. a *Befektetési jegy* menüpont nyitó képernyőjére. Az oldalon található mezők:
	- **Tranzakcióazonosító**: a tranzakció nyilvántartásban történő rögzítésekor kapott kilencjegyű azonosító sorszám.
	- **A tranzakció státusza**: esetünkben mivel a tranzakció természetéből fakadóan a rögzítést követően azonnal végrehajtódik az adásvétel, a tranzakció státusza *Lezárt* lesz.
	- **Ajánlat elfogadása**: az az időpont, amikor a tranzakció bekerült a Társaság nyilvántartásába.

## <span id="page-41-0"></span>**8.3.3.2 Későbbi elszámolású befektetési jegy eladás (eladási megbízás feladása)**

- **1. lépés Ajánlat megadása**: a későbbi elszámolású befektetési jegy eladás esetén megbízást adunk egy bizonyos forintösszeg vagy darabszám visszaváltására. A megbízás teljesülésének napjáig a megadott forintösszeg alapján (a legutolsó ismert árfolyamon) számított darabszám vagy a megadott darabszám a papír fedezet számlára kerül, megakadályozandó, hogy a teljesülést megelőzően arra újabb eladási megbízást lehessen feladni. A teljesülés napján a mai napi árfolyamon (ez jelenleg még nem ismert) megtörténik az eladás, azaz a fedezetbe vont befektetési jegy lekerül a számlánkról, és megjelenik helyette az ellenérték a pénz számlánkon. Az űrlapon található mezők:
	- **Befektetési jegy**: befektetési jegy megnevezése.
	- **Érték szerinti / Mennyiség szerinti**: a megfelelő rádiógomb kiválasztásával jelezhetjük, hogy forintösszeggel vagy darabszámmal kívánjuk megadni az eladást.
	- **Forint összeg**: csak az *Érték szerinti* rádiógomb kiválasztása esetén tölthető ki, egyébként a Hozam Plaza automatikusan számolja értékét az *Értékpapír darab* mező alapján.
	- **Értékpapír darab**: csak a *Mennyiség szerinti* rádiógomb kiválasztása esetén tölthető ki, egyébként a Hozam Plaza automatikusan számolja értékét a *Forint összeg* mező alapján.
- **Megbízás dátuma**: a megbízás feladásának napja, azaz a mai dátum.
- **Teljesítés dátuma**: Az értékpapír teljesítésének dátuma. Felhívjuk a figyelmet, hogy a teljesítés értéknapja eltérhet a teljesítés árfolyamának és a tényleges teljesítés dátumától, így kérjük tájékozódjon az egyes alapok elszámolási rendjéről honlapunkon.
- **Tranzakció költsége**: a befektetési jegy eladás után felszámolt költség.
- **Visszaváltható érték**: a befektetési jegyből eladható állományunk értéke a legutolsó ismert árfolyammal számolva.
- **Visszaváltható db**: a befektetési jegyből eladható állomány darabszáma.
- **Utolsó ár**: a befektetési jegy utolsó ismert árfolyama.
- **Utolsó ár dátuma**: a befektetési jegy utolsó ismert árfolyamának dátuma. Jelen esetben ez egy a mai napnál korábbi munkanap dátuma.
- **ISIN:** a befektetési jegy ISIN kódia.
- **Alapcímlet**: a befektetési jegy névértéke.
- **Készletpárosítás módja**: Több bekerülés esetén az alábbi párosítási módszerek segítségével optimalizálható az elérhető nyereség adó.
	- FIFO first in first out azaz a mindenkori legkorábbi bekerülés kerül összepárosításra az aktuális eladott instrumentummal
	- LIFO last in first out azaz a mindenkori legutolsó bekerülés kerül párosításra az aktuális eladott instrumentummal
	- HIFO highest in first out azaz a mindenkori legmagasabb árfolyamú bekerülés kerül párosításra az aktuális eladott instrumentummal
	- LOFO Lowest in first out azaz a mindenkori legalacsonyabb árfolyamú bekerülés kerül párosításra az aktuális eladott instrumentummal
- **Vissza az értékpapír kiválasztásához**: a rögzítés megszakítása, visszatérés a befektetési jegy táblázathoz.
- **Tovább a jóváhagyáshoz**: a rögzítés befejezése, továbblépés a jóváhagyáshoz. (2. lépés).
- **2. lépés Tranzakció jóváhagyása:** ebben a lépésben ellenőrizhetjük az általunk megadott tranzakció részleteit, és amennyiben megfelelőnek találjuk azokat, jóváhagyhatjuk a tranzakciót. A jóváhagyáshoz be kell jelölni az űrlap alján található "*A fentieket tudomásul veszem, és elfogadom*" jelölőnégyzetet, majd megnyomni "*A tranzakció jóváhagyása*" gombot. A *Vissza* gomb megnyomásával visszatérhetünk az *1. lépés*hez. Az űrlapon található mezők:
	- **Ügylet neve, iránya**: a tranzakció megnevezése. Esetünkben *Befektetési jegy eladása*.
	- **Befektetési eszköz neve**: befektetési jegy megnevezése.
	- **Darabszám**: csak darabszámos megadás esetén látható mező, a megbízásban rögzített darabszám.
	- **Ár/db**: mivel a megbízás teljesítésének pontos árfolyama jelen pillanatban még nem ismert, itt csak tájékoztató szöveg jelenik meg.
- **Adásvétel értéke**: csak érték szerinti megadás esetén látható mező, az eladni kívánt befektetési jegyek pontos ellenértéke, a tranzakciós költséggel csökkentve.
- **Ügyfelet terhelő jutalékok**: a befektetési jegy eladás során felszámított jutalék összege.
- **Megbízás napja**: a megbízás feladásának napja, azaz a mai dátum.
- **Pénz teljesülésének napja**: Az értékpapír teljesítésének dátuma. Felhívjuk a figyelmet, hogy a teljesítés értéknapja eltérhet a teljesítés árfolyamának és a tényleges teljesítés dátumától, így kérjük tájékozódjon az egyes alapok elszámolási rendjéről honlapunkon.
- **Papír teljesülésének napja**: Megegyezik a pénz teljesítésének napjával.
- **Befektetési eszköz típusa**: jelen esetben *Befektetési jegy*.
- **Értékpapír ISIN kódja**: a befektetési jegy ISIN kódja.
- **A befektetési jegy névértéke**: a befektetési jegy névértéke.

Amennyiben a tranzakciós kód küldését úgy állítottuk be, hogy kizárólag tranzakció megerősítésekor kelljen tranzakciós kódot használni, a jóváhagyás gomb megnyomása után megjelenik a *Tranzakciós kód megadása* ablak. Itt a szövegmezőbe be kell gépelnünk az SMS-ben érkező 4 jegyű tranzakciós kódot ügyelve a nagy- és kisbetűkre. Amennyiben 3 alkalommal elrontjuk a tranzakciós kódot vagy 5 percen belül nem adunk meg érvényes tranzakciós kódot, a küldött tranzakciós kód érvényét veszti.

- **3. lépés Visszaigazolás ajánlat elfogadásáról:** a jóváhagyást követően a tranzakció elfogadásával kapcsolatos adatokat láthatjuk. Az oldal alján található gombok segítségével visszatérhetünk a Hozam Plaza főoldalára ill. a *Befektetési jegy* menüpont nyitó képernyőjére. Az oldalon található mezők:
	- **Tranzakcióazonosító**: a tranzakció nyilvántartásban történő rögzítésekor kapott kilencjegyű azonosító sorszám.
	- **A tranzakció státusza**: esetünkben mivel a tranzakció természetéből fakadóan a tranzakció státusza *Teljesíthető* lesz.
	- **Ajánlat elfogadása**: az az időpont, amikor a tranzakció bekerült a Társaság. nyilvántartásába.

## <span id="page-44-0"></span>**8.4 Jegyzés**

Ebben a menüpontban lehetőségünk van a Hozam Plazán keresztül elérhető termékek jegyzésére. Ilyen termékek például a Bónusz vagy Prémium Magyar Államkötvények, Kamatozó vagy Féléves Kincstárjegyek, Strukturált Értékpapírok vagy újonnan kibocsátásra kerülő tőzsdei részvények.

- **1. lépés Ajánlat megadása**: az ajánlat rögzítéséhez meg kell adnunk a vásárolni kívánt mennyiséget darabszám szerint. Az űrlapon található mezők:
	- **Értékpapír darab**
	- **Jegyzés dátuma**
	- **Pontos vételár**
	- **Befektethető egyenleg:**
	- **Jegyzési ár**
	- **Jegyzés értéknapja**
	- **ISIN**
	- **Alapcímlet**
	- **Jóváírandó számla:** Ez a menüpont csak akkor jelenik meg amennyiben rendelkezik TBSZ vagy NYESZ alszámlákkal és ennek kiválasztásával határozható meg, hogy melyik számlán történjen a deviza váltás.
	- **Devizaváltás:** Ha a számlán nem áll rendelkezésre a vásárláshoz megfelelő mennyiség az adott devizából, akkor a mező pipálásával megadható, hogy a vásárlás mekkora része történjen a Forint egyenleg terhére, illetve mekkora része történjen az adott deviza egyenleg terhére.
	- **Deviza árfolyam érvényessége:** A deviza ügylet során a rendszer 90 másodpercig rögzíti a váltási árfolyamot
	- **Árfolyam frissítése:** A gomb megnyomásával frissítheti a váltási árfolyamot
- **2. lépés Tranzakció jóváhagyása:** ebben a lépésben ellenőrizhetjük az általunk megadott tranzakció részleteit, és amennyiben megfelelőnek találjuk azokat, jóváhagyhatjuk a tranzakciót. A tranzakció véglegessé válik, visszavonására vagy módosítására nincsen lehetőség! A *Vissza* gomb megnyomásával visszatérhetünk az *1. lépés*hez.

A tranzakció jóváhagyásához, meg kell tekinteni a Jegyzési ívet (Jegyzési ív gomb megnyomásával), és el kell fogadni a négyzet bepipálásával.

**3. lépés Visszaigazolás ajánlat elfogadásáról:** a jóváhagyást követően a tranzakció elfogadásával kapcsolatos adatokat láthatjuk.

## <span id="page-45-0"></span>**8.5 Deviza ügyletek menüpont**

Ebben a menüpontban lehetőségünk van deviza ügylet rögzítésére, T+3 napos elszámolással, befektetéstől függetlenül. Az Erste Befektetési Zrt. az internetes kereskedési felületen elérhető deviza párokra munkanapokon 08:00-16:45 között biztosít árjegyzést. Egyes devizapárok esetén, 16:45 és 17:45 között is elérhető árjegyzés, a külföldi részvénypiacokra való tekintettel.

### **1. lépés Ajánlat megadása:**

- **Induló és cél deviza:** A vásárolni, vagy eladni kívánt deviza neme: HUF, EUR, USD, CHF, GBP, JPY.
- **Összeg:** A kiválaszott devizában meghatározott összeg.
- **Jóváírandó számla:** Ez a menüpont csak akkor jelenik meg amennyiben rendelkezik TBSZ vagy NYESZ alszámlákkal és ennek kiválasztásával határozható meg, hogy melyik számlán történjen a deviza váltás.
- **Váltási árfolyam:** Az Erste Befektetési Zrt. által jegyzett aktuális devizaárfolyam.
- **Deviza árfolyam érvényessége:** A deviza ügylet során a rendszer 90 másodpercig rögzíti a váltási árfolyamot.
- **Árfolyam frissítése:** A gomb megnyomásával frissítheti a váltási árfolyamot.

#### **2. lépés Tranzakció jóváhagyása:**

- **Ügylet neve, iránya:** Vétel / Eladás.
- **Instrumentum neve:** A kiválasztott deviza neme
- **Megbízása napja:** a megbízás rögzítésének napja, azaz a mai dátum.
- **Menniység:** Deviza ügylet után elszámolt deviza értéke.
- **Árfolyam:** A deviza ügylet elszámolásának árfolyama.
- **Megbízás értéke**
- **Tranzakció költsége:** A deviza ügylet során felmerülő költség.
- **Értékpapír számla:** A kiválasztott értékpapír számla megnevezése.
- **Pénz teljesülés napja**

## <span id="page-46-0"></span>**8.7 Devizaváltás menüpont**

Ebben a menüpontban lehetőségünk van devizaváltásra, melyre akkor van lehetősége, ha váltandó összeg az elmúlt 30 napban legalább 1 napra be volt fektetve. Az Erste Befektetési Zrt. az internetes kereskedési felületen elérhető deviza párokra munkanapokon 08:00-16:45 között biztosít árjegyzést. Egyes devizapárok esetén, 16:45 és 17:45 között is elérhető árjegyzés, a külföldi részvénypiacokra való tekintettel.

### **1. lépés Devizaváltás indítása:**

- **Tranzakció iránya:** Vétel / Eladás
- **Devizanem:** A vásárolni, vagy eladni kívánt deviza neme: HUF, EUR, USD, CHF, GBP, JPY
- **Árfolyam:** Az Erste Befektetési Zrt. által jegyzett aktuális devizaárfolyam
- **Deviza árfolyam érvényessége:** A deviza ügylet során a rendszer 90 másodpercig rögzíti a váltási árfolyamot.
- **Árfolyam frissítése:** A gomb megnyomásával frissítheti a váltási árfolyamot.
- **Összeg devizában:** A kiválasztott devizában meghatározott összeg
- **Összeg forintban:** A kiválasztott deviza forintosított értéke

### **2. lépés Átvezetés jóváhagyása (A tranzakció adatai):**

- **Ügylet neve, iránya:** Vétel / Eladás
- **Instrumentum neve:** A kiválasztott deviza neme: HUF, EUR, USD, CHF, GBP, JPY
- **Megbízása napja:** a megbízás feladásának napja, azaz a mai dátum
- **Árfolyam:** Az Erste Befektetési Zrt. által jegyzett aktuális devizaárfolyam.
- **Megbízás értéke**
- **Tranzakció költsége**
- **Értékpapír számla:** A kiválasztott értékpapír számla megnevezése.
- **Pénz teljesülés napja**

## <span id="page-47-0"></span>**8.8 Információs menüpontok**

## <span id="page-47-1"></span>**8.8.1 Egyenlegközlő menüpont**

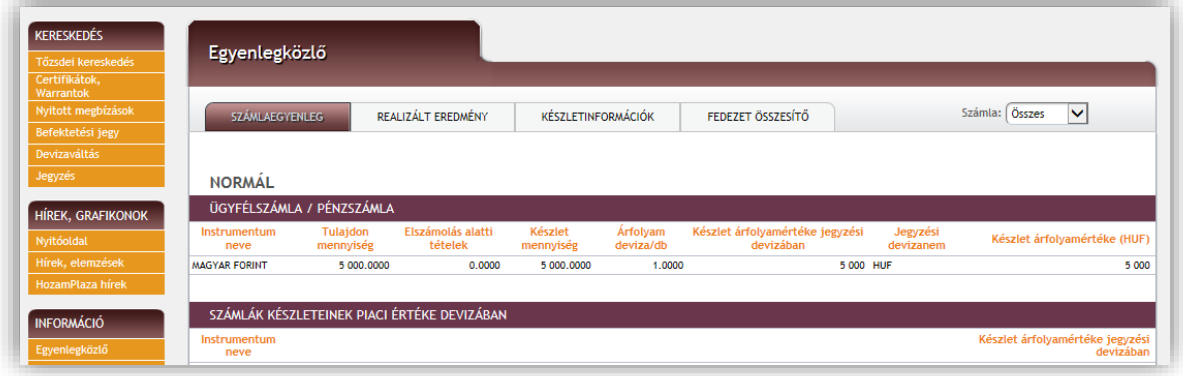

## <span id="page-47-2"></span>**8.8.1.1 Számlaegyenleg**

Ebben a menüpontban megtekinthetők az értékpapír és pénz számlaegyenlegek ill. ezek piaci értéke. **Értékpapírszámla, értékpapír letéti számla (adatok darabban)**

- **Értékpapír neve:** Az értékpapír rövid megnevezése
- **ISIN kód:** Az értékpapír ISIN kódja
- **Tulajdon mennyiség:** Jelenleg tulajdonunkban lévő értékpapírok, beleértve az eladott elszámolás alatti tételeket is. Azonnali elszámolású értékpapírok esetében megegyezik a készlet mennyiséggel.
- **Elszámolás alatti tételek:** Teljesült, de még tulajdonban nem lévő megvett értékpapírok egyenlegének, valamint a teljesült, eladott, de még tulajdonban lévő értékpapírok egyenlegének különbözete.
- **Készlet mennyiség:** Azoknak az értékpapíroknak az egyenlege, melyek tartalmazzák a jelenleg eladható értékpapírokat, valamint a nyitott megbízások fedezetére elkülönített értékpapírokat is.
- **Árfolyam jegyzési devizában/db:** Adott értékpapír utolsó záróára adott devizában.
- **Készlet árfolyamértéke jegyzési devizában:** Készlet mennyiség szorozva az árfolyam jegyzési devizában/db-al.
- **Jegyzési devizanem:** A vásárlás devizaneme.
- **Készlet árfolyamértéke (Ft):** Belföldi részvény esetén tőzsdei záróár alapján, külföldi részvény esetén tőzsdei záróár MNB közép árfolyammal forintosítva, állampapírok esetén ÁKK referenciahozam lejárat szerint számított értéke, befektetési jegyek esetén utolsó nettó eszközérték.

### **Ügyfélszámla: (adatok adott devizanemben)**

- **Deviza**: Az adott devizaneme (pl.: Magyar Forint, Amerikai Dollár)
- **ISO kód:** Az adott deviza ISO kódja (pl.: HUF, USD)
- **Tulajdon mennyiség:** Egyenlő a készlet mennyiség és az elszámolási tételek különbözetével
- **Elszámolás alatti tételek:** Teljesült megbízások elszámolás alatti nettó egyenlege
- **Készlet mennyiség:** Amennyiben elszámolás alatti tételünk van, az elszámolási napok elteltével kapott egyenleg. Részvénybe fektethető egyenleg. Tartalmazza a nyitott megbízások fedezetére elkülönített összeget is.
- **Árfolyam deviza/db:** Adott deviza forint árfolyama.
- **Készletárfolyama árfolyamértéke jegyzési devizában:** Adott deviza mennyisége.
- **Jegyzési devizanem:** Devizanem.
- **Árfolyam (Ft/deviza):** Az adott deviza Ft-ra vetített árfolyama, az MNB által meghirdetett hivatalos középárfolyam.
- **Készlet árfolyamértéke (Ft):** A készlet mennyisége szorozva az árfolyammal.

#### **Egyéb befektetési eszközök (Táblázat):**

- **Megnevezés:** Az adott instrumentum (értékpapír, index, deviza) megnevezése.
- **Leírás:** Az ügylet leírása
- **Tulajdon nettó pozíció (kontraktus, mennyiség):** Az adott pozíció mennyisége.
- **Irány:** Vétel vagy Eladás

**Összes készlet árfolyamértéke**: Az összes készlet mennyisége szorozva az árfolyammal.

Nyitott megbízások fedezetére elkülönített eszközök (adatok darabban, ill. devizában)

- **Értékpapír/deviza neve:** Az értékpapír vagy deviza rövid megnevezése
- **ISIN/ISO kód:** Az értékpapír ISIN kódja, a deviza ISO kódja
- **Tulajdon mennyiség:** A nyitott megbízás fedezetére elkülönített mennyiség.

#### **Zárolt eszközök (adatok darabban)**

- **Értékpapír/deviza neve:** Az értékpapír vagy deviza rövid megnevezése
- **ISIN/ISO kód:** Az értékpapír ISIN kódja, a deviza ISO kódja
- **Tulajdon mennyiség:** A zárolásra elkülönített mennyiség.

#### **Ügyfél szerződés tartozások (adatok devizában) - lejárt és le nem járt tartozások összesen**

- **Megnevezés:** Az ügylet megnevezése
- **Deviza:** A deviza megnevezése
- **Összeg:** A tartozás összege az adott devizában.

### <span id="page-49-0"></span>**8.8.1.2 Realizált eredmény**

Ebben a pontban lehívható az eddigi kereskedés összesített eredménye. A riportban szerepel az adott készlet bekerülési ára, kikerülési ára, bekerülési és kikerülési tranzakciós költsége, a nyereség veszteség értéke valamint a számla típusa (Normál, NYESZ, TBSZ). A realizált eredmények között csak a forintos értékpapírok jelennek meg.

### <span id="page-49-1"></span>**8.8.1.3 Készletinformáció**

A meglévő értékpapír készletek listázhatóak számlatípusonként. A kimutatásban szerepel többek között a bekerülés dátuma, árfolyam, tranzakciós költsége, valamint az aktuális árfolyamok szerinti nem realizált eredmény.

#### <span id="page-49-2"></span>**8.8.1.4 Fedezet összesítő**

Ezen menüpont segítségével a portfólió pillanatnyi értéke és fedezetségi szintje egyszerűen nyomon követhető, illetve figyelhető.

#### <span id="page-49-3"></span>**8.8.2 Számlakivonat menüpont**

Ebben a menüpontban 30 napra visszamenően tekinthetjük meg az értékpapír számlánkon történt elszámolt tranzakciókat, mozgásokat. Például egy hétfőn végzett részvény tranzakció elszámolása T+2 nap, így szerdai elszámolással csütörtökön látja számlakivonat menüpontban.

#### <span id="page-49-4"></span>**8.8.3 Tranzakciók listája menüpont**

Ebben a menüpontban a mai tranzakciók ill. a nyitott vagy ma teljesült részvény megbízások tekinthetők meg. A táblázatban a tranzakciók időrendben csökkenő sorrendben jelennek meg, azaz legfelül található a legutolsó tranzakció sora. Lehetőség van adott értékpapírnévre szűrni, vagy csak a teljesüléseket megjeleníteni.

A táblázat oszlopai:

- 1. **">>" gomb**: a sor elején található gombra kattintva tekinthetők meg a tranzakció részletes adatai. *Teljesíthető* ill. *Részben teljesült* státuszú (lásd 8. oszlop) részvény megbízások ill. részvény megbízás módosítások esetében a tranzakció részletes adatai képernyőről kezdeményezhető a megbízás módosítása ill. visszavonása is.
- 2. **Dátum**: a tranzakció rögzítésének napja.
- 3. **Tranzakció**: a tranzakció iránya ill. típusa.
- 4. **Instrumentum**: a tranzakcióban szereplő értékpapír megnevezése.
- 5. **Darab**: a tranzakció által érintett értékpapír darabszám.
- 6. **Ár**: a tranzakció során figyelembe vett értékpapír árfolyam.
- 7. **Érték**: a tranzakció forintértéke (tranzakciós költség nélkül).
- 8. **Állapot**: a tranzakció státusza:
	- *Lezárt*: a tranzakció lezárult, megtörtént a hozzá kapcsolódó összes értékpapír- és pénzmozgás.
	- *Teljesíthető*: későbbi teljesülésű befektetési jegy megbízásoknál ill. részvény megbízásoknál jellemző. Azt jelenti, hogy a tranzakcióval kapcsolatos megbízási szerződés már megkötetett, azonban annak teljesítése még nem következett be (pl. mert még nem érkezett el a teljesítés napja vagy nincs még a BÉT-en megfelelő árfolyamon ellentétes irányú ajánlat).
	- *Részben teljesült*: tőzsdei részvényügyleteknél jellemző, azt jelenti, hogy bár a megbízás már érvényben van és történt(ek) rá kötés(ek) is, még nem teljesült a megbízásban foglalt teljes darabszám.
	- *Módosításra vár*: tőzsdei részvényügyleteknél jellemző, azt jelenti, hogy az adott részvény megbízásra módosítási megbízást adtak fel, de az még nem került be a BÉT kereskedési rendszerébe (pl. mert kereskedési időn kívül történt a módosítás).
	- *Módosított*: tőzsdei részvényügyleteknél jellemző, azt jelenti, hogy az adott részvény megbízásra módosítási megbízást adtak fel, ami bekerült a BÉT kereskedési rendszerébe.
	- *Visszavonandó*: tőzsdei részvényügyleteknél jellemző, azt jelenti, hogy az adott részvény megbízásra visszavonási megbízást adtak fel, de az még nem került be a BÉT kereskedési rendszerébe (pl. mert kereskedési időn kívül történt a módosítás).
	- *Visszavont*: tőzsdei részvényügyleteknél jellemző, azt jelenti, hogy az adott részvény megbízásra visszavonási megbízást adtak fel, ami bekerült a BÉT kereskedési rendszerébe és visszavonásra került.
	- *Lejárt*: tőzsdei részvényügyleteknél jellemző, azt jelenti, hogy a részvény megbízásban foglalt érvényességi idő letelt, azaz a megbízás már nem aktív a tőzsdén
	- *VISSZAUTASÍTOTT*: tőzsdei részvényügyleteknél jellemző, azt jelenti, hogy a tőzsdére beküldött megbízást, megbízás módosítást vagy visszavonási megbízást a BÉT elutasította (pl. elutasítható visszavonási megbízás, ha a visszavonni kívánt ajánlat akár csak egy másodperccel azelőtt megköttetik, hogy a visszavonás beérkezne a BÉT rendszerébe).
- 9. **Kód**: a tranzakció nyilvántartásban történő rögzítésekor kapott kilencjegyű azonosító sorszám.

#### <span id="page-50-0"></span>**8.8.4 Eseménynapló menüpont (régebben Üzenőfüzet)**

Ebben a menüpontban a Hozam Plazában végzett műveleteinket (bejelentkezés, tranzaktálás, BÉT események) követhetjük nyomon. Az *Eseménynaplóban* megjelenő események 90 napra visszamenőleges időintervallumra kérhetők le ill. szűrhetőek Modul szerint:

- **Állampapír**: a Hozam Plazán keresztül bevitt állampapír adásvételekkel kapcsolatos műveletek.
- **Befektetési jegy**: a Hozam Plazán keresztül bevitt befektetési jegy megbízásokkal kapcsolatos műveletek.
- **BÉT**: a Hozam Plazán keresztül feladott részvény vételi ill. eladási megbízásokkal, módosításokkal, teljesülésekkel, visszavonásokkal kapcsolatos BÉT visszajelzések (pl. megbízás elfogadása/visszautasítása a BÉT által).
- **Rendszerüzenet**: a Hozam Plaza működésével kapcsolatos események (bejelentkezés/kijelentkezés, személyes adatok módosítása stb.).
- **Részvény**: a Hozam Plazán keresztül bevitt részvény vételi ill. eladási megbízásokkal, módosításokkal, teljesülésekkel, visszavonásokkal kapcsolatos műveletek, kivéve a BÉT kereskedési rendszerétől származó visszajelzéseket.

A megjeleníteni kívánt időintervallum kezdő ill. záró napját az oldal felső részén található dátumok melletti ikonokra kattintva adhatjuk meg. A modulra szűrés a dátumok mellett található felugró listából választható ki. A listában az események időrendben csökkenő sorrendben jelennek meg, azaz legfelül található a legutolsó esemény sora. A táblázat oszlopai:

- 1. **"..." gomb**: a sor elején található gombra kattintva tekinthetőek meg az esemény részletei. Az OK gomb lenyomásával visszatérhetünk az *Eseménynapló* listájához.
- 2. **Típus**: az esemény típusa:
	- - OK: sikeres tranzaktálás, belépés, adatmódosítás stb.
	- $\blacktriangleright$  Hiba: pl. tranzakciós kód megerősítése sikertelen.
- 3. **Modul**: melyik modult érinti az esemény (lásd fentebb).
- 4. **Esemény**: az esemény megnevezése:
	- *Állampapír eladása*: sikeres állampapír eladás tranzakció.
	- *Állampapír vétele*: sikeres állampapír vétel tranzakció.
	- *Befektetési jegy eladása*: sikeres befektetési jegy eladás megbízás feladás.
	- *Befektetési jegy vétele*: sikeres befektetési jegy vétel megbízás feladás.
	- *BÉT üzenet*: Tájékoztatás a megbízások elfogadásáról
	- *Kilépés*: a Hozam Plazaból történt felhasználói kezdeményezésű kilépés.
	- *Megbízás teljesülése*: részvény vételi/eladási megbízás teljesülése a Társaság rendszerében.
	- *Real-time tőzsdeadatok – szolgáltatás előfizetése*: sikeres előfizetés real-time tőzsdei adatokra.
	- *Real-time tőzsdeadatok – szolgáltatás lemondása*: a Real-time tőzsdei adatokra való előfizetés lemondása.
	- *Részvény eladása*: részvény eladási megbízás rögzítése a Társaság nyilvántartásában.
	- *Részvény eladása (módosítás)*: részvény eladás módosítási megbízás rögzítése a Társaság nyilvántartásában.
	- *Részvény eladása (visszavonás)*: részvény eladás visszavonási megbízás rögzítése a Társaság nyilvántartásában.
	- *Részvény vétele*: részvény vételi megbízás rögzítése a Társaság nyilvántartásában.
	- *Részvény vétele (módosítás)*: részvény vétel módosítási megbízás rögzítése a Társaság nyilvántartásában.
- *Részvény vétele (visszavonás)*: részvény vétel visszavonási megbízás rögzítése a Társaság nyilvántartásában.
- *Sikeres bejelentkezés*: sikeres belépés a Hozam Plazába.
- *Személyes adatok változtatása*: elérhetőségek ill. levelezési cím módosítása a Személyes adatok menüpontban.
- *Tranzakciós értesítési mód változtatása*: tranzakciós kód küldési mód változtatása a Személyes adatok menüpontban.
- *Tranzakciós kód sikertelen megerősítése*
- 5. **Értékpapír**: tranzakciós eseménynél a tranzakcióban megadott értékpapír neve.
- 6. **Idő**: az esemény pontos időpontja.

## <span id="page-52-0"></span>**8.8.5 Személyes adatok menüpont**

Ebben a menüpontban tekinthetjük meg a Társaság nyilvántartásában tárolt személyes adatainkat ill. módosíthatunk bizonyos adatokat, beállításokat:

- **Személyes adatok**: a képernyő felső részén személyes azonosító adatainkat (név, lakcím, születési adatok) olvashatjuk. Ezek megváltoztatására a Hozam Plazán keresztül nincs lehetőség. Ha mégis változtatás szükséges, kérjük keresse fel az Erste Bank egyik fiókját ennek érdekében.
- **Elérhetőség, levelezési cím**: megadható postai, telefonos, fax ill. e-mail elérhetőség. A kitölthető mezők alatt megtekinthetők az értesítési beállítások:
	- o *Értesítést kér / Havonta*: a havi egyenlegközlő és számlakivonat küldésének módja.
	- o *Értesítést kér / Naponta*: van lehetőség arra, hogy napi tranzakcióinkról nap végén értesítést kapjunk. Választható alternatívák:
		- *NEM KÉR*: nem kérünk nap végi tranzakciós értesítést.
		- *Email*: napi tranzakciós értesítés küldése a megadott e-mail címre.
		- *Fax*: napi tranzakciós értesítés küldése a megadott fax címre.
	- o *Értesítést kér / Tranzakciónként*: az előbbiekkel párhuzamosan van lehetőség arra is, hogy minden egyes tranzakcióról rögtön annak életbe lépése után kapjunk értesítést. Választható alternatívák:
		- *NEM KÉR*: nem kérünk azonnali tranzakciós értesítést.

Amennyiben az értesítések küldésének módjával kapcsolatban változtatásra van szükség, kérjük keresse fel az Erste Bank egyik fiókját ennek érdekében.

Fontos, hogy a beállított értesítési módnak megfelelően ellenőrizzük, hogy a megadott értesítési cím, fax ill. e-mail cím helyes-e.

E-mail értesítések esetében szükséges, hogy az adott e-mail címre az [ersteinv@erstebroker.hu](mailto:ersteinv@erstebroker.hu) címről érkező értesítő leveleket ne utasítsák vissza különböző biztonsági mechanizmusok (víruskeresők, spam szűrők stb.) ill. hogy az e-mail postafiókban rendelkezésre álljon kb. 500 kB szabad terület. Az e-mail-ben küldött értesítések html formátumú mellékleteket tartalmaznak, amelyek megnyitását egyes automatikus biztonsági mechanizmusok (pl. vírusvédelem) gátolhatják ill. más esetben törölhetik ezeket a mellékleteket.

A változtatásokat az *Elérhetőségek módosítása* gomb megnyomásával érvényesíthetjük.

- **Bankszámlaszám adatok:** Itt állítható be az átvezetési funkcióhoz rendelt Erste folyószámla, amennyiben rendelkezik a szükséges Internetes átvezetési megbízás vagy Internetes devizaátvezetési megbízás szerződéssel. Ha nem rendelkezik ilyen szerződéssel akkor azt a Szerződések, módosítások menüpontban vagy személyesen bankfiókban kötheti meg. Egyéb bankszámlák között beállítható nem Erste folyószámla, amire a Pénzügyi műveletek/Utalás indítás (HUF) menüpontban indíhat kimenő utalást. Csak Forint kimenő utalás indítható a NetBroker felületén, maximum napi 30 millió Ft értékig. Az átvezetéskere és utalásokra vonatkozó mindenkori szabályokat a hatályo internetes hirdetményünkben találja.
- **Mobiltelefon beállítások**: a Hozam Plaza által SMS-ben küldött tranzakciós kódokkal kapcsolatos beállítások itt tekinthetők meg ill. itt állítható be az SMS küldés módja. A Hozam Plaza a működtetéshez szükséges SMS-eket az itt látható mobiltelefonszámra küldi. Amennyiben szükségessé válik ennek a telefonszámnak a megváltoztatása, kérjük keresse fel az Erste Bank egyik fiókját ennek érdekében.

Beállítható továbbá, hogy a tranzakciós kódot mikor kívánjuk használni:

- o *Belépés és tranzakció rögzítés SMS kód megerősítése nélkül*: amennyiben ez a beállítás aktív, sem a rendszerbe való belépés, sem a tranzakciók rögzítése nincs tranzakciós kód megadásához kötve. A rendszer ennél az opciónál nem küld SMSben tranzakciós kódot.
- o *Egyszer használatos tranzakciós kód küldése SMS-ben a rendszerbe való bejelentkezéskor*: amennyiben ez a beállítás aktív, csak a rendszerbe való belépéskor szükséges az SMS-ben kapott tranzakciós kód használata.
- o *Egyszer használatos tranzakciós kód küldése SMS-ben kizárólag tranzakció megerősítésekor*: amennyiben ez a beállítás aktív, csak a tranzakciók megerősítésekor szükséges az SMS-ben kapott tranzakciós kód használata.

A változtatásokat az *SMS mód változtatása* gomb megnyomásával érvényesíthetjük.

- **Egyéb beállítások:** a megbízási díjak leíró táblázata devizanemenként összegben és százalékos arányban egyaránt. A táblázat alatt az aktuálisan érvényes MiFID teszt szerinti kockázatvállalás jelenik meg (nem módosítható érték), a határidős azonosító, valamint a Short automatikus zárás beállításai tekinthetőek meg.**Jelszó módosítás:** ebben a menüpontban tudja megváltoztatni a belépéshez szükséges jelszót.
- **Dokumentumok feltöltése:** okmánymásolatokat és egyéb szükséges dokumentumokat tölthet fel a menüpontban felsorolt formátumokban ( JPEG, JPG, PNG, PDF)

### <span id="page-54-0"></span>**8.8.6 Archív dokumentumok**

Az archív dokumentumok menüponton belül lehet letölteni, a korábban postán vagy e-mail-en megküldött értesítőket. PDF formátumban elérhető a számlakivonatok, egyenlegközlők és adóigazolások is.

#### <span id="page-54-1"></span>**8.8.7 TBSZ számlanyitás**

A TBSZ számlanyitás menüpontban a szerződő felek- a számlatulajdonos és az Erste Befektetési Zrt. – adatai alatt olvasható el a "TÁJÉKOZTATÓ - A TARTÓS BEFEKTETÉSI SZÁMLÁKRÓL" c. dokumentum.

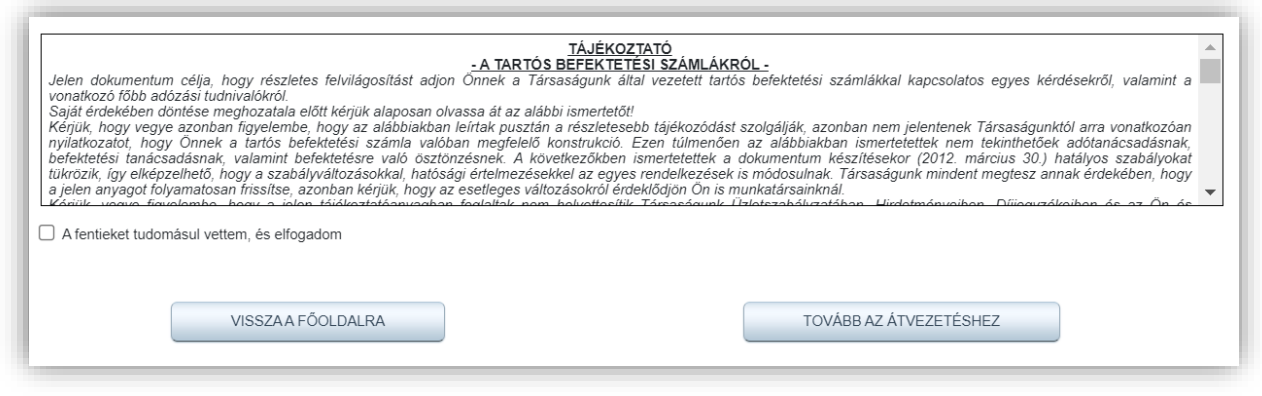

A szövegdoboz alatt pipálja be a négyzetet, majd kattintson a *Tovább az átvezetéshez* gombra, ahol a számla megnyitásához szükséges összeget (minimum 25 000 HUF) át tudja vezeti. Az összeg átvezetése a számla aktiválásának feltétele.

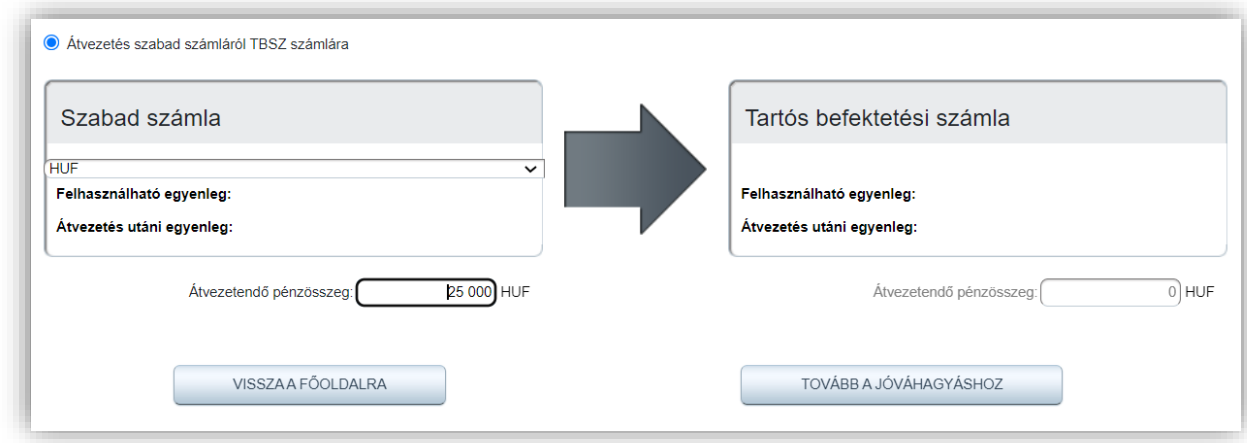

Jóváhagyást követően a TBSZ számla keretszerződése elérhetővé válik.

### <span id="page-55-0"></span>**8.8.8 Riportok**

A riportok alatt, egyes kimutatások tölthetőek le PDF vagy excel formátumban. A letöltéshez ki kell először választani, a kimutatás típusát, majd megnyíló listában ki kell választani, a letölteni kívántat. A megnyíló oldalon választható ki, hogy PDF vagy excel formátumban szeretnénk letölteni.

#### <span id="page-55-1"></span>**8.8.9 Real-time előfizetések**

Amennyiben még nem fizetett elő Real-time tőzsdei adatokra (, USA vagy DAX), ez megtehető ebben a menüpontban. Az előfizetés a következő menüpontba történő belépéskor válik aktívvá.

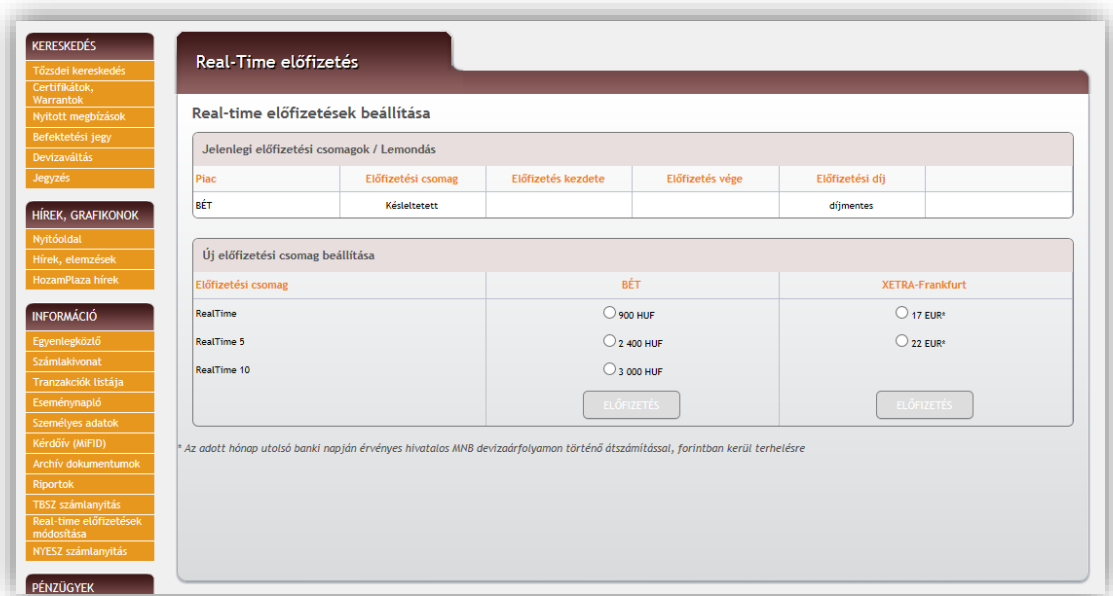

## <span id="page-56-0"></span>**8.8.10 NYESZ számlanyitás**

NYESZ számlanyitás menüpontban a szerződő felek- a számlatulajdonos és az Erste Befektetési Zrt. – adatai alatt olvasható el a "TÁJÉKOZTATÓ - A NYUGDÍJ-ELŐTAKARÉKOSSÁGI SZÁMLÁKRÓL" dokumentum.

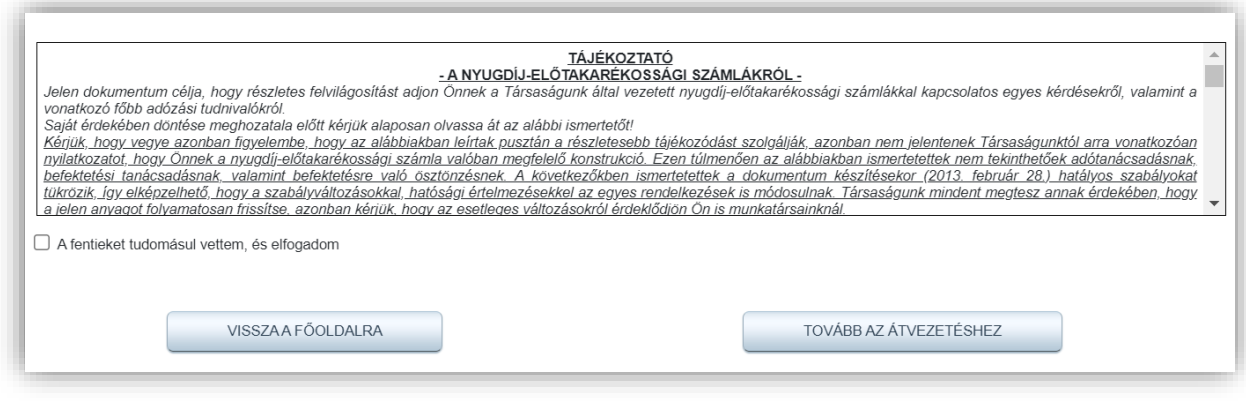

A szövegdoboz alatt pipálja be a négyzetet, majd kattintson a *Tovább az átvezetéshez* gombra, ahol a számla megnyitásához szükséges összeget (minimum 5 000 HUF) azonnal át tudja vezeti. Az összeg átvezetése a számla aktiválásának feltétele.

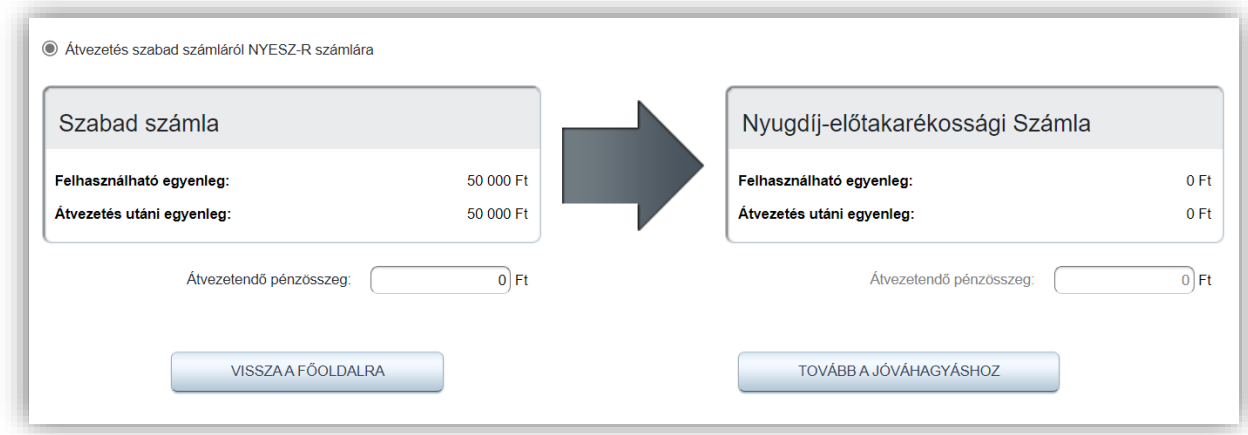

Jóváhagyást követően a NYESZ számla keretszerződése elérhetővé válik.

## <span id="page-57-0"></span>**8.8.11 Szerződések, adatmódosítás**

#### **Szerződések**

- **Szerződés megnevezése:** itt találhatóak az online köthető és elfogadható megállapodások, nyilatkozatok, pl.: Alapmegállapodás, Kiegészítő szerződés komplex ügyletekre, Pre-market kockázatfeltáró nyilatkozat
- **Státusz:** meglévő szerződés esetén a státusza 'van', még nem megkötött szerződés esetén a státusz "nincs"
- **Szerződéskötés csatornája:** amennyiben ön személyesen bankfiókban szerződött, úgy a szerződéskötés csatornája oszlopban a "személyesen" állapotot látja. Online szerződéskötéskor a szerződéskötés csatornája "Online"
- **Szerződéskötés elfogadásának dátuma:** a szerződés elfogadásásnak dátuma
- **Szerződés jellege:** Alapmegállapodás esetén "kötelező", kiegészítő szerződések és tájékoztatók esetén a szerződés jellege "opcionális"
- **Megjelenítés:** online csatornán kötött szerződések ebben az oszlopban bármikor letölthetőek és megtekinthetőek
- **Tovább:** a *"Tovább a szerződéskötéshez"* gomb megnyomásával kezdeményezheti az elérhető szerződések megkötését
	- o *Alapmegállapodás*: a szerződés elfogadásához kérjük, töltse le és olvassa el a szerződést (Alapmegállapodás(új) gomb megnyomásával), fogadja el (pipálja be a négyzetet), majd kattintson a Megerősítés gombra
	- o *Kiegészítő megállapodás komplex ügyletekre:* a szerződés elfogadásához kérjük töltse le és olvassa el a szerződést (Kiegészítő megállapodás komplex ügyletekre gomb megnyomásával), fogadja el (pipálja be a négyzetet), majd kattintson a Megerősítés gombra
	- o *Pre-market kockázatfeltáró nyilatkozat*: a szerződés elfogadásához, kérjük, töltse le és olvassa el a szerződést (Pre-market kockázatfeltáró nyilatkozat gomb megnyomásával), fogadja el (pipálja be a négyzetet), majd kattintson a Megerősítés gombra

A szerződések letöltése és a szerződésben foglaltak tudomásulvételete minden esetben feltétele a *Megerősítés* gomb elérhetővé válásának.

Az online csak magyar nyelvű szerződések és megállapodások megkötésére van lehetőség.

## **Adatmódosítás**

• **Szerződés megnevezése:** itt találhatóak az online köthető és elfogadható megállapodások, nyilatkozatok, pl.: Adatmódosítás, Felhatalmazás banki beszedésről, Internetes átvezetési szerződés, Internetes devizaátvezetési szerződés

- **Státusz:** meglévő szerződés esetén a státusza 'van', még nem megkötött szerződés esetén a státusz "nincs"
- **Szerződéskötés csatornája:** amennyiben ön személyesen bankfiókban szerződött, úgy a szerződéskötés csatornája oszlopban a "személyesen" állapotot látja. Online szerződéskötéskor a szerződéskötés csatornája "Online"
- **Szerződéskötés elfogadásának dátuma:** a szerződés elfogadásásnak dátuma
- **Szerződés jellege:** alapmegállapodás esetén "kötelező", kiegészítő szerződések és tájékoztatók esetén a szerződés jellege "opcionális"
- **Megjelenítés:** Online csatornán kötött szerződések ebben az oszlopban bármikor letölthetőek és megtekinthetőek
- **Tovább:** A *"Tovább az adatmódosításhoz"* gomb megnyomásával kezdeményezheti a szerződések, megállapodások módosítását, megkötését

## <span id="page-58-0"></span>**1.1 Pénzügyek menüpontok**

## <span id="page-58-1"></span>**1.1.1 Átvezetés menüpont**

Ezen a menüponton keresztül lehet átvezetéseket indítani az értékpapírszámla és a Ersténél vezetett folyószámla között.

Az átvezetés feltételei:

- Erstés folyószámlaszámát előzetes rögzítették értékpapírszámlájához
- Rendelkezik aláírt Internetes átvezetési szerződéssel.

## **1. lépés Átvezetés indítása:**

Az itt megjelenő rádiógombok segítségével lehet kiválasztani az átvezetés irányát. A számlákról megjelenő információk:

- **Bankszámlaszám:** Erstés folyószámla száma
- **Felhasználható egyenleg:** T napi szabad pénzegyenlege. Amennyiben rendelkezik egyéb speciális szerződéssel, (pl: Befektetési hitel , Tőzsdei határidős) az átvezetéshez előzetes engedély szükséges, mely ügyfélszolgálatunkon keresztül intézhető.
- **Átvezetés utáni egyenleg**
- **Átvezetendő pénzösszeg**
- **2. lépés Átvezetés jóváhagyása:**

A tranzakció adatai:

- **Tranzakció**: Átvezetés bankszámláról Hozam Plaza számlára, illetve átvezetés Hozam Plaza számláról bankszámlára
- **Indító számla:** bankszámláról való átvezetés esetében a bankszámlaszáma, bankszámlára történő átvezetés esetén a Hozam Plaza számla
- **Kedvezményezett számla:** bankszámláról való átvezetés esetében a Hozam Plaza számla, bankszámlára történő átvezetés esetén a bankszámla
- **A megbízás értéke:** Az ügyfél által berögzített átvezetendő pénzösszeg

Amennyiben a tranzakciós kód küldését úgy állítottuk be, hogy kizárólag tranzakció megerősítésekor kelljen tranzakciós kódot használni, a jóváhagyás gomb megnyomása után megjelenik a Tranzakciós kód megadása ablak. Itt a szövegmezőbe be kell gépelnünk az SMS-ben érkező 4 jegyű tranzakciós kódot ügyelve a nagy- és kisbetűkre. Amennyiben 3 alkalommal elrontjuk a tranzakciós kódot vagy 5 percen belül nem adunk meg érvényes tranzakciós kódot, a küldött tranzakciós kód érvényét veszti.

## **3. lépés Visszaigazolás ajánlat elfogadásáról:**

A jóváhagyást követően a tranzakció elfogadásával kapcsolatos adatokat láthatjuk. Az oldal alján található gombok segítségével visszatérhetünk a Hozam Plaza főoldalára. Az oldalon található mezők:

- **Tranzakció azonosító:** a tranzakció nyilvántartásban történő rögzítésekor kapott kilencjegyű azonosító sorszám.
- **Tranzakció:** Átvezetés bankszámláról Hozam Plaza számlára, illetve átvezetés Hozam Plaza számláról bankszámlára
- **A megbízás értéke:** Az ügyfél által berögzített átvezetendő pénzösszeg
- **A megbízás napja:** A tranzakció rögzítésének napja.
- **A pénzteljesülés napja:** A tranzakció rögzítésének napja.

**Teljesítési szabályok Interneten keresztül adott átvezetési megbízások esetében:** A Társaság a Hozam Plaza kereskedési rendszerben lehetővé teszi ügyfelei számára az Ügyfél által a Társaságnak előre írásban, az Üzletszabályzat mellékletét képező formanyomtatványon megadott célszámlaszámára történő átvezetést az ügyfélszámláról.

Az Ügyfél aznapi terheléssel átvezetési megbízását minden olyan napon –beleértve a hétvégét is – amikor az Erste Bank Hungary Zrt. elszámolási rendszere az átvezetési megbízás teljesítésére nyitva áll CET 7-19 óráig adhatja meg. Az Erste Befektetési Zrt.. fenntartja a jogot, hogy ezen időszakon kívül átvezetési megbízást ne fogadjon el. A Társaság nem vállal felelősséget az átvezetést fogadó célszámlaszámon való jóváírást biztosító banki rendszerek működésért.

A Társaság fenntartja a jogot, hogy átvezetési megbízást adott napon maximum 10.000.000.-Ft erejéig teljesítsen. Amennyiben egy átvezetési megbízás önmagában vagy az adott banki napon (0-24 óráig) adott átvezetési megbízások összességében meghaladják a 10.000.000.-Ft-os összeghatárt, úgy a Társaság fenntartja a jogot, hogy a korlátot meghaladó átvezetési megbízást ne teljesítse.

A Társaság fenntartja a jogot, hogy az ügyfélszámla vonatkozásában átvezetési megbízást kizárólag az Erste Bank Hungary Zrt-nél vezetett célszámlaszám tekintetében fogadjon el ügyfeleitől.

Felhívjuk a figyelmet arra, hogy a Társaság a bankszámla (folyószámla) tekintetében az Erste Bank Hungary Zrt. ügynökeként jár el, ily módon a banki rendszerek működése, az átvezetési megbízások teljesítése tekintetében felelősséget nem vállal. Felhívjuk ügyfeleink figyelmét, hogy a banki teljesítési határidők jelen Hirdetménytől függetlenül módosulhatnak: a teljesítési határidőkre a banki hirdetményi előírások irányadóak.

## <span id="page-60-0"></span>**1.1.2 Devizaátvezetés menüpont**

Ezen a menüponton keresztül lehet átvezetéseket indítani az értékpapírszámla és a Ersténél vezetett deviza folyószámla között.

Az átvezetés feltételei:

- Erstés deviza folyószámlaszámát előzetes rögzítették értékpapírszámlájához
- Rendelkezik aláírt Internetes devizaátvezetési szerződéssel.

#### **1. lépés Átvezetés indítása:**

Az itt megjelenő rádiógombok segítségével lehet kiválasztani az átvezetés irányát. A számlákról megjelenő információk:

- **Bankszámlaszám:** Itt egy legördülő menü segítségével választhatja ki, melyik devizafolyószámlájáról, vagy számlájára szeretne átvezetni. Lehetséges devizanemek: EUR, USD, CHF, GBP
- **Felhasználható egyenleg:** T napi szabad deviza pénzegyenlege. Amennyiben rendelkezik egyéb speciális szerződéssel, (pl: Befektetési hitel , Tőzsdei határidős) az átvezetéshez előzetes engedély szükséges, mely ügyfélszolgálatunkon keresztül intézhető.
- **Átvezetés utáni egyenleg**
- **Átvezetendő pénzösszeg**
- **2. lépés Átvezetés jóváhagyása:**

A tranzakció adatai:

- **Tranzakció**: Átvezetés bankszámláról Hozam Plaza számlára, illetve átvezetés Hozam Plaza számláról bankszámlára
- **Indító számla:** bankszámláról való átvezetés esetében a bankszámlaszáma, bankszámlára történő átvezetés esetén a Hozam Plaza számla
- **Kedvezményezett számla:** bankszámláról való átvezetés esetében a Hozam Plaza számla, bankszámlára történő átvezetés esetén a bankszámla
- **A megbízás értéke:** Az ügyfél által berögzített átvezetendő pénzösszeg

Amennyiben a tranzakciós kód küldését úgy állítottuk be, hogy kizárólag tranzakció megerősítésekor kelljen tranzakciós kódot használni, a jóváhagyás gomb megnyomása után megjelenik a Tranzakciós kód megadása ablak. Itt a szövegmezőbe be kell gépelnünk az SMS-ben érkező 4 jegyű tranzakciós kódot ügyelve a nagy- és kisbetűkre. Amennyiben 3 alkalommal elrontjuk a tranzakciós kódot vagy 5 percen belül nem adunk meg érvényes tranzakciós kódot, a küldött tranzakciós kód érvényét veszti.

### **3. lépés Visszaigazolás ajánlat elfogadásáról:**

A jóváhagyást követően a tranzakció elfogadásával kapcsolatos adatokat láthatjuk. Az oldal alján található gombok segítségével visszatérhetünk a Hozam Plaza főoldalára. Az oldalon található mezők:

- **Tranzakció azonosító:** a tranzakció nyilvántartásban történő rögzítésekor kapott kilencjegyű azonosító sorszám.
- **Tranzakció:** Átvezetés bankszámláról Hozam Plaza számlára, illetve átvezetés Hozam Plaza számláról bankszámlára
- **A megbízás értéke:** Az ügyfél által berögzített átvezetendő pénzösszeg
- **A megbízás napja:** A tranzakció rögzítésének napja.
- **A pénzteljesülés napja:** A tranzakció rögzítésének napja.

## <span id="page-61-0"></span>**1.1.3 Átvezetés NYESZ-R menüpont**

Ezen keresztül lehet átvezetéseket indítani az értékpapírszámla és a NYESZ-R számla között.

#### **1. lépés Átvezetés indítása:**

Az itt megjelenő rádiógombok segítségével lehet kiválasztani az átvezetés irányát. A számlákról megjelenő információk:

- **Felhasználható egyenleg**
- **Átvezetés utáni egyenleg**
- **Átvezetendő pénzösszeg**

#### **2. lépés Átvezetés jóváhagyása:**

A tranzakció adatai:

• **Tranzakció**: Átvezetés NYESZ-R számláról szabad számlára, illetve átvezetés szabad számláról NYESZ-R számlára.

Amennyiben a tranzakciós kód küldését úgy állítottuk be, hogy kizárólag tranzakció megerősítésekor kelljen tranzakciós kódot használni, a jóváhagyás gomb megnyomása után megjelenik a Tranzakciós kód megadása ablak. Itt a szövegmezőbe be kell gépelnünk az SMS-ben érkező 4 jegyű tranzakciós kódot ügyelve a nagy- és kisbetűkre. Amennyiben 3 alkalommal elrontjuk a tranzakciós kódot vagy 5 percen belül nem adunk meg érvényes tranzakciós kódot, a küldött tranzakciós kód érvényét veszti.

## **3. lépés Visszaigazolás ajánlat elfogadásáról:**

A jóváhagyást követően a tranzakció elfogadásával kapcsolatos adatokat láthatjuk. Az oldal alján található gombok segítségével visszatérhetünk a Hozam Plaza főoldalára. Az oldalon található mezők:

- **Tranzakció azonosító**: a tranzakció nyilvántartásban történő rögzítésekor kapott kilencjegyű azonosító sorszám.
- **Tranzakció**: Átvezetés NYESZ-R számláról szabad számlára, illetve átvezetés szabad számláról NYESZ-R számlára
- **A megbízás értéke:** Az ügyfél által berögzített átvezetendő pénzösszeg
- **A megbízás napja:** A tranzakció rögzítésének napja.
- **A pénzteljesülés napja:** A tranzakció rögzítésének napja.

## <span id="page-62-0"></span>**1.1.4 Átvezetés TBSZ menüpont**

Ezen keresztül lehet átvezetéseket indítani az értékpapírszámla és a TBSZ számla között.

#### **1. lépés Átvezetés indítása:**

Az itt megjelenő rádiógombok segítségével lehet kiválasztani az átvezetés irányát. A számlákról megjelenő információk:

- **Értékpapírszámla kiválasztás:** Itt egy legördülő menü segítségével választhatja ki, melyik devizában, vagy melyik TBSZ számlájára szeretne átvezetni.
- **Felhasználható egyenleg**
- **Átvezetés utáni egyenleg**
- **Átvezetendő pénzösszeg**

## **2. lépés Átvezetés jóváhagyása:**

A tranzakció adatai:

• **Tranzakció**: Átvezetés szabad számláról TBSZ számlára

Amennyiben a tranzakciós kód küldését úgy állítottuk be, hogy kizárólag tranzakció megerősítésekor kelljen tranzakciós kódot használni, a jóváhagyás gomb megnyomása után megjelenik a *Tranzakciós kód megadása* ablak. Itt a szövegmezőbe be kell gépelnünk az SMS-ben érkező 4 jegyű tranzakciós kódot ügyelve a nagy- és kisbetűkre. Amennyiben 3 alkalommal elrontjuk a tranzakciós kódot vagy 5 percen belül nem adunk meg érvényes tranzakciós kódot, a küldött tranzakciós kód érvényét veszti.

## **3. lépés Visszaigazolás ajánlat elfogadásáról:**

A jóváhagyást követően a tranzakció elfogadásával kapcsolatos adatokat láthatjuk. Az oldal alján található gombok segítségével visszatérhetünk a Hozam Plaza főoldalára. Az oldalon található mezők:

- **Tranzakció azonosító**: a tranzakció nyilvántartásban történő rögzítésekor kapott kilencjegyű azonosító sorszám.
- **Tranzakció**: Átvezetés szabad számláról TBSZ számlára
- **A megbízás értéke:** Az ügyfél által berögzített átvezetendő pénzösszeg
- **A megbízás napja:** A tranzakció rögzítésének napja.
- **A pénzteljesülés napja:** A tranzakció rögzítésének napja.

## <span id="page-63-0"></span>**1.1.5 Utalás indítása (HUF)**

Számlatulajdonos nevére szóló más ügyfélszámlára vagy a számlatulajdonos nevére szóló, más hitelintézetnél vezetett számlára kezdeményezhet átutalást.

#### **1.lépés Megbízás megadása**

- **Utalandó összeg:** megadhatja azt a forint összeget, melyet az elérhető egyenlegből a célszámlaszámra kíván utalni.
- **Megbízás napja:** minden esetben az a nap, amikor a kezdeményezést elindítja.
- **Teljesülés napja:** a 14:30-ig rögzített megbízások esetén megegyezik a megbízás napjával. *A 14:30 után rögzített megbízások a következő munkanapon teljesülnek.*
- **Közlemény:** kitöltése nem kötelező, de szabadszövegesen megadható.

A megbízás visszavonható a "**Vissza a főoldalra**" gomb segítségével. Továbblépni a "**Megbízás rögzítése**" gombra kattintva tud.

#### **2.lépés Megbízás megerősítése**

A megadott utalási adatokat ellenőrizheti. Véglegesíteni a "**A fentieket tudomásul vettem, és elfogadom**" jelölését követően, a "**Megbízás megerősítése**" gombra kattitntva tudja.

**3.lépés:** A megbízás véglegesítése és jóváhagyása.

## <span id="page-63-1"></span>**8.10.6. Átvezetés alszámlára**

A menüpont akkor érhető el, ha több alszámlával rendelkezik.

1.lépés Átvezetés indítása: A Forrásszámla oldalon megadhatja, pontosan melyik számláról és milyen devizában történjen az átvezetés, a Célszámla oldalon pedig beállíthatja, hogy a megadott összeg mely alszámlájára kerüljön át.

2.lépés Átvezetés jóváhagyása:

Véglegesíteni a "**A fentieket tudomásul vettem, és elfogadom**" jelölését követően, a "**Tranzakció jóváhagyása**" gombra kattitntva tudja.

**3.lépés:** A tranzakciós véglegesítése és jóváhgyása.

## <span id="page-64-0"></span>**8.10.7 Befektetési hitel törlesztés menüpont**

Ebben a menüpontban van lehetősége szabad pénzegyenlegéből törleszteni befektetési hitelét úgy, hogy a vásárolt részvényeket megtartja. A hitelt akár részben is törlesztheti a részvények darabszáma alapján.

### **1. lépés A törleszteni kívánt értékpapír kiválasztása**

A táblázat oszlopai:

- **"..." gomb**: a sor elején található gombra kattintva lehet kiválasztani a törleszteni kívánt részvényt.
- **Instrumentum**: Az értékpapír neve
- **Darabszám:** A hitelből vásárolt részvény mennyisége
- **Árfolyam:** A részvény vételének árfolyama
- **Árfolyamérték:** A hitel összege
- **Hitel nyitásának időpontja:** A vétel időpontja
- **Kamat összege:** Aktuális kamattartozás. A hitel a vételhez képes a T+2. naptól esedékes és eladás esetében is az eladást követő T+2. napon kerül törlesztésre. Ez alapján egy hétfői napon vásárolt részvény, kedden kamatfizetés nélkül törleszthető amennyiben rendelkezik szabad pénzegyenleggel.

#### **2. [1/3.lépés] Az ajánlat megadása**

A tranzakció rögzítésekor mindössze a törlesztés összegét szükséges meghatározni, mely alapján rendszerünk átkalkulálja az ehhez szükséges törlesztendő mennyiséget, és a fizetendő kamatot.

- **Instrumentum:** Az értékpapír neve
- **Törlesztés összege:** A megadott törleszteni kívánt összeg
- **Értékpapír darab:** A fenti összeg alapján kalkulált darabszám
- **Kamat összege:** A törleszteni kívánt összeg kamattartalma
- **Megbízás dátuma:** A tranzakció dátuma
- **Teljesítés dátuma:** A tranzakció dátuma, azonban amennyiben a vételtől számított T+2 napon belül történik a törlesztés, a tényleges hitel törlesztés időpontja a vételtől számított T+2. nap.
- **Pontos összeg:** A hitel összege.
- **3. [2/3.lépés] Tranzakció jóváhagyása**
	- **Befektetési eszköz neve:** Az értékpapír neve
	- **Tőketörlesztés:** A megadott törleszteni kívánt összeg
	- **Törlesztésre jutó kamat:** A törleszteni kívánt összeg kamattartalma
	- **Darabszám:** A fenti összeg alapján kalkulált darabszám
	- **Árfolyam:** A részvény vételének árfolyama
	- **Értékpapírszámla:** Értékpapír
	- **Megbízás dátuma:** A tranzakció dátuma
	- **Teljesítés dátuma:** A tranzakció dátuma, azonban amennyiben a vételtől számított T+2 napon belül történik a törlesztés, a tényleges hitel törlesztés időpontja a vételtől számított T+2. nap.

### **4. [3/3.lépés] Visszaigazolás az ajánlat elfogadásáról**

- **A tranzakció státusza:** lezárt
- **Az Ügylet neve:** Befektetési hitel törlesztés
- **Befektetési eszköz neve:** Az értékpapír neve
- **Tőketörlesztés:** A megadott törleszteni kívánt összeg
- **Törlesztésre jutó kamat:** A törleszteni kívánt összeg kamattartalma
- **Darabszám:** A fenti összeg alapján kalkulált darabszám
- **Árfolyam:** A részvény vételének árfolyama
- **Értékpapírszámla:** Értékpapír
- **Megbízás dátuma:** A tranzakció dátuma
- **Teljesítés dátuma:** A tranzakció dátuma, azonban amennyiben a vételtől számított T+2 napon belül történik a törlesztés, a tényleges hitel törlesztés időpontja a vételtől számított T+2. nap.

# <span id="page-65-0"></span>**2. A piacbefolyásolásról**

A tőkepiac működését zavaró körülmények kiszűrése, és a jogszabályi előírások betartásának elősegítése érdekében fel szeretnénk hívni az alábbiakban leírtakkal a tisztelt ügyfeleink figyelmét, hogy a jogszabályi előírások a bennfentes kereskedelmet és a piacbefolyásoló ügyleteket tiltják, az ilyen jellegű megbízások Társaságunk által megtagadhatók, továbbá azok felismerésükkor a Felügyelet felé bejelentendők.

A megfogalmazottakat meghatározó normaanyag

• 2001. évi CXX. törvény a tőkepiacról (Tpt.), különösen annak a bennfentes kereskedelemről és a piacbefolyásolásról szóló XXi. fejezete

- 28/2005. (Viii.26.) PM rendelet a piacbefolyásolásra utaló magatartások vizsgálatakor figyelembe veendő körülményekről, az elfogadott piaci gyakorlat megállapításának folyamatáról, valamint a bennfentes információ nyilvánosságra hozatalának jogos érdekből történő késleltetésével kapcsolatos szabályokról
- 2273/2003/EK rendelet a 2003/6/EK irányelvnek a visszavásárlási programokra vonatkozó mentességek és a pénzügyi eszközök stabilizálása tekintetében történő végrehajtásáról

#### **Piacbefolyásolásnak minősülő ügyletek**

a) olyan ügylet kötése vagy ügylet kötésére megbízásadás, amely hamis vagy félrevezető jelzéseket ad vagy adhat az adott pénzügyi eszköz keresleti vagy kínálati viszonyairól, árfolyamáról;

b) olyan ügylet kötése vagy ügylet kötésére való megbízásadás, amely az adott pénzügyi eszköz árfolyamát mesterséges vagy rendellenes szinten rögzíti;

c) olyan ügylet kötése vagy ügylet kötésére megbízásadás, amely színlelt, illetve amelyben bármilyen más formájú megtévesztéshez, manipulációhoz folyamodnak;

vagy

d) megalapozatlan, félrevezető, hamis információ közlése, híresztelése, nyilvánosságra hozása vagy nyilvános közlése, feltéve, hogy az információt terjesztő személy az információ hamis vagy félrevezető mivoltának tudatában van vagy az adott helyzetben elvárható gondossággal eljárva tudatában kellett volna lennie.

#### **1. Megtévesztő ügyletek**

1.1. Olyan ügyletkötés, melynek eredményeként a tényleges tulajdonos, illetve kockázatviselő személyében nem történik változás, ideértve a csoporttagok közötti ügyletkötéseket, valamint valós gazdasági cél nélküli átvezetéseket és transzfereket is (kivéve repo, értékpapír-kölcsönzés, értékpapír biztosítékkal kötött ügyletek). *"Wash trades"*

1.2. A megbízó az ajánlatát nyilvánosan hozzáférhető helyeken teszi közzé azzal a céllal, hogy olyan benyomást keltsen, mintha aktivitás vagy árfolyam változás lenne a pénzügyi eszköz tekintetében*. "Painting the tape"*

1.3. Egymással összejátszó felek által egy időben azonos árfolyamon és azonos mennyiségre bevitt ellenirányú megbízások (kivéve pl. a szabályoknak megfelelően végrehajtott fix ügyletek). *"improper matched orders"*

1.4. Az ajánlati könyvben szereplő ajánlatoknál alacsonyabb vagy magasabb árfolyamon valós ügyletkötési szándék nélkül olyan újabb ajánlat bevitele, amelynek célja azt a látszatot kelteni, hogy ezen az árfolyamon kereslet, illetve kínálat van az adott pénzügyi eszközből. Az ajánlat ennek megfelelően a teljesülés előtt visszavonásra kerül.

#### **2. Árfolyam beállítás**

2.1. Pénzügyi eszköz vétele, illetve eladása a piac zárásakor a záróár beállításának céljából különösen határidős vagy opciós lejáratkor, negyedéves, illetve éves portfolió vagy index-értékelési időpontokban. *"Marking the close"*

2.2. Az elsődleges forgalomba hozatal során azok, akik az allokáció során papírhoz jutottak, közvetlenül a kereskedés megkezdését követően további vételi magatartást tanúsítanak annak érdekében, hogy a befektetők érdeklődését a papír iránt felkeltsék, majd miután megemelkedett az árfolyam, a vételi ajánlatokat visszavonják és a meglévő értékpapír állományukat eladják. "Colluding in the after market of an initial Public Offering"

2.3. A keresletre, kínálatra jelentős hatással bíró befektetők domináns helyzetükkel való visszaélése oly módon, hogy az opciós/határidős szerződések szállításra kötelezett felét kényszerítik a mesterségesen beállított árfolyamon történő teljesítésre. "Abusive squeeze"

2.4. A kibocsátó vagy a kibocsátóban jelentős részesedéssel bíró befektető magatartása, amellyel az árfolyam bizonyos szint alá esését akadályozza annak érdekében, hogy az ne befolyásolja hátrányosan a hitel vagy részvény minősítését – ide nem értve a "buy-back" program keretében végrehajtott árfolyam stabilizációt. "Creation of a floor in the price pattern"

2.5. Származékos ügylet alapjául szolgáló pénzügyi eszközzel való kereskedés, hogy mesterségesen befolyásolja az adott pénzügyi eszköz derivatív piacát.

#### **3. Színlelt ügyletek, megtévesztő magatartások**

3.1. A közzétételi kötelezettségre vonatkozó szabályok kijátszása azáltal, hogy más nevében kerül sor a pénzügyi eszköz megvásárlására, így a közzététel nem ad valós képet a társaság tényleges tulajdonosi struktúrájáról (kivéve a nominee-t)

3.2. A megbízó vételi pozíciót nyit (határidős/opciós), majd további vételeket eszközöl, és pozitív híreket terjeszt a kibocsátóról azért, hogy az árfolyamot felemelje, majd zárja a pozícióját. "Pump and dump" A megbízó eladói pozíciót vesz fel, majd további eladásokat eszközöl, illetve negatív híreket terjeszt a kibocsátóról, az árfolyamesést követően pedig zárja a pozícióját. (A "Pump and dump " ellentéte.) "Trash and cash"

3.3. intézményi befektetők, portfoliókezelők, akiknek a befektetési döntéseit a piacon általában irányadónak tekintik, közzéteszik befektetési döntéseiket hangsúlyozva, hogy az adott pénzügyi eszköz vételét hosszú távra szóló befektetésnek szánják. Majd a közzététel után, a piaci szereplők által értékelt döntés nyomán kialakult árfolyamot kihasználva átrendezik portfoliójukat.

#### **4. Híresztelés**

4.1. Félrevezető információ terjesztése, internetes portálokon vagy sajtóban olyan információ elhelyezése, amely hamis vagy félrevezető állítást tartalmaz egy szabályozott piacra bevezetett kibocsátóról. Különösen súlyosnak minősül, amennyiben a hamis, illetve félrevezető információt egy hivatalos közzétételi helyen keresztül juttatják el a szabályozott piac szereplőihez.

4.2. Árutőzsdei árfolyamok befolyásolása érdekében olyan hírek terjesztése, hogy valamely áruból hiány keletkezett.

#### **5. A bennfentes kereskedelemre és piacbefolyásolásra utaló körülmények**

Az alábbiakban felsorolt ügyletek, illetve magatartások gyanúsak, bejelentendők. Előfordulhatnak az alábbiakban leírtaktól eltérő magatartások is.

#### **5.1. Bennfentes kereskedelemre utaló körülmények:**

5.1.1. Az ügyletek szokatlan koncentrációja egy meghatározott értékpapírfajtán belül (például egy vagy több intézményi befektető ügylete, akik köztudottan kapcsolatban állnak a kibocsátóval vagy egy a kibocsátóban érdekeltséggel rendelkező csoport ügylete).

5.1.2. Az ügyfél számlát nyit és azonnali megbízást ad egy jelentősebb ügylet végrehajtására vagy egy 'nagybefektető' váratlanul szokatlan, jelentős mennyiségre szóló megbízást ad egy meghatározott értékpapírra, különösen ha az ügyfél ragaszkodik ahhoz, hogy megbízása gyorsan kerüljön végrehajtásra, illetve ahhoz, hogy egy konkrét időpontot megelőzően kerüljön végrehajtásra.

5.1.3. Az ügyfél által végrehajtani kért tranzakció vagy az ügyfél addig megszokott magatartása eltér a korábban megszokottaktól (pl. a pénzügyi eszköz fajtája, a befektetett összeg, a megbízás értéke, az értékpapír tartásának időtartama tekintetében).

5.1.4. Az ügyfél külön kéri a megbízás azonnali végrehajtását a végrehajtható árra tekintet nélkül.

5.1.5. Társasági események bejelentését megelőzően a jelentős tulajdoni hányaddal rendelkező részvénytulajdonosok és vezető tisztségviselők jelentős nagyságrendű kereskedése.

5.1.6. Az adott társaságra vonatkozó "árérzékeny" információk közzétételét megelőzően szokatlan mértékű kereskedés a társaság részvényeire.

5.1.7. A befektetési szolgáltató alkalmazottai saját számlás tranzakciói melyeket közvetlenül az ügyfelek megbízásainak teljesítését megelőzően hajtanak végre ugyanazon pénzügyi eszközre. "Front running"

5.1.8. Kis számú ügyfél között, meghatározott időn belül szokatlan módon ismétlődő tranzakciók, ideértve a csoporttagok közötti ügyletkötéseket, valamint valós gazdasági cél nélküli átvezetéseket és transzfereket is. (Ez a gyakorlat a körülményektől függően piacbefolyásra is utalhat.)

5.1.9. Az ügyletek szokatlan koncentrációja oly módon, hogy a megbízások mindig egy ügyféltől származnak; vagy ugyanazon ügyfél a teljesítéshez különböző értékpapírszámlákat vesz igénybe. (Ez a gyakorlat a körülményektől függően piacbefolyásra is utalhat.)

#### **5. 2. Piacbefolyásolásra utaló körülmények:**

36. Olyan ügyletek, amelyek láthatóan arra irányulnak, hogy egy nem megfelelő likviditású papír árát beállítsák/fixálják egy adott kereskedési szakaszon belül (kivéve, ha az ilyen jellegű műveleteket a szabályozott piac szabályzatai kifejezetten megengedik).

37. Olyan tranzakciók, amelyek arra irányulnak, hogy megkerüljék a piac biztonságos kereskedésének szabályait (pl. a mennyiségi limiteket, a vételi és eladási ajánlatok közötti eltérésre vonatkozó paramétereket).

38. Amennyiben egy ügylet megkötésre vár, a vételi/eladási ár (ajánlati könyvben szereplőhöz képest) megváltoztatása akkor, ha a kétféle ármeghatározás közötti 'rés' fontos szerepet játszik.

39. Jelentős mennyiségű ajánlat bevitele az ajánlati könyvbe néhány perccel az aukciós ár meghatározása előtt, majd ezen megbízások törlése mielőtt az ajánlati könyvet ármeghatározás céljából lezárják annak érdekében, hogy az elméleti nyitóár magasabbnak vagy alacsonyabbnak tűnjön, mint amilyen egyébként lenne.

40. Olyan ügyletek, amelyek nyilvánvalóan arra irányulnak, hogy egy adott határidős termék alapjául származó pénzügyi eszköz árát a kötési árfolyam alatt tartsák a lejáratot megelőzően.

41. Olyan ügyletek, amelyek arra irányulnak, hogy egy adott határidős termék alapjául szolgáló pénzügyi eszköz ára a kötési árfolyamot meghaladja lejáratkor.

42. Olyan tranzakciók, amelyek nyilvánvalóan az árak emelésére/csökkentésére vagy a kereskedés volumenének növelésére irányulnak - egy adott pénzügyi eszköz esetében, különös tekintettel olyan megbízásokra, amelyek egy adott kereskedési napon kiemelkedő jelentőségű (pl. záráshoz közeli) időpontban teljesülnek.

43. Az ügyfél olyan megbízásokat ad, amelyek nagyságrendje – az adott értékpapírral való szokásos forgalomhoz viszonyítva kiugró, ezáltal jelentősen befolyásolja a papírra vonatkozó keresletet, kínálatot, valamint az árfolyamot. Fokozott figyelmet érdemel az a megbízás, amely egy adott kereskedési napon kiemelkedő jelentőségű (pl. záráshoz közeli) időpontban teljesül.

44. Kifejezetten az ár megemelésére irányuló tranzakciók, amelyeket egy adott pénzügyi eszköz kibocsátását megelőzően a pénzügyi eszközhöz kapcsolódó határidős ügyletként vagy pl. átváltoztatható kötvények formájában kötnek.

45. Kifejezetten az ár karbantartására irányuló tranzakciók, amelyeket egy adott pénzügyi eszköz kibocsátását megelőzően a pénzügyi eszközhöz kapcsolódó határidős ügyletként vagy pl. átváltoztatható kötvények formájában kötnek és a piaci árfolyamok lefelé mozognak.

46. Olyan ügyletek, amelyekkel megkísérlik egy adott pozíció értékelésének módosítását úgy, hogy ezen pozíció méretét nem csökkentik vagy növelik.

47. Olyan tranzakciók, amelyek adott kereskedési napon, vagy egy időszakon belül a súlyozott átlagár növelését/csökkenését eredményezhetik.

**Felhívjuk a figyelmet, hogy a gyanús ügyletek vonatkozásában Társaságunknak bejelentési kötelezettsége állhat fent!**